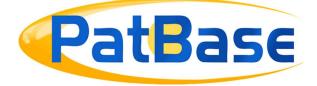

# PatBase Manual

PatBase has been developed by

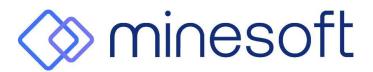

## Contents

| Introduction                                                                                                    |        |
|----------------------------------------------------------------------------------------------------|--------|
| Definition of a PatBase family                                                                                                    | 10     |
| Login                                                                                                    | 10     |
| User in use                                                                                                    | 11     |
| Forgot your password?                                                                                                    | 11     |
| Scheduled maintenance                                                                                                    | 11     |
| Welcome / main menu                                                                                                    | 11     |
| Data coverage                                                                                                    | 12     |
| Settings                                                                                                    | 14     |
| Display & search options – Display options                                                                                                    | 14     |
| Display & search options – Search options                                                                                                    | 19     |
| Change password                                                                                                    | 20     |
| User group management                                                                                                    | 20     |
| Custom user fields                                                                                                    | 21     |
| Creating custom user fields                                                                                                    | 21     |
| Applying custom user fields to PatBase records                                                                                                    | 23     |
| Applying custom user fields to multiple PatBase records simultaneously                                                                                                    | 25     |
| Manage my users                                                                                                    | 25     |
|                                                                                                    |        |
| PDF (patent copy) order set up                                                                                                    | 26     |
| PDF (patent copy) order set up                                                                                                    |        |
|                                                                                                    | 28     |
| Accounting                                                                                                    | 28     |
| Accounting                                                                                                    | 28<br> |
| Accounting<br>Usage report<br>Billing                                                                                                    |        |
| Accounting<br>Usage report<br>Billing<br>Sub-account                                                                                                    |        |
| Accounting<br>Usage report<br>Billing<br>Sub-account<br>Billing setup                                                                                                    |        |
| Accounting<br>Usage report<br>Billing<br>Sub-account<br>Billing setup<br>Search                                                                                                    |        |
| Accounting<br>Usage report<br>Billing<br>Sub-account<br>Billing setup<br>Search<br>Search form                                                                                                    |        |
| Accounting<br>Usage report<br>Billing<br>Sub-account<br>Billing setup<br>Search<br>Search form<br>Keyword search                                                                                                    |        |
| Accounting<br>Usage report<br>Billing<br>Sub-account<br>Billing setup<br>Search<br>Search form<br>Keyword search<br>Assignee and inventor search                                                                                                    |        |
| Accounting<br>Usage report<br>Billing<br>Sub-account<br>Billing setup<br>Search<br>Search form<br>Keyword search<br>Assignee and inventor search<br>Numbers and date search                                                                                                    |        |
| Accounting<br>Usage report<br>Billing<br>Sub-account<br>Billing setup<br>Search<br>Search form<br>Keyword search<br>Assignee and inventor search<br>Numbers and date search<br>Countries and kind codes search                                                                               |        |
| Accounting<br>Usage report<br>Billing<br>Sub-account<br>Billing setup<br>Search<br>Search form<br>Keyword search<br>Assignee and inventor search<br>Numbers and date search<br>Countries and kind codes search<br>Agents, citations, and classifications search                              |        |
| Accounting<br>Usage report<br>Billing<br>Sub-account<br>Billing setup<br>Search<br>Search form<br>Keyword search<br>Assignee and inventor search<br>Numbers and date search<br>Countries and kind codes search<br>Agents, citations, and classifications search<br>Additional options        |        |
| Accounting<br>Usage report<br>Billing<br>Sub-account<br>Billing setup<br>Search form<br>Keyword search<br>Assignee and inventor search<br>Numbers and date search<br>Countries and kind codes search<br>Agents, citations, and classifications search<br>Additional options<br>Query builder |        |

| Term translator                              | 37 |
|----------------------------------------------|----|
| Legal status search                          |    |
| PatBase legal status event groupings         |    |
| Granted, pending and EP validation countries | 40 |
| Semantic search                              | 40 |
| Citation search                              | 40 |
| Citation Commands                            | 41 |
| Citation coverage                            | 44 |
| Non-patent literature (NPL) search           | 45 |
| Custom user fields search                    | 46 |
| Upload                                       | 48 |
| Upload script                                | 48 |
| Upload numbers                               | 48 |
| Create hit report                            | 49 |
| Search Tools                                 | 52 |
| Number wizard                                | 52 |
| Classification finder                        | 52 |
| PatBase thesaurus                            | 54 |
| General                                      | 55 |
| Gene & Proteins                              | 55 |
| Chemical                                     | 56 |
| Language                                     | 57 |
| Browse index                                 | 58 |
| Corporate tree                               | 59 |
| Command language                             | 61 |
| Text fields                                  | 61 |
| Machine translations                         | 62 |
| Keyword Relevance (Booster operator)         | 63 |
| Name field                                   | 63 |
| Date field                                   | 64 |
| Numbers field                                | 64 |
| Countries and codes field                    | 65 |
| Classification field                         | 66 |
| Legal status field                           | 66 |
| Litigation field                             | 67 |
| Citations field                              | 67 |
| Update week                                  | 68 |
|                                              |    |

| FDA field                                                    | 69 |
|--------------------------------------------------------------|----|
| Standard-Essential Patents field                             | 69 |
| Other                                                        | 69 |
| Adding a comment to your Search history                      | 70 |
| Boolean operators                                            | 70 |
| Truncation                                                   | 71 |
| Proximity operators                                          | 72 |
| Parentheses (nesting)                                        | 72 |
| Combining search sets                                        | 73 |
| Search filter                                                | 73 |
| Search fields                                                | 74 |
| Publication number (PN)                                      | 74 |
| Priority number (PR)                                         | 74 |
| Euro-PCT application / priority numbers                      | 75 |
| Application number (AP)                                      | 75 |
| Kind code (KD)                                               | 75 |
| Family number (FN)                                           | 76 |
| Publication, application and priority dates (PD / APD / PRD) | 76 |
| Patent Assignee (PA) and Inventor (IN)                       | 76 |
| Standardised and non-standardised names                      | 76 |
| Probable assignee (PPA)                                      | 77 |
| Agent (AG)                                                   | 77 |
| Publication country (CC)                                     | 78 |
| Designated states (DS)                                       | 78 |
| Number of countries in a family (NC)                         | 78 |
| Number of publications in family (NP)                        | 78 |
| Patent Number formats                                        | 79 |
| Japanese numbering system                                    | 80 |
| Current Number Formats in Japan                              | 81 |
| Japanese application and priority numbers                    | 81 |
| Ordering Japanese PDFs                                       |    |
| Classifications                                              | 82 |
| International Patent Classification (IC or IPC)              | 82 |
| Cooperative Classification Codes (CPC)                       |    |
| US Classification Codes (UC or UPC)                          | 84 |
| Japanese Classification Codes (JCI, JCT and JCF)             | 85 |
| German Classification Codes (GC)                             | 87 |

| Locarno Classification Codes (LC)                       | 87 |
|---------------------------------------------------------|----|
| Super Classification Command (SC)                       | 88 |
| Searching classifications using truncation              | 88 |
| Managing Searches and Search Histories                  | 89 |
| Explore search                                          | 89 |
| Optimise / Facet                                        | 90 |
| Edit and resend last search                             | 90 |
| Search history                                          | 91 |
| Save search history                                     | 92 |
| Opening and running a saved search history              | 93 |
| Save search                                             | 94 |
| Opening and running a saved search                      | 94 |
| Clear search history                                    | 94 |
| Export search history                                   | 95 |
| Publish / Send results                                  | 95 |
| Display                                                 | 96 |
| Display formats                                         | 96 |
| Display results                                         | 98 |
| Display Results via the command line                    | 99 |
| Examining PatBase Families                              |    |
| Record display                                          |    |
| FDA and SEP data                                        |    |
| Family table                                            |    |
| Dead or Alive indicator                                 |    |
| Images                                                  |    |
| Classification Explorer                                 |    |
| Family explorer                                         |    |
| Priority map                                            |    |
| Probable assignee, agent, and designated states look-up |    |
| Email a PatBase record                                  |    |
| Highlighting                                            |    |
| Highlighting in PatBase records                         |    |
| Highlighting in PatBase family table                    |    |
| Highlighting in the full-text view                      |    |
| Highlighting Query (KWIC)                               |    |
| Highlighting on-the-fly                                 |    |
| Advanced highlighting                                   |    |

| Save a highlighting scheme         |     |
|------------------------------------|-----|
| Edit a highting scheme             |     |
| Similar                            |     |
| Translate                          |     |
| Machine translation                |     |
| Full Text                          |     |
| Full text view                     |     |
| Full text filter                   |     |
| Smart claims viewer                |     |
| Full text options                  |     |
| TextMine                           |     |
| TextMine and Advanced Highlighting |     |
| Summarise                          |     |
| Compare                            |     |
| Legal Status Browser               |     |
| Legal status table                 |     |
| Legal status timeline              |     |
| Reassignments                      |     |
| Priority map                       |     |
| Litigation                         |     |
| Sharing legal status information   |     |
| Citation Explorer                  |     |
| Citation Browser                   |     |
| Notes and flags                    |     |
| Statistics                         | 140 |
| Timeline                           |     |
| Tree                               |     |
| Matrix                             |     |
| Citation filters                   |     |
| Family Insight                     |     |
| Patent Valuation Score (PVS)       |     |
| Sharing family insight             |     |
| Working with Pop-up Windows        |     |
| Multi-window support               |     |
| Exporting Search Results           |     |
| Step 1: Format                     |     |
| About third party export vendors   |     |

| Step 2: Fields                                   |     |
|--------------------------------------------------|-----|
| Word, HTML, HTML and PDF exports                 |     |
| Excel, XML, RIS, CSV and Custom exports          | 154 |
| Family options                                   |     |
| Publication options                              |     |
| Text language filter                             |     |
| Step 3: Records and Options                      |     |
| Step 4: Summary                                  |     |
| Export Limits                                    |     |
| Export Template                                  |     |
| Manage Templates                                 |     |
| PDF Order (Patent Copy)                          |     |
| Selecting PDF copies                             |     |
| Bulk ordering PDF copies                         |     |
| Save complete PDF                                |     |
| IDS (Information Disclosure Statement) generator |     |
| PatBase Alerts                                   |     |
| Create an alert                                  |     |
| List / Manage alerts                             |     |
| View alert results                               |     |
| Purchase alerts                                  |     |
| Visual Explorer                                  |     |
| Save or print Visual Explorer                    |     |
| Snapshot                                         |     |
| Accessing Snapshot                               |     |
| Chart Settings                                   |     |
| Groups                                           |     |
| Creating groups                                  |     |
| Managing groups                                  |     |
| Snapshot analysis options                        |     |
| Searching Information from Snapshot              |     |
| Chart view                                       |     |
| Table view                                       |     |
| Tree view                                        |     |
| Download, export or print charts                 |     |
| PatBase Analytics V3                             |     |
| Accessing Analytics                              |     |
|                                                  |     |

| Dashboard                                                       |  |
|-----------------------------------------------------------------|--|
| Widgets                                                         |  |
| Sessions                                                        |  |
| View session log                                                |  |
| Export session log                                              |  |
| Clear session log                                               |  |
| Session timeout                                                 |  |
| PatBase Folders                                                 |  |
| Create / open a folder                                          |  |
| Folder shortcuts                                                |  |
| Bulk add search results to a folder                             |  |
| Saved folders                                                   |  |
| Open folder                                                     |  |
| Add folder results to the search history                        |  |
| Add folder results to the search history using the command line |  |
| Combine folders using the command line (for display)            |  |
| Rename a folder                                                 |  |
| Delete a folder                                                 |  |
| Archive a folder                                                |  |
| Shared folders                                                  |  |
| Folder access rights                                            |  |
| Folder hierarchy                                                |  |
| Change ownership of a folder                                    |  |
| Merge folders                                                   |  |
| Working within a Folder                                         |  |
| Add a folder description                                        |  |
| Add family notes                                                |  |
| Add notes from full text whilst using folder shortcuts          |  |
| Remove a record from a folder                                   |  |
| Ranking and sorting families within a folder                    |  |
| Apply highlighting to words within folders                      |  |
| Search folder                                                   |  |
| Folder visualisation and analysis tools                         |  |
| Sharing folder(s)                                               |  |
| Print folder                                                    |  |
| Export folder                                                   |  |
| Publish folder                                                  |  |

| Printing                                            | .199 |
|-----------------------------------------------------|------|
| Print records from 'View', 'Browse' or 'Hits' modes | .199 |
| Print records using the command line                | .199 |
| Print with highlighted keyword(s)                   | .199 |
| Print from a PatBase folder                         | .200 |
| Contact Helpdesk                                    | .201 |

# Introduction

PatBase is a searchable patent family database covering over 100 patent-issuing authorities. Developed by patent professionals for patent searchers, it combines full-text searching with instant patent family display – one record is one invention. PatBase was developed by Minesoft Ltd in 2003. The PatBase interface is available in three languages: English, Chinese and Japanese.

## **Definition of a PatBase family**

A PatBase family contains all publications that share one or more common priority number(s). This includes continuations-in-part.

If PatBase families become very large (100+ members), where possible, these are broken down into sub-groups of simple families. A simple family is one where all priority numbers are shared. Any PatBase family can be viewed as "simple families" if enabled under <u>Settings / Display & Search Options</u>.

## Login

To log in go to the secure PatBase Login page: https://www.patbase.com

| PatBase Login                                                            |       |
|--------------------------------------------------------------------------|-------|
| Email address<br>support@minesoft.com                                    |       |
| Password                                                                 |       |
| •••••                                                                    |       |
| Enter a sub account<br>✓ Remember my password<br>✓ Continue last session |       |
| Change email                                                             | Login |
| Forgot your password? click here                                         |       |

Enter the registered PatBase email address and password to log in to the service. Sub account is optional and is used when you want to charge a search to a named account. Please refer to <u>Accounting / Sub account</u> for further details.

There are two additional checkbox options:

- Remember my password select this checkbox for PatBase to remember your login details.
- Continue last session select this checkbox to continue working from the last PatBase session. Once logged in, the search history page will be displayed.

**Please Note:** The system keeps the last state of the 'Continue last session' checkbox. If it was selected at the last login, it will automatically be selected next time.

## User in use

If during a PatBase session and the browser is accidently closed, or if the 'Logoff' button was not used to exit PatBase in the last session, select the 'continue last session' checkbox when logging back into PatBase to continue from the disconnected session. There may be a red 'User in use' warning message displayed at the top of the login page. The red warning messages indicates PatBase does not have a record of the user logging off the system. Login details will need to be entered again to override this warning message.

**Please Note:** If one of your colleagues is using the same User ID, this may result in loss of data. We recommend that you do not share User IDs. Please contact support@minesoft.com if you require additional User IDs.

### Forgot your password?

Click on the 'forgot your password?' link to receive an email with the last password used when accessing PatBase. This email will be sent to the registered PatBase email address.

### Scheduled maintenance

Regular monthly maintenance is scheduled on the third Saturday of every month between the hours of 08:00 - 12:00 UK time (GMT). A warning notice will appear in the login page on the Friday evening before maintenance.

## Welcome / main menu

When logging in for the first time or logging in without the 'Continue last session' selected, the main menu welcome page will be displayed.

| elcome Search Order Aler                          | ts Settings Accounting Request                                                                      | Information Shorte                              |
|---------------------------------------------------|----------------------------------------------------------------------------------------------------|-------------------------------------------------|
|                                                   | er? Have you discovered Minesoft TextMine yet?<br>ase enhancements, read our latest newsletter here | General information<br>PatBase Coverage         |
| <b>Q</b> Getting Started                          | My items                                                                                            | PatBase user news<br>Quick guide<br>Last update |
| O Begin searching                                 | O My saved searches                                                                                 | Help C                                          |
| Search and display options                        | O My saved histories                                                                                | PatBase manual                                  |
| O Contact helpdesk                                | O My saved folders                                                                                  | Contact helpdesk                                |
| Watch training videos     Deguast spling training | List / manage alerts     Decent offline expects                                                     | Register for a webinar                          |
| Request online training What's new                | Recent offline exports                                                                              |                                                 |
| O What's new<br>O Knowledge Hub                   | View my usage                                                                                       | Request online training                         |
| When I login, go to the:                          |                                                                                                    | Video tutorials                                 |
| main menu 🗸 🗢                                     |                                                                                                    |                                                 |
|                                                   |                                                                                                    |                                                 |

Select from the drop-down menu to change the displayed page upon login to the Search History, Search Form or Query Builder.

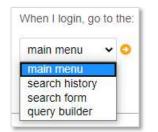

The bottom toolbar of the welcome page displays the command line on the left. The blue buttons in the middle provide quick access to the Main Menu (welcome page), Search History and Search Form. The green buttons on the right are information links to the Quick Guide (frequently used command language references) and Knowledge Hub – a one-in-all online training resource, including <u>Basic</u> introduction websites, user guides, video tutorials and FAQs.

## **Data coverage**

On the right-hand column under General information, there is a link to the PatBase coverage.

The coverage pages provide detailed information about all data additions to PatBase. The coverage pages are updated weekly (Monday am, UK time). Clicking on hyperlinks for the

Page **12** of **201** PatBase Manual <u>support@minesoft.com</u> Last updated: 17<sup>th</sup> June 2024 major countries will link to detailed statistics. There are buttons to view coverage from the previous week, as well as viewing the detailed full text coverage.

The information icon <sup>1</sup> indicates additional notes, which is displayed in a tooltip. The data coverage report can also be filtered by country or document type.

| 🖶 Search Coverage Report: | Country            | OR    | Document type 🔶                                         |
|---------------------------|--------------------|-------|---------------------------------------------------------|
|                           | Change Date Format |       | Document type<br>Patent Applications                    |
| « Previous week           |                    |       | Patents<br>Utility Model Applications<br>Utility Models |
|                           | PatBase Coverage R | eport | Design Applications<br>Designs                          |

Page **13** of **201** PatBase Manual <u>support@minesoft.com</u> Last updated: 17<sup>th</sup> June 2024

# **Settings**

Access Settings / Display & Search Options from the main menu page from the tabs shown below the main toolbar. Alternatively, select Menu / Display & Search Options in the top toolbar. These are user settings which allow for some customisation.

| Menu ~                                                                      | Search                                                                 | ~            | History                                                                                                    | ~ | Sessio | 1 ~     | exan | iple ~ | C     | Order | Help   |   |
|-----------------------------------------------------------------------------|------------------------------------------------------------------------|--------------|----------------------------------------------------------------------------------------------------|---|--------|---------|------|--------|-------|-------|--------|---|
| Velcome                                                                     | Search                                                                 |              | Order                                                                                                    |   | Alerts | Setting | ļs   | Accou  | nting | Req   | uest   |   |
|                                                                             |                                                                        |              |                                                                                                    |   |        |         | _    |        |       | Se    | etting | S |
| Settings                                                                    | 5                                                                      |              |                                                                                                    |   |        |         |      |        |       |       |        |   |
|                                                                             |                                                                        |              | and the second second second second second second second second second second second second second second second |   |        |         |      |        |       |       |        |   |
| Define                                                                      | & search c<br>custom dis                                               | play         |                                                                                                    |   |        |         |      |        |       |       |        |   |
| <ul> <li>Define</li> <li>Change</li> <li>User gr</li> </ul>                 | custom dis<br>e password<br>oup manag                                  | play<br>geme | format                                                                                                    |   |        |         |      |        |       |       |        |   |
| <ul> <li>Define</li> <li>Change</li> <li>User gi</li> <li>Custon</li> </ul> | custom dis<br>e password                                               | play<br>geme | format                                                                                                    |   |        |         |      |        |       |       |        |   |
| <ul> <li>Define</li> <li>Change</li> <li>User gi</li> <li>Custon</li> </ul> | custom disp<br>e password<br>roup manag<br>n User Field<br>e NPL optic | play<br>geme | format                                                                                                    |   |        |         |      |        |       |       |        |   |

## **Display & search options – Display options**

|                                                                                                    |                            |    |                      | Display/sea            | arch options    |
|----------------------------------------------------------------------------------------------------|----------------------------|----|----------------------|------------------------|-----------------|
| Display options                                                                                                    |                            |    |                      |                        |                 |
| Default keyword search:                                                                                                    | Claims, title & abstract 🖌 |    | Default number of re | ecords to display:     | 10 🗸            |
| Default record display format:                                                                                                    | Classic                    | ~  | Define custom displ  | ay format              |                 |
| Default sorting order:                                                                                                    | Publication date desc 🗸    |    | PDF export page siz  | e:                     | A4 🗸            |
| Search history display order:                                                                                                    | Descending 🗸               |    |                      |                        |                 |
| Disable floating toolbar                                                                                                    |                            |    | Use larger fonts     |                        |                 |
| Allow multiple popups                                                                                                    |                            |    | Enable keyboard      | l shortcuts for naviga | tion of results |
| View simple families                                                                                                    |                            |    | Use long field na    | imes in table format e | exports         |
| Do not display inventors na                                                                                                    | mes in assignee field      |    | Dead or alive        |                        |                 |
| Show non-Latin assignees and the second second s | and inventors              |    |                      |                        |                 |
| Sort family table by:                                                                                                    | Custom order 🗸             | US | WO EP                | e.g. WO EP US          |                 |

**Default keyword search** – Determine the default section of the patent document to search keyword(s) for the search forms and command line when the <u>text field</u> qualifier is unspecified. Select from full-text, claims, title & abstract and title & abstract.

**Please Note:** Searching keyword(s) in the 'Claims, title and abstract' is the default setting.

Page **14** of **201** PatBase Manual <u>support@minesoft.com</u> Last updated: 17<sup>th</sup> June 2024 **Default number of records to display** – Specify the number of records to display per results page.

**Default record display format** – Specify the default display format for records, e.g., Classic, full, custom etc.

**Define custom display format** – It is possible to create up to 5 different custom display formats using Custom, Custom 1, Custom 2, Custom 3, and Custom 4. Custom 1 - 4 can be renamed. The custom display format settings can also be accessed directly from the top tool bar under Menu / Custom Display Formats. Alternatively, select the Settings tab under the tool bar and click "Define custom display format".

Available fields are listed in the left-hand box and grouped under sub-headings. The fields can be filtered using the search box above. Double click on a field or use the right arrow button to select a field. Similarly, double click on a field or use the left arrow button to remove a field. Use the up and down arrows to rearrange the order of selected fields.

|                                        |      | C                                                | Custom display |
|----------------------------------------|------|--------------------------------------------------|----------------|
| ustom                                  |      |                                                  |                |
| ields to display:                      |      |                                                  |                |
| vailable Fields - Showing 30           |      | Selected Fields - Showing 6                      |                |
| Filter                                 |      | Filter                                           |                |
| General                                | -    | Title                                            | *              |
| Family information                     | >    | Abstract                                         |                |
| Priority information                   |      | Patent assignee (standard)                       |                |
| Image                                  | <    | Cooperative Patent class                         |                |
| Designated states<br>Parties           |      | Patent assignee (non-standard)<br>1st main claim |                |
| Probable Assignee                      | :≡ > | 1st main claim                                   |                |
| Inventor (standard)                    |      |                                                  |                |
| Inventor (non-standard)                | < :≡ |                                                  |                |
| Agents                                 |      |                                                  |                |
| Text                                   | ~    |                                                  |                |
| Single publication claims              |      |                                                  |                |
| Single publication description         | ~    |                                                  |                |
| Keyword in context (KWIC)              |      |                                                  |                |
| Citations                              |      |                                                  |                |
| Backward Citations                     |      |                                                  |                |
| Forward Citations                      |      |                                                  |                |
| Number of Backward Citations           |      |                                                  |                |
| Number of Forward Citations            |      |                                                  |                |
| Classifications<br>International class |      |                                                  |                |
| International class                    |      |                                                  |                |

**Please Note:** The keywords in context (KWIC) displays only the parts of records where keyword search terms appear.

Below, a country display preference order can be defined. Enter two letter country codes separated with a space in the text box provided. Tick the checkbox "Granted publications if available" to display the granted text.

Page **15** of **201** PatBase Manual <u>support@minesoft.com</u> Last updated: 17<sup>th</sup> June 2024 Use the text field language filter to choose a preferred display language. This is particularly useful for EP or PCTs which are available in multiple languages. Select from All languages, English only and Latin languages only.

| Country display preference  | WO US EP FR                    | e.g. DE EP WO CH |
|-----------------------------|--------------------------------|------------------|
| Enter country code above i  | in order of display preference | e.               |
| Granted Publication if a    | available                      |                  |
| Text field language filter. | All languages 🗸 🗸              |                  |

Remember to click "Save display format" to save any changes.

Custom formats can be selected as the default record display format, or when viewing results, change the display format using the dropdown menu.

| Search 3: "sma<br>Display format:<br>1) Family numb                                                  | Classic                                                                                      | > Sorted by: None                                                                                                    |
|----------------------------------------------------------------------------------------------------|----------------------------------------------------------------------------------------------|----------------------------------------------------------------------------------------------------|
| Title: (US2009                                                                                       | Biblio                                                                                       | SMART CARD SET PROTOCOL OPT                                                                                                    |
| First claim (US2<br>1. A method of fa<br>smart card resound<br>card reader, the<br>receiving a reply | PN list<br>PR list<br>AP list<br>IC list                                                     | n a computer device and a <mark>smart card</mark> re<br>reader service, the <u>smart card</u> reader ser<br>n the <u>smart card</u> resource manager a firs<br>ommand, to the <u>smart card</u> resource mar |
| 2) Family numb                                                                                       |                                                                                              |                                                                                                    |
| Title: (CA2593                                                                                       | Custom 1 (Granted)<br>Custom 2 (main claim)<br>Custom 3 (kwic)<br>Custom 4 (webinar example) | SMART CARD SET PROTOCOL OPT<br>MISATION DE PROTOCOLE POUR C                                                                                                    |

**Default sorting order of records** – Specify the order documents are displayed. Select an option from the dropdown menu, e.g., Priority date desc (descending).

PDF export page size - Choose the default PDF page size, 'A4' or 'Letter'.

**Search history display order** – Choose to display the search history in descending (most recent first) or ascending order.

Page **16** of **201** PatBase Manual <u>support@minesoft.com</u> Last updated: 17<sup>th</sup> June 2024 **Disable floating toolbar** – When scrolling through a set of records, the toolbar will move along with the page so that it is always visible / accessible, unless this option is disabled.

**Use larger fonts** – This option will expand the fonts.

**Allow multiple popups** – Choose to enable PatBase links to be loaded in separate popup windows, e.g. Legal status, mosaics, Full-text, etc, and does not populate an existing open window.

**Enable keyboard shortcuts for navigation of results** – This option enables quick navigation of results. When the option is enabled the family bar will change from grey to yellow to indicate the current selected family.

#### Shortcuts: OFF

1) Family number: 42500000 (US2010130446A) Title: [EN] NITROGEN-CONTAINING FIVE-MEMBERED HETEROCYCLIC COMPOUND

#### Shortcuts: ON

1) Family number: 42500000 (US2010130446A)
Title: [EN] NITROGEN-CONTAINING FIVE-MEMBERED HETEROCYCLIC COMPOUND

Keyboard shortcuts are displayed at the bottom right-hand corner of the screen. Click on this key to view the full list of available shortcuts.

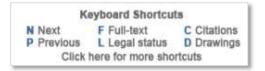

**View Simple Families** – Choose to display simple families (members with identical priorities are grouped together) within the PatBase family tables.

#### Family table view

| Publication number | Publication date | Application number | Application date | Links |
|--------------------|------------------|--------------------|------------------|-------|
| CN110494384 A      | 20191122         | CN201780089391     | 20171228         | 20    |
| DE102017001238 A1  | 20180809         | DE201710001238     | 20170209         | 20 🗐  |
| EP3562775 A1       | 20191106         | EP20170823178      | 20171228         | 20 🗐  |
| US2020017340 AA    | 20200116         | US20190531936      | 20190805         | 1     |
| WO18145806 A1      | 20180816         | WO2017EP84741      | 20171228         | 80    |

Page **17** of **201** PatBase Manual <u>support@minesoft.com</u> Last updated: 17<sup>th</sup> June 2024

## Family table view (simple families)

| Publication number                                            | Publication date             | Application number                   | Application date                                                                                                 | Lin | ks |
|---------------------------------------------------------------|------------------------------|--------------------------------------|----------------------------------------------------------------------------------------------------|-----|----|
| CN110494384 A                                                 | 20191122                     | CN201780089391                       | 20171228                                                                                                    | 1   |    |
| EP3562775 A1                                                  | 20191106                     | EP20170823178                        | 20171228                                                                                                    | 1   |    |
| WO18145806 A1                                                 | 20180816                     | WO2017EP84741                        | 20171228                                                                                                    | 1   |    |
|                                                               |                              |                                      |                                                                                                    |     |    |
|                                                               | Publication date<br>20180809 | Application number<br>DE201710001238 | Application date 20170209                                                                                        | 1   |    |
| Publication number<br>DE102017001238 A1<br>Publication number | 20180809                     | 2.2.5.0 (A) STORE (C) (C) (S) (S)    | and the second second second second second second second second second second second second second second second | 1   |    |

Common priority: WO2017EP84741, DE201710001238 and US20190531936

**Use long field names in table format exports** – Choose to display long field names in table format exports like Excel, e.g., The long field name for PN will be Publication Number.

**Do not display inventor names in Assignee field** – Inventor names are included in the Assignee field unless this option is disabled.

**Please Note:** Inventor names will still appear in the Inventor field. Even if inventor names are removed, they are still searchable.

**Dead or alive** – Choose to display a coloured tag to indicate the legal status (dead – red tag, or alive – green tag) of a publication within the PatBase family table. A disclaimer message will need to be agreed before this option is enabled.

**Show non-Latin assignees and inventors** – Choose to display non-Latin names when viewing results.

**Sort family table by** – Specify the default sorting order for family members within the family table.

- <u>Country code</u>: publications appear in alphanumerical order based on the country code
- Publication date ascending: earliest publication date first
- Publication date descending: most recent publication date first
- Application number ascending: earliest application first
- Application number descending: most recent application first
- <u>Custom</u>: select preferred country preference order
- •

## **Display & search options – Search options**

**Enable Japanese classification** – Choose to search Japanese classifications (F-Terms, F-Index and Facet) from the search form.

**Enable German classification** – Choose to search German classifications from the search form.

**Expand command line** – The command line will expand to a multi-line text box which will remain expanded throughout all PatBase pages.

**Use symbols (+ - ,) as Boolean operators** – Choose to use symbols to work as the Boolean operators 'AND', 'NOT' and 'OR'.

**Please note:** When using symbols + -, within a search term and they are not intended to be a Boolean operator, the search term must be quoted e.g. "horseshoe-shaped". These punctuation characters are also very common in chemical names.

**Enable autosuggest** – Choose to display autosuggest data which will appear under search fields / command line. Auto-suggested data can be selected to populate the field.

| ТА             | ) Q |
|----------------|-----|
| tac=(3d print) |     |

Delete autosuggest data - Click this option to delete autosuggest data.

Select the orange 'Save options' button at the bottom of the Settings page for changes to take effect.

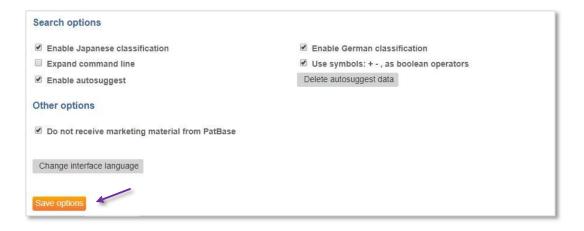

Page **19** of **201** PatBase Manual <u>support@minesoft.com</u> Last updated: 17<sup>th</sup> June 2024

## **Change password**

The login password should be changed on a regular basis for security reasons. Access Settings / Change Password from the main menu page from the tabs shown below the main toolbar. Alternatively, select Menu / Change password in the top toolbar.

If users have forgotten their password, it can be retrieved by filling out the 'forgotten your password' option found on the PatBase Login page. The user will then receive an email containing their password.

## **User group management**

User groups relate to folders and enable certain groups the rights to view certain folder(s). Access Settings / User Group Management from the main menu page from the tabs shown below the main toolbar.

**Please Note:** These user groups can also be set up from the 'My folders' page.

To create a new user group, click on 'add new group' and enter a name for the new user group and click 'create'.

| promponencember promponencember<br>récomisere du com (Mr Hyatt)<br>scott vine@gmail.com (Scott Vine)<br>shanl@minesoft.com (Shan Daniel)<br>support@minesoft.com (Tim Edgar)<br>tedgar@minesoft.com (Tim Edgar)<br>tempanajtics (tempanajtics)<br>testur@minesoft.com (Tim Edgar)<br>testur@minesoft.com (Tim Edgar)<br>testur@minesoft.com (Tim Edgar)<br>tempanajtics (tempanajtics)<br>testur@minesoft.com (Tim Ribeiro)<br>tim@minesoft.com (Tim Ribeiro)<br>training2@minesoft.com (training3)<br>training3@minesoft.com (training4)<br>training3@minesoft.com (training4)<br>training3@minesoft.com (training5)<br>training3@minesoft.com (training5)<br>training3@minesoft.com (training5)<br>training3@minesoft.com (training5)<br>training3@minesoft.com (training5)<br>training3@minesoft.com (training5)<br>training3@minesoft.com (training5)<br>training3@minesoft.com (training5)<br>training3@minesoft.com (training5)<br>training3@minesoft.com (training5) |     | fraining1@minesoft.com (training1)                                                                                      | ~                                            |
|----------------------------------------------------------------------------------------------------|-----|----------------------------------------------------------------------------------------------------|----------------------------------------------|
| Lookup User:                                                                                                    |     |                                                                                                    |                                              |
| Global Group:                                                                                                    | (GI | obal Groups are visible to all users in your account, they can be<br>d only, only the owner of the group can manage it) | assigned to any <mark>fo</mark> lder. They a |

A list of all available users will appear in the box on the left-hand side. Select user(s) and click on the arrow pointing towards the box on the right-hand side. The selected names will be transferred into the 'Selected Users' box. A Lookup box enables the searching of email addresses.

Page **20** of **201** PatBase Manual <u>support@minesoft.com</u> Last updated: 17<sup>th</sup> June 2024 When all users for the new group have been selected, click on the 'Back to user group management' button. The User group will automatically be created. The user can view / edit, rename or delete a group from the 'User Group Management' page.

| add new group | User Group Management |         |  |
|---------------|-----------------------|---------|--|
|               |                       |         |  |
| Group Name 🔻  | Users 🔻               | Options |  |

## **Custom user fields**

The option to create 'Custom user fields' is only available to PatBase administrators. Up to 10 customised user fields can be created and applied per account. Access Settings / Custom User Fields from the main menu page from the tabs shown below the main toolbar.

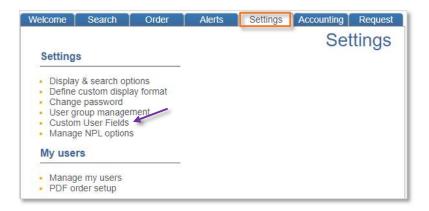

Custom user fields are valuable for adding internal tags and values to records, such as a product category or invention description. These custom user fields can be made visible and searchable in PatBase to users under the same account.

### **Creating custom user fields**

Enter a field name and select the appropriate field type:

| Field name:       | Department                         |   |
|-------------------|------------------------------------|---|
| Field type:       | allow multiple selection of values | ~ |
|                   | allow single selection of values   |   |
| Field position:   | allow multiple selection of values |   |
|                   | a text field                       |   |
| Jser permissions: | a date field                       |   |

**Allow single selection of values** – A dropdown menu field with multiple values to select from, but only one value can be applied to a record.

**Allow multiple selection of values** – A checkbox field with multiple values to select from and apply to a record.

**A text field** – A textbox field. For example, to enter notes. The text entered is searchable, enabling users to search records based on the text entered in this field.

**A date field** – A date field. For example, to enter approximate expiry dates for certain records. The date entered is searchable, enabling users to search records based on the date entered in this field.

### Creating values for dropdown menu/checkbox field

Create dropdown/checkbox values by entering text into the 'Field values' text box and select 'Add value'. The value will be added to into the text box below. Click to select a value in the textbox, then use the options listed below to edit, delete, or adjust display order of field values.

| Field values: | Data Analysts                                   | Add value |
|---------------|-------------------------------------------------|-----------|
|               | Legal Team<br>Research Development<br>Engineers |           |
|               | Edit value Delete value Move up Mo              |           |

Page **22** of **201** PatBase Manual <u>support@minesoft.com</u> Last updated: 17<sup>th</sup> June 2024 Once the field type has been selected, from the 'Field position' dropdown menu, select the position of the display of the new custom user field within a record, in relation to other custom user fields.

Below, select the appropriate PatBase user and/or Express user permissions and click on 'Add field'. Regardless of the user permission selected, all PatBase administrators will be able to view and edit Custom User Fields.

| User permissions:    | users can see assigned values                                                      | ~ |
|----------------------|------------------------------------------------------------------------------------|---|
|                      | users can see assigned values                                                      |   |
| Express permissions: | users can see and edit assigned values<br>users cannot see or edit assigned values |   |
|                      | Administrators can see and edit assigned values                                    |   |

Successfully created custom user fields will be displayed in the table below.

| Field name       | Field preview                                          | Options                 |
|------------------|--------------------------------------------------------|-------------------------|
| Date             |                                                        | Edit field Delete field |
| Department       | Legal Team Research Development Engineers Data         | Edit field Delete field |
| Relevancy        | Relevant •                                             | Edit field Delete field |
| Star Ranking     | 1 Star     2 Stars     3 Stars     4 Stars     5 Stars | Edit field Delete field |
| Notes            |                                                        | Edit field Delete field |
| IP manager notes |                                                        | Edit field Delete field |
| Review           | Yes •                                                  | Edit field Delete field |

Select 'Edit field' to make further changes or 'Delete' to remove the custom user field from the list.

**Please note**: If a Custom User Field is deleted this will remove the corresponding value(s) from all records to which this user field has been applied.

### Applying custom user fields to PatBase records

Depending on the 'User Permissions', only PatBase Administrators, or all PatBase users, will be able to apply custom user field values to records when 'Viewing' or 'Browsing' records within a search query or a folder.

**Please Note:** Custom User Fields are only visible from the 'Classic' and 'Full' display formats and can also be made visible from Custom display formats.

Page **23** of **201** PatBase Manual <u>support@minesoft.com</u> Last updated: 17<sup>th</sup> June 2024 If a record has no custom user fields applied, click on 'Add custom user fields' to open a pop-up displaying all available custom user fields. Add the relevant values and select 'Save'. Refresh the page in order to see the applied custom user fields.

| Title: A co                                             | onnecting plate production tapping machine (Machine translation)                                                                                                    |
|---------------------------------------------------------|----------------------------------------------------------------------------------------------------|
| fixed plate<br>groove, the<br>slider. The<br>pressure b | Source: CN211135805U <b>Machine translation:</b> The utility model relates crane access<br>front opened with a gear groove, said groove gear internal activities connected with<br>e fixing plate 40 is fixedly connected at the top rear side of the connector, said fixing<br>connection board production tapping machine, by the connecting plate placed on the<br>ar, connecting plates were tapped, then shake shake, so that the working platform to<br>tapping without repeating the fixing effect. |
| + Add Cu                                                | stom User Fields                                                                                                    |
|                                                         | tions: <u>Classification Explorer</u><br>nal (IPC 8-9): B23G1/04 B23G1/44 B23Q1/25 B23Q11/00 B23Q3/06 (Advanced/Invention)                                                                                                    |

| Custom User Fields | ×                                                               |
|--------------------|-----------------------------------------------------------------|
| Date:              | 20200802                                                        |
| Department:        | 🗹 Legal Team 🗌 Research Development 📄 Engineers 📄 Data Analysts |
| Relevancy:         | Relevant v                                                      |
| Star Ranking:      | 🗆 1 Star 🔲 2 Stars 🗹 3 Stars 🗌 4 Stars 🗍 5 Stars                |
| Notes:             | Please read claim 9                                             |
| IP manager notes:  |                                                                 |
| Review:            | Yes •                                                           |
|                    | Save Clear                                                      |
|                    | li.                                                             |

If a record already has values applied, these will be listed below 'Custom User Fields' within the record. To change or add another value, select the 'Edit Custom User Fields' link to open the pop-up, select additional field values and/or edit existing values and select 'Save'. Refresh the page to see changes applied.

1) Family number: 80191435 (CN211135805U)

Title: A connecting plate production tapping machine (Machine translation)

Abstract: Source: CN211135805U Machine translation: The utility model relates crane accessories product fixed plate front opened with a gear groove, said groove gear internal activities connected with the transmissi groove, the fixing plate 40 is fixedly connected at the top rear side of the connector, said fixing plate activities slider. The connection board production tapping machine, by the connecting plate placed on the working platt pressure bar, connecting plates were tapped, then shake shake, so that the working platform translational ad horizontal tapping without repeating the fixing effect.

| Date:         | 20200802            |                         |
|---------------|---------------------|-------------------------|
| Department:   | Legal Team          |                         |
| Relevancy:    | Relevant            |                         |
| Star Ranking: | 3 Stars             |                         |
| Notes:        | Please read claim 9 | /                       |
| Review:       | Yes                 |                         |
|               |                     | Edit Custom User Fields |

Once the user has added or edited custom user fields, selecting 'Clear', will only clear the fields recently added and not all fields applied to a record. This reduces the chance of previously applied values to a record being accidentally deleted. To clear previously added values, it is necessary to clear each field individually and select 'Save' to apply changes.

### Applying custom user fields to multiple PatBase records simultaneously

Users with administrator rights will be able to apply custom user field values to a batch of PatBase records from the Search History page using the more... option / Assign Custom User Fields. The maximum number of records that can be bulk assigned to a custom user field is 250 records (PatBase will use the default sort order to select the first 250 records if the search query contains more than 250 records).

**Please Note:** When bulk assigning Custom User Fields, existing Custom User Fields will be removed from records and new values will be applied.

Custom User Fields can be included in the export of results or folders.

## Manage my users

The option to manage other users under the same account is available to users with administrator rights and can be found under Settings / Manage my Users. Administrators

can add or delete users, change passwords and select other users to have administrator rights.

| Add a new user                                                                                       |                                                  |                                                  |                              |                                                                                                    |
|----------------------------------------------------------------------------------------------------|--------------------------------------------------|--------------------------------------------------|------------------------------|----------------------------------------------------------------------------------------------------|
| o modify a user: Click on the required                                                               | d field in the table. The field will be          | enabled for editing                              |                              |                                                                                                    |
|                                                                                                    |                                                  |                                                  |                              |                                                                                                    |
| ress ESC or click away from a select                                                                 | ted field to abandon your change, o              | otherwise click Submit or press ENTER to         | o save it.                   |                                                                                                    |
| delete a user. Click on the Delete lin                                                               | ink for the row in the table of the us           | ser to delete                                    |                              |                                                                                                    |
|                                                                                                    |                                                  |                                                  |                              |                                                                                                    |
|                                                                                                    |                                                  |                                                  |                              | Search:                                                                                                    |
|                                                                                                    |                                                  |                                                  |                              |                                                                                                    |
| ∽ UserID                                                                                             | ≎ User Name                                      | Notes                                            | ≎ User Type                  |                                                                                                    |
|                                                                                                    | ≎ User Name<br>training3                         | Notes<br>Add Notes                               | ≎ User Type<br>User          |                                                                                                    |
| training3@minesoft.com                                                                               |                                                  |                                                  |                              | Delete   Change Password   More Option                                                                                                    |
| training3@minesoft.com<br>training4@minesoft.com                                                     | training3                                        | Add Notes                                        | User                         | Delete   Change Password   More Option<br>Delete   Change Password   More Option                                                                                     |
| UserID  training3@minesoft.com training5@minesoft.com training5@minesoft.com training6@minesoft.com  | training3<br>training4                           | Add Notes<br>Add Notes                           | User<br>User                 | Delete   Change Password   More Option<br>Delete   Change Password   More Option<br>Delete   Change Password   More Option<br>Delete   Change Password   More Option |
| training3@minesoft.com<br>training4@minesoft.com<br>training5@minesoft.com                           | training3<br>training4<br>training5              | Add Notes<br>Add Notes<br>Add Notes              | User<br>User<br>User         | Delete   Change Password   More Option<br>Delete   Change Password   More Option<br>Delete   Change Password   More Option                                           |
| training3@minesoft.com<br>training4@minesoft.com<br>training5@minesoft.com<br>training6@minesoft.com | training3<br>training4<br>training5<br>training6 | Add Notes<br>Add Notes<br>Add Notes<br>Add Notes | User<br>User<br>User<br>User | Delete   Change Password   More Option<br>Delete   Change Password   More Option<br>Delete   Change Password   More Option<br>Delete   Change Password   More Option |

At the top of the page the 'Number of users allocated' is displayed which indicates the total number of User IDs allowed under the account. New users can be added up to the limit displayed here. The 'Number of users' displays how many User IDs have currently been set up. If more User IDs are required, please contact <u>support@minesoft.com</u>.

To add a new user to the account, click 'Add a new user.' A pop-up window will appear with the form to create a new user ID. A user ID, username and password must be entered. The password can subsequently be changed by the user once they have logged in. Notes can be added. A search box is provided to search for existing users. The table can also be sorted by clicking on the column headings.

Several options can be set for each user:

- Admin: select to enable administrator rights.
- <u>Sub account required</u>: select to force the user to enter a sub account.
- <u>Allow orders from external sources</u>: select if the user is permitted to order additional services from Minesoft.
- <u>Hide command line</u>: select to hide the command line.

## **PDF** (patent copy) order set up

The PDF order set up option is only available to PatBase administrators. It is found on the main menu page under Settings / PDF Order Setup. PDF order setup enables administrators to select and see which subscription they have for <u>PatentOrder</u> intranet, desktop or pay as you go (PDF copies); and for the latter order PDF credit if necessary.

| PatentOrder URL:                                                              |                                         |
|-------------------------------------------------------------------------------|-----------------------------------------|
| PatentOrder UserID:                                                           | *optional                               |
| PatentOrder password:                                                         | *optional                               |
| Lam a PatentOrder Desktop customer ( Lwill                                    | copy the Patent numbers in to PatentOrd |
| I am a PatentOrder Desktop customer ( I will<br>I am a pay as you go customer | copy the Patent numbers in to PatentOre |

**PatentOrder Intranet** - simply type in the PatentOrder URL to order documents.

**PatentOrder Desktop** - cut and paste the PDF numbers from the PatBase order page into their PatentOrder Desktop window. This requires the PatentOrder desktop app to be installed to the computer.

**Pay as you go** - administrators can purchase PDF credits in batches of 200 by selecting the link "purchase more PDF credit". Administrators can enter the amount of credit they wish to purchase and confirm by entering in their User ID / email address.

Please contact <a href="mailto:support@minesoft.com">support@minesoft.com</a> for PDF PatentOrder subscription options.

# Accounting

## **Usage report**

Access Accounting / View my Usage from the main menu page from the tabs shown below the main toolbar. This option allows users to view their usage for a given period.

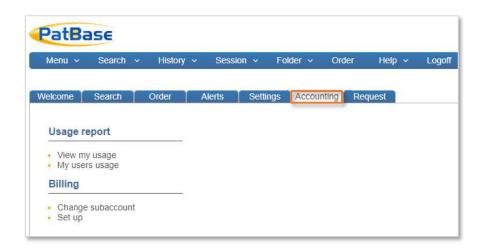

Select the period of interest (This month, Last month, Last 3 months etc) from dropdown menu and click 'Submit'.

| Back to Accounting       |                                            |                     |                              | My usa                   | ige |
|--------------------------|--------------------------------------------|---------------------|------------------------------|--------------------------|-----|
| Please select number o   | of months to view and click submit.        |                     |                              |                          |     |
| This month •             | Submit                                     |                     |                              |                          |     |
|                          | onth (1 February 2019 to 19 February 2019) |                     |                              |                          |     |
| Right click here to save | the usage to Excel                         |                     |                              |                          |     |
| Subaccount:              | Number of PatBase logins:                  | Number of searches: | Number of records displayed: | Number of PDF's ordered: |     |
| None                     | 36                                         | 51                  | 97                           | 75                       | 7   |
| Total                    | 36                                         | 51                  | 97                           | 75                       | 0   |

An option to save the usage to Excel is available from here. This provides detailed information including searches made and time of the searches.

**Please Note:** If a search strategy / search history is lost, the session log is a good place to retrieve it.

Those with administrator rights can view all users' usage, under Accounting / My users' usage. This can be viewed in Excel or as a table. In addition to specific months, admin

Page **28** of **201** PatBase Manual <u>support@minesoft.com</u> Last updated: 17<sup>th</sup> June 2024 users can choose a date range to retrieve usage data by using the 'From' and 'To' date boxes provided.

| ease  | seled | ct froi | n the | follo | wing | j peri | ods or enter   | ur own chosen date range into the boxes below and then press Submit to view your usage. |
|-------|-------|---------|-------|-------|------|--------|----------------|-----------------------------------------------------------------------------------------|
| This  | month | n       | Las   | t mor | nth  | La     | ast 3 full mor | s Last 6 full months Last full year                                                     |
| rom : |       |         |       |       |      |        | To :           | Submit                                                                                  |
|       | 0     |         | Febr  | uary  | 2019 |        | 0              |                                                                                         |
|       | Su    | Мо      | Ти    | We    | Th   | Fr     | Sa             |                                                                                         |
|       |       |         |       |       |      | 1      | 2              |                                                                                         |
|       | 3     | 4       | 5     | 6     | 7    | 8      | 9              |                                                                                         |
|       | 10    | 11      | 12    | 13    | 14   | 15     | 16             |                                                                                         |
|       | 17    | 18      | 19    | 20    | 21   | 22     | 23             |                                                                                         |
|       | 24    |         |       | 27    |      |        |                |                                                                                         |

Click 'View login graph' to display an overview of access. Breakdowns by IP address and user IDs are also available.

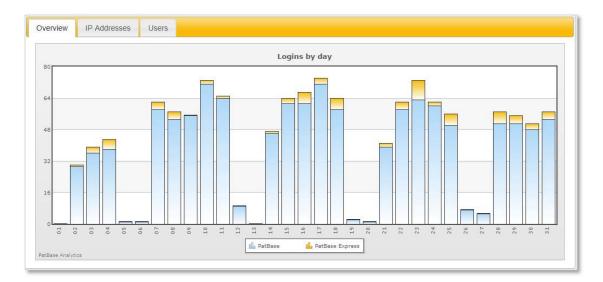

## Billing

If a user needs to charge searches back to internal departments or clients, the subaccount is a useful function.

## Sub-account

A sub-account is entered on the Login page before logging into PatBase. This option to enter a sub-account can be made compulsory by an administrator.

Page **29** of **201** PatBase Manual <u>support@minesoft.com</u> Last updated: 17<sup>th</sup> June 2024

| PatBase Login                                                           |       |
|-------------------------------------------------------------------------|-------|
| Email address                                                           |       |
| support@minesoft.com                                                    |       |
| Password                                                                |       |
|                                                                         |       |
| MTR558842                                                               |       |
| <ul> <li>Remember my password</li> <li>Continue last session</li> </ul> |       |
| Change email                                                            | Login |
| Forgot your password? <u>click here</u>                                 |       |

**Please Note:** A sub-account can be changed by going to Accounting / Change sub account or more simply during searches by clicking on the orange icon found on the top right of the screen.

| Username: support@minesoft.com |  |
|--------------------------------|--|
| Subaccount: MTR558842 😔        |  |

This sub-account information is then logged alongside usage. Please refer to <u>Accounting</u> <u>/ Usage report</u>. To make the sub-account entry of value, billing needs to be set up.

## **Billing setup**

Accounting setup assists in calculating the cost of user sessions, ideal for re-billing either internally or to clients. A choice of currency is available. Enter values and click 'Save options'.

| Price per minute: | 2.00  |
|-------------------|-------|
| Price per search: | 15.00 |
| Price per record: | 1.00  |
| Price per PDF:    | 5.00  |
| Price currency:   | GBP   |

Page **30** of **201** PatBase Manual <u>support@minesoft.com</u> Last updated: 17<sup>th</sup> June 2024

# Search

## Search form

The main search form provides a search structure and can be used at any time during a PatBase session. It can help users to become more familiar with command line searching and field qualifiers. Access the search form from the bottom banner or from the top toolbar under Search / Search Form.

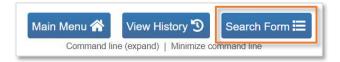

Enter search criteria into the fields provided. Multiple fields can be searched at once and is automatically combined with the Boolean operator **AND**.

Example inputs for each search field is listed on the right-hand side. Click on the information icon to access the relevant section of the PatBase Help Files section for more detailed information.

Click on the magnifying icon<sup>Q</sup> displayed on the left-hand side of some search fields to access the <u>Browse index</u> for the selected field. This is a useful feature as it contains the contents of the database index, which enables variations of spelling to be explored before the search is submitted.

Some search boxes can be expanded by clicking on the expand icon . Once the search box has been expanded, drag the bottom right corner of the box to re-size further.

## **Keyword search**

The first search field in the Search Form is the keyword search. The default patent text area to search is the title, abstract & claims (TAC) (unless changed in the Search/Display options). Use the drop-down menu to search keywords in a different text area.

Both Latin and non-Latin keyword(s) can be searched within the same keyword search field. <u>Boolean</u>, <u>truncation</u>, and <u>proximity operators</u> can be used. If no operator is used, keywords separated by a space, e.g., artificial intelligence, will be searched as an exact phrase (adjacent to one another).

Please refer to the Quick guide found in the bottom toolbar for more information on PatBase command language.

Page **31** of **201** PatBase Manual <u>support@minesoft.com</u> Last updated: 17<sup>th</sup> June 2024

#### Assignee and inventor search

The assignee search field searches across all patent assignee fields which includes probable assignee, standardised and non-standardised patent assignees.

The inventor search field searches both the standardised and non-standardised Inventor field.

The assignee and inventor field are automatically truncated so it is not necessary to add truncation. Please refer to the <u>standardised and non-standardised names</u> for more information.

#### Numbers and date search

Publication, priority, and application numbers can be entered if there is a specific patent of interest. In PatBase, these numbers start with a two-letter country code, followed by 1-10 digits, depending on the authority. (CCnnnnnnnn)

Dates can be entered as well. The date format for all these fields is a 4-digit year, followed by an optional 2-digit month and 2-digit day (YYYYMMDD).

- From: will search dates greater than the entered date
- To: will search dates less than the entered date
- **Equals**: will search the exact date specified

### Countries and kind codes search

There is a field to search for Kind Codes and below that, there are fields to search for Publications Countries and Designated States. For these two country fields, the format to enter is the two-letter country code (CC) of the jurisdiction.

#### Agents, citations, and classifications search

Finally, there are fields to search for agent data, cited patent numbers, and classification codes. The drop-down menu on the left lists available classification systems that can be searched. Select "Super Class" to search across all classification systems.

**Please Note:** When searching classifications, the German and Japanese Classification search options are only available if enabled in the Settings / Search & Display Options.

#### **Additional options**

At the end of the search form, there are two additional checkbox options:

Page **32** of **201** PatBase Manual <u>support@minesoft.com</u> Last updated: 17<sup>th</sup> June 2024

- Search within the same publication This means that entered search fields within the search form must match the same publication within a family. If this option is not selected, then the entered search fields could match a PatBase family but does not necessarily match just a single publication within the family.
- **Include machine translations** This means the search will expand and look for keyword hits across the original and machine translated text.

e.g. crane\* and motor 27,362 families Title, abstract & Claims 🗸 artificial intelligence OR 人工智能 Assignee (PA): Q e.g. siemens Inventor (IN): Q 1 e.g. Depta Robert Publication number (PN): Q 1 e.g. US4500000 Publication date (PD): from: 2010 equals: 1 e.g. 19970221 31,062,421 families Priority number (PR): Q 1 e.g. US19990454001 Priority date (PRD): equals 🚯 e.g. 199702 Application number (AP): Q 0 e.g. US20000493582 Application date (APD): equals: from to: 🚯 e.g. 1997 Kind Code (KD): 0 e.g. DEU\* or EPB1 e.g. US or EP 37,103,268 families Publication country (CC): US or CN Designated states (DS): \rm e.g. DE or FR Agent (AG): e.g. GRIFFITH HACK Cited patent (CT) 1 e.g. DE19646559 Int. class (All) v Q e.g. C12N5/06 or G01 or A Search within the same publication Include machine translations Clear 19,576 families

Click 'Search' to run the search criteria. To empty the form, click 'Clear'.

When typing in search fields, the Search Form instantly displays the number of matching results for the entered field on the right-hand side. At the bottom of the Search Form, the number of results matching all search criteria entered on the Search Form is displayed in green.

Page **33** of **201** PatBase Manual <u>support@minesoft.com</u> Last updated: 17<sup>th</sup> June 2024

## **Query builder**

The Query Builder is similar in functionality to the Search Form. The major difference is users can easily combine search fields in the Query Builder with different Boolean operators (the search form is restricted to combining search fields with AND only).

Easily combine search fields using the drop-down menus on the left-hand side and select from **AND**, **OR** and **NOT**. Along the row, the next drop-down menu lists available search fields. Additional search fields can be added by clicking on the blue button "+ Add another field".

Further down the form, a publication type can be selected to search for granted, design or all publications. The status can also be refined to search for dead or alive publications only.

|             |                              |                       |                            | Query  | / builde   |
|-------------|------------------------------|-----------------------|----------------------------|--------|------------|
| Search for: | Full-text                    |                       | ✓ solar panel and reflect* |        | families   |
| AND 🗸       | International classification |                       | F21S4 or F21S8             | 178,27 | 2 families |
| AND ¥       | Inventor 🗸                   |                       |                            |        |            |
| + Add ano   | ther field                   | t                     |                            |        |            |
| Publication | type                         | Any publication       | ~                          |        |            |
| St          | atus                         | Any status            | ~                          |        |            |
| Search v    | vithin the                   | e same publication    |                            |        |            |
| Include r   | nachine                      | translations          |                            |        |            |
|             | th previo                    | ous search statement: | /                          |        |            |
| combine wi  |                              | e                     |                            |        |            |

The searches can also be combined with / excluded from any previous searches in the current search history. Use the dropdown option 'Combine with previous search statement'.

## **Quick search**

Quick search offers a simple search form for keyword and assignee/inventor name searches. Access the Quick search from the top toolbar under Search / Quick Search. This tool supports type-ahead functionality, meaning users can benefit from the system auto-suggest terms.

|            |                                                                             | Quick Search |
|------------|-----------------------------------------------------------------------------|--------------|
| Keywords:  | wingless aircraft                                                           |              |
| Search in: | Claims, title & abstract 🐱                                                  |              |
|            | Examples:<br>laser disk blue layer<br>wingless aircraft<br>golf ball dimple | =( )         |
| Names:     |                                                                             |              |
|            | Examples:<br>motorola<br>general motors<br>alexander bell                   |              |
| Dates:     | All O Last 12 months O Last 5 years O Last 20 years                         |              |
| Countries: | ● All O US only O WO only O EP only O DE only O JP only                     |              |
|            | Search Clear                                                                |              |

**Keywords**: Search keyword(s) of interest. Stemming (~) is automatically applied meaning grammatical variations of English words will also be returned. Keywords separated by a space will automatically be connected with the Boolean operator **AND**. To search for words appearing together as an exact phrase (without AND applied between keywords), use quotation marks.

#### Example:

Searching wingless aircraft will retrieve hits for wingless~ AND aircraft~. Searching "wingless aircraft" will only retrieve hits for the exact phrase wingless aircraft.

Search in: Set which part of the patent text to search keyword(s) in.

**Names**: Search for Assignee or Inventor names. Similar to the keywords field, words separated by a space will automatically be connected with the Boolean operator **AND**.

### Example:

Searching David Bell will retrieve hits for David AND Bell, such as 'Bell David' or 'Bell D'. Searching "David Bell" will only retrieve hits for the exact name David Bell.

**Dates**: Refine search to a certain time period. **Countries**: Refine search to list of provided jurisdictions.

Click 'Search' to run the search or 'Clear' to empty the search form.

## **Non-Latin search**

The non-Latin search form provides a structure to search the original non-Latin text in Chinese, Japanese, Korean, Russian, or Thai, as well as the machine translated full text in English.

Page **35** of **201** PatBase Manual <u>support@minesoft.com</u> Last updated: 17<sup>th</sup> June 2024

| Chinese Japane                                                                                                    | se Korean         | Russian   | Thai | All |                  |  |  |  |  |
|----------------------------------------------------------------------------------------------------|-------------------|-----------|------|-----|------------------|--|--|--|--|
|                                                                                                    |                   |           |      |     | Non-Latin Search |  |  |  |  |
| Use this form to search Non-Latin text in the original language,<br>or search Machine Translated Full Text in English. |                   |           |      |     |                  |  |  |  |  |
| Non-Latin Search:                                                                                                    | Chinese           |           |      |     | 4- 1.1           |  |  |  |  |
| Select field:                                                                                                    | Claims, title & a | ostract 🗸 |      |     |                  |  |  |  |  |
| Text to search:                                                                                                    | ((biofuel) OR (生  | 物燃料))     |      |     | 迎系               |  |  |  |  |
|                                                                                                    | Search Clear      |           |      | 18  |                  |  |  |  |  |

This means each non-Latin language tab represents the language code which will search for patents containing these non-Latin languages and not just patents from CN, JP, KR, RU or TH jurisdiction. Select the relevant non-Latin language tab and use the dropdown menu to select which sections of documents to search for keyword(s). Select the 'All' tab to search all available English machine translation and English original text.

### Example:

Searching in the Chinese language tab ((biofuel) OR (生物燃料)) will retrieve additional hits from patents outside of the Chinese (CN) jurisdiction, such as TW, HK, and WO patents.

| Search query   | Results |
|----------------|---------|
| ATACCN=(生物燃料)  | 3,388   |
| ATAC_CN=(生物燃料) | 3,436   |

Whereas ATACCN=((biofuel) OR (生物燃料)) will retrieve hits only from China (CN) jurisdiction. When running the non-Latin search form, the language code is indicated through the underscore **\_LC** (where LC stands for language code of the jurisdiction).

*Please Note:* Non-Latin keywords, assignees and inventor names can also be searched using the Search Form or command line.

### Chinese translated US/EP/WO patents

An additional non-Latin search tab is available when in the Chinese interface. This enables Chinese users to use the original Chinese language to search for translated US/EP/WO patents.

Page **36** of **201** PatBase Manual <u>support@minesoft.com</u> Last updated: 17<sup>th</sup> June 2024

| 更用中文检索 US/EP/WO 专利     |                      |               |  |
|------------------------|----------------------|---------------|--|
| C/IIT CTER OS/EF/WO 24 | ]                    |               |  |
| 权利要求书,标题&摘要 ▼          |                      |               |  |
| 译落伞                    |                      |               |  |
|                        |                      |               |  |
|                        |                      |               |  |
|                        | 权利要求书,标题&摘要 ▼<br>译落伞 | 权利要求书,标题&摘要 ▼ |  |

#### **Term translator**

To assist with non-Latin searches, a Term Translator tool is provided at the bottom of each non-Latin search tab. Powered by WIPO's CLIR system, the Term Translator enables those with no understanding of non-Latin languages to search them.

| artificial intelligence Trans               | late                        |
|---------------------------------------------|-----------------------------|
| English • Narrow • • • • Broad              |                             |
| ((artificial intelligence OR ai) OR (人工智能)) |                             |
|                                             | English Varrow I Solo Broad |

In the example above, the language selected is Chinese and the term entered for translation is "artificial intelligence". Select how narrow or broad the translation should be and click 'Translate'. Broader translations will reveal more keyword variations.

Once the text has been translated, the 'Add to search' button will appear, this will transfer the terms to the top Search box. The terms can be edited before running the search. Boolean operators, proximity operators and truncations can be used in non-Latin searching.

**Please Note:** If a term is entered in a Latin language other than English (French, German, Portuguese, or Spanish) the term is translated into English then subsequently the selected non-Latin language. Having the term translated into English means the machine translations will also be searched. Russian Assignee and Inventor names have been transliterated for their display in PatBase.

Page **37** of **201** PatBase Manual <u>support@minesoft.com</u> Last updated: 17<sup>th</sup> June 2024

# Legal status search

Legal status search offers the possibility to search across INPADOC PRS codes and national patent offices including JPO, USPTO, DPMA, INPI, OEPM, and SIPO feeds, as well as PatBase legal status event groups. Access the Legal status search from the top toolbar under Search / Legal Status Search.

**Please Note:** The PatBase legal status event groupings are put together in-house.

Enter an event code in the event code field, a country code in the event country field, and/or a date(s) to run a search.

| Event code:    | FA91              | e.g. 17P Event code lookup |
|----------------|-------------------|----------------------------|
| Event country: | RU                | e.g. EP                    |
| Event date:    | from: to: equals: | e.g. 20120208              |
|                | Search Clear      |                            |

An 'Event code lookup' tool is provided to assist the search. Choose a pre-defined legal event group, by clicking on the link, (e.g., Reassignment), to auto-populate the field.

| ent code lookup                                                                                                |  |
|----------------------------------------------------------------------------------------------------|--|
| lease enter a country code: Search 3                                                                           |  |
| r select from one of the event groups:                                                                         |  |
| Applied                                                                                                    |  |
| • Appeal                                                                                                    |  |
| <ul> <li>Reassignment</li> <li>Deemed Withdrawn/Deemed Abandoned/Deemed Cancelled</li> </ul>                   |  |
| <ul> <li>Examined/Supplementary Search Report Issued</li> </ul>                                                |  |
| Renewal Fees Paid                                                                                              |  |
| Granted/Extended (Supplementary Protection Certificate)                                                        |  |
| Lapsed/Expired/Ceased/Dead                                                                                     |  |
| Licence                                                                                                    |  |
| Non-Entry into National Phase     National Phase Entry                                                         |  |
| Opposition Filed/Request for revocation, annulment                                                             |  |
| Published                                                                                                    |  |
| Restored/Reinstated/Amended/Partially Amended                                                                  |  |
| Revoked/Rejected/Annuled/Invalid                                                                               |  |
| <ul> <li>Reexamination</li> <li>Withdrawn/Abandoned/Cancelled/Surrendered/Suspended/Terminated/Void</li> </ul> |  |

Alternatively enter a country code (e.g., US) of interest and search through all available event codes. Events displayed in capital letters are from INPADOC.

| Please enter a cou | ntry code: US | Search | 0                                                                                           |
|--------------------|---------------|--------|---------------------------------------------------------------------------------------------|
|                    |               |        | sed de and country into the Legal Status Search Form.                                       |
| Event country      | Event code    | Action | Event                                                                                       |
| US                 | 355           | +      | PATENT TERM EXTENSION UNDER 35 U.S.C. 155 UNTIL/FOR                                         |
| US                 | 355A          | +      | PATENT TERM EXTENSION OR PATENT TERM RESTORATION ACCORDING<br>TO 35 U.S.C. 155, 155A OR 156 |
| US                 | 356           | +      | PATENT TERM EXTENSION UNDER 35 U.S.C. 156                                                   |
| US                 | 712F          |        | GB: DETERMINATION OF FOREIGN ENTITLEMENT (SECTION 12(1)/1977 UK LAW)                        |
| US                 | 712J          |        | GB: DETERMINATION OF FOREIGN ENTITLEMENT (SECT. 12/1977)                                    |
| US                 | 740B          |        | GB: APPLICATION DECIDED BY THE COMPTROLLER (SECT. 40/1977)                                  |
|                    | 946           | +      | PATENT TERM EXTENSION PRIVATE LAW 98-46 UNTIL/FOR                                           |

### PatBase legal status event groupings

The legal status event groupings are based on the INPADOC PRS codes and national patent office codes where available. These are allocated into categories making them easy to manage.

| EVENT CODE | DESCRIPTION                                                             |
|------------|-------------------------------------------------------------------------|
| LSAL       | Appeal                                                                  |
| LSAS       | Reassignment                                                            |
| LSDW       | Deemed withdrawn/Abandoned/Cancelled                                    |
| LSES       | Examined/Supplementary Search report issued                             |
| LSFE       | Renewal Fees Paid                                                       |
| LSGT       | Granted/Extended (Supplementary Protection Certificate)                 |
| LSLE       | Lapsed/Expired/Ceased/Dead                                              |
| LSLI       | License                                                                 |
| LSNE       | Non-Entry into National Phase                                           |
| LSNP       | National Phase Entry                                                    |
| LSOP       | Opposition Filed/Request for Revocation/Partially Amended:              |
| LSPB       | Published                                                               |
| LSRE       | Restored/Reinstated/Amended/Partially Amended                           |
| LSRV       | Revoked/Rejected/Annulled/Invalid                                       |
| LSRX       | Re-examination                                                          |
| LSAP       | Applied                                                                 |
| LSWD       | Withdrawn/Abandoned/Cancelled/Surrendered/Suspended/Terminated/<br>Void |

Page 39 of 201 PatBase

#### Granted, pending and EP validation countries

Search for granted, pending applications and EP validated countries using the Query Builder or the Command Line.

Please refer to <u>Command language / Legal status</u> to find out how to search for additional legal status information.

# Semantic search

The Semantic search offers a way to quickly identify key concepts within a patent of interest and incorporate them into a PatBase search strategy.

| inhibit th<br>Cell-bas | uences of antis<br>e proliferation o<br>ed assays whic<br>acids to identify<br>closed. | of prokaryote | s are disclose antisense |  |
|------------------------|----------------------------------------------------------------------------------------|---------------|--------------------------|--|
|                        |                                                                                        |               |                          |  |
|                        |                                                                                        |               |                          |  |

Enter or paste the text from the abstract, claims or description of a document into the search box and click 'Search'.

Running the semantic search will direct to the search history page displaying the results. Alternatively, use the <u>Similar</u> functionality within a family.

# **Citation search**

Citations are a list of references appearing in a patent application that refer to relevant prior art. When examining patent documents, professional patent examiners cite references from previous patent documents, technical journals, and other sources.

Both forward and backward citations can be searched in PatBase:

• Forward citations search - retrieves patents that are citing the patent of interest.

• Backward citations search - retrieves previously published patents cited by the patent of interest.

Access citation search from the top toolbar under Search / Citation Search. A new window will appear. Enter a patent number and click 'Search'.

|                                                                                                    | Citation Search                                                                                                    |
|----------------------------------------------------------------------------------------------------|----------------------------------------------------------------------------------------------------|
| family. Enter the patent number to<br>belonging to the patent family, mo<br>main Citation Explorer screen, the | w forward and backward citations for a publication or patent<br>o search for citations for the publication. To view all citations<br>puse over the notes icon next to the family number within the<br>n select 'Start a new Citation Explorer'. The Citation Explorer<br>II forward and backward citations with the help of statistics, a<br>timeline and a tree view. |
|                                                                                                    | ng your patents? Minesoft CiteTracker is an automatic paten<br>ly published patent citations. Click here for more information                                                                                                    |
|                                                                                                    |                                                                                                    |

This will open Citation Explorer where forward and backward citation data can be browsed and compared for the entire PatBase family. Please refer to <u>Citation Explorer</u> for further details.

Citations can be searched both in the search form and using the command line. In the search form, enter the publication number(s) of interest.

| Cited patent (CT)  | EP1911753  | <b>6</b> e.a. DE19646559  |
|--------------------|------------|---------------------------|
| Cited patent (C1): | EF 1911735 | <b>U</b> e.g. DE 19040339 |

To carry out the same search in the command line enter: CT=(EP1911753). A **CT=** search will retrieve cases where the entered publication is a backward citation. The patent number entered is the cited patent.

#### **Citation Commands**

#### CTFFN / CTBFN

The CTFFN command searches the forward citations (citing a given family) of an entered family number(s). Similarly, the CTBFN command searches the backward citations (cited by a given family) of an entered family number(s).

Example:

| # | Search query     | Results |
|---|------------------|---------|
| 2 | CTBFN=(54141051) | 16      |
| 1 | CTFFN=(54141051) | 5       |

Search query 1 searches for families citing family 54141051. Search query 2 searches for families cited by family 54141051.

## CTF / CTB

The CTF command searches forward citations for families found from a search query or search result set. Similarly, the CTB command searches the backward citations for families found from a search query or search result set.

### Example:

| # | Search query                             | Results |
|---|------------------------------------------|---------|
| 3 | CTF=(TAC=((brain imag*) or (pet scan*))) | 19,900  |
| 2 | CTF 1                                    | 19,900  |
| 1 | TAC=((brain imag*) or (pet scan*))       | 1,778   |

Search query 2 searches for forward citations on search set 1.

Search query 3 searches for forward citations for families found with 'brain imag\* or pet scan\*' in the title, abstract and claims.

| # | Search query     | Results |
|---|------------------|---------|
| 6 | CTB=(PA=(intel)) | 377,040 |
| 5 | CTB 4            | 377,040 |
| 4 | PA=(intel)       | 55,225  |

Search query 5 searches for backwards citations on search set 4. Search query 6 Searches for backward citations for families with 'Intel' as the patent assignee.

## СТА

The CTA command searches both the backward and forward citations for families from a search query or search result set.

#### Example:

Page **42** of **201** PatBase Manual <u>support@minesoft.com</u> Last updated: 17<sup>th</sup> June 2024

| # | Search query          | Results |
|---|-----------------------|---------|
| 9 | CTA=(CPC=(A01B13/08)) | 4,177   |
| 8 | CTA 7                 | 4,177   |
| 7 | CPC=(A01B13/08)       | 826     |

Search query 8 searches for backward and forward citations on search set 7. Search query 9 searches for backward and forward citations for families found with CPC class A01B13/08.

#### NPLCT

The NPLCT command searches available non-patent literature citations text.

| #  | Search query            | Results |
|----|-------------------------|---------|
| 10 | NPLCT=(washington post) | 1,879   |

Search query 10 searches for 'washington post' in the NPL citation text.

#### NCTF / NCTB / NNPLCT

The NCTF command allows the user to refine their search with regards to the amount of forward citations found. Similarly, the NCTB command will allow the user to refine their search with regards to the amount of backward citations found. The NNPLCT command allows the user to refine their search with regards to the amount of non-patent literature citations found.

| #  | Search query                         | Results |
|----|--------------------------------------|---------|
| 13 | NPLCT=(washington post) and NNPLCT>5 | 1,439   |
| 12 | TI=(voltage) and NCTB<10             | 272,940 |
| 11 | TA=(tractor and motor) and NCTF>6    | 1,718   |

Search query 11 searches families with 'tractor and motor' in the titles or abstract with at least 6 forward citations.

Search query 12 searches families with 'voltage' in the title with less than 10 backward citations.

Search query 13 searches families with 'washington post' in the NPL citation text with more than 5 NPL citations.

Page **43** of **201** PatBase Manual <u>support@minesoft.com</u> Last updated: 17<sup>th</sup> June 2024

#### Examiner codes

Adding examiner codes to CTF, CTB and CTA commands enable the user to find backward or forward citations with relevant examiner classification codes. These examiner codes are defined by the <u>EPO</u>.

| #  | Search query      | Results |
|----|-------------------|---------|
| 14 | CTBX=(PA=(intel)) | 28,199  |

Search query 14 searches for families with a patent assignee of Intel where an examiner code of X was used.

*Please note*: *EPO examiner codes are not present on all citations.* 

#### **Citation coverage**

Citation data is sourced from the USPTO every week – US patents from PN US2500000 to date, and weekly information from the EPO (commonly referred to as the REFI file).

The REFI file contains citations from all searches made at the EPO, for BE, CH, EP, FR, GB, NL, TR and all WO, as well as data from AU, DE, JP and US. More detailed coverage can be found here: <u>https://www.epo.org/searching-for-patents/data/coverage/regular.html</u> and by going to 'Overview of citation data in the EPO's citation database (REFI)'. This information is updated quarterly by the EPO.

The NPL citations comes from the citation information from our data feeds. These comprise of the national office feeds of the following jurisdictions: CN, EP, JP, KR, MD, TW, RU and US. Additionally, the DOCDB feed supplied from the EPO also provides NPL citations for publications from the following jurisdictions: AP, AT, AU, BE, CH, CZ, DE, EA, ES, FR, GB, GR, IT, LT, LU, NL, NO, SG, SU, TR and WO.

Further to the above, DOCDB have also supplied NPL citations for a very limited amount of publications for the following countries: BG, CY, DK, FI, HR, HU, GC, LV, MY and PT.

Please refer to <u>Citation Explorer</u> for details on how to view citations.

**Please Note:** Many countries in addition to US, EP and WO will appear on the list of documents as well as the US, EP and WO because this information has come from citation information contained within the US, EP and WO documents, which can cite any previously published documents as prior art.

**Please Note**: Minesoft cannot guarantee where the citations provided to us have come from (whether they be cited in file wrappers or on the published patent document) however they are supplied to us in the aggregated bibliographic information for a publication in the feeds mentioned above.

# Non-patent literature (NPL) search

The non-patent literature module enables users to search various sources of non-patent literature. Using either a basic keyword search or an advanced, multiple field-based search, users will identify relevant literature from resources which have been grouped by the following discipline:

- Agriculture
- Science
- Computing & Engineering
- Multidiscipline.

|                           | tennis ball<br>Advanced Search                          | Search                  |                 |
|---------------------------|---------------------------------------------------------|-------------------------|-----------------|
| Agriculture               | Science                                                 | Computing & Engineering | Multidiscipline |
| ● Agricola C<br>● Agris C | O PubMed      O WorldWideScience C      O Science.gov C | CiteSeerX C             |                 |

Resources without the external link icon have direct API feeds into PatBase and can be searched and viewed within the PatBase interface and results can be de-duplicated in a list of "Meta Results". If a user wants to only search and display the list of de-duplicated meta results, the ' results' meta search only check box' should be selected.

For non-API resources, the search query is parsed through to the relevant resource via the URL and the results are shown accordingly.

All search results are hyperlinked back to the original article and through IP authentication, if a user has access to any one of the above platforms or journal distributor, the original PDF article will be made available. If not, the user will be given the option to purchase the article.

Boolean operators, truncation, quotation, brackets etc, are not supported in the NPL keyword search field. Please use the 'advanced search' option underneath the search box to expand/refine keyword search.

#### Advanced search

The advanced search option in the NPL module enables users to use additional fields. such as publication year, author, DOI number etc, to search for NPL data.

|                         | Advanced Search  | Met                | a Search Only |
|-------------------------|------------------|--------------------|---------------|
| Words                   |                  | Other              |               |
| All of these words      | cyclin e         | Content type 🕄     | Any type      |
| This exact phrase       |                  | Content language 🤁 | Any language  |
| Any of these words      |                  | DOI 6              |               |
| None of these words     |                  | ISSN 🔁             |               |
| Terms appearing         | Anywhere •       | ISBN 🔁             |               |
| Publication             |                  |                    |               |
| Written by              | Author name      | ]                  |               |
| Published in            | Publication name | )                  |               |
| From this year <b>6</b> | YYYY to YYYY     |                    |               |

# **Custom user fields search**

All PatBase administrators will be able to search and edit custom user fields. Nonadministrators will be able to search custom user fields depending on the user permissions applied to the custom user field by the administrator. Please refer to <u>managing custom user fields</u> for more information on setting up and applying custom user fields.

Access Custom User Fields search from the top toolbar under Search / Custom User Fields. Select from available drop-down menus, checkboxes or enter values in text boxes to search for records with applied custom user fields and click 'Search'.

|                |              |                      |   | Custom        | User Fields   |
|----------------|--------------|----------------------|---|---------------|---------------|
| Date:          | from: 2015   | to:                  |   | equals:       | e.g. 19970221 |
| Department:    | 🗆 Legal Team | Research Development |   | Data Analysts |               |
| Relevancy:     | Relevant     |                      |   | ~             |               |
| Star Ranking:  | Relevant     |                      |   |               |               |
| Notes:         | Not Relevant |                      |   |               |               |
| manager notes: |              |                      |   |               |               |
| Review:        | Yes          |                      | 8 | •             |               |
|                |              |                      |   |               |               |
|                | Search Clea  | I                    |   |               |               |

When searching more than one custom user field, the values will be combined with the Boolean operator **AND**.

# Upload

# **Upload script**

A saved or shared search script can be uploaded to the search history page using Upload Script. Access this tool from the top toolbar under Search / Upload Script. An input box will appear, enter the script placing each search statement on a separate line and click 'Run'.

|                                         | Upload script              |
|-----------------------------------------|----------------------------|
| Please enter a search script            | Switch to simple editor >> |
| e<br>jet<br>engine<br>1 and 2<br>L 1-30 |                            |
|                                         | 1                          |
| Run Clear Example                       |                            |

After running the script, users have the option to save single search queries or the entire search history. Please refer to <u>save search</u> and <u>save history</u> for further information. An alert service is also available in PatBase, whereby alert scripts can be run automatically on a weekly or monthly basis. Please refer to the section on <u>PatBase Alerts</u>.

# **Upload numbers**

To search multiple patent numbers in PatBase, use the Upload Numbers tool. Access this tool from the top toolbar under Search / Upload numbers. Publication, application, or family numbers can be uploaded and searched by selecting the corresponding tab.

| Publication numbers should be separated                                                                                                    | by a line break or a delimiter. |   |
|----------------------------------------------------------------------------------------------------|---------------------------------|---|
| CN102952445<br>JP2013040293<br>JP5674592<br>BRP10914216<br>CN102099429<br>EP2136934<br>EP2300547<br>IN00014CN2011<br>IN06074CN2009<br>IN288601<br>JP5698909<br>JP5747141<br>KR101709133<br>KR20110053331<br>US2009081373 |                                 | * |
| Upload Clear Example Delimiter: L                                                                                                    | ne break 👻 🗹 Create hit report  |   |

Numbers must be separated by a line break or a delimiter. Use the drop-down menu below the input box to change the delimiter from 'line break' to 'comma' or 'semi-colon'.

| Delimiter: | Line break 🗸 |
|------------|--------------|
|            | Line break   |
|            | Comma        |
|            | Semicolon    |

#### **Create hit report**

To see which numbers were and were not found in PatBase, select the <sup>✓</sup> Create hit report' option and click 'Upload'. A numbers report table will appear below, displaying the user input number, family number, resolved number (derived from input), grant indication, publication date, probable assignee, and title.

| Showing: All  |          | ~               |         |            |                         | Export to Excel Q Search                                                                                                    | h Ali Includ |
|---------------|----------|-----------------|---------|------------|-------------------------|----------------------------------------------------------------------------------------------------|--------------|
| Input         | Family   | Resolved        | Granted | Pub Date   | Probable Assignee       | Title                                                                                                    |              |
| CN10295247895 |          |                 |         |            |                         |                                                                                                    |              |
| JP2013040293  | 53257000 | JP2013040293 A2 | Х       | 2013-02-28 | KANSAI PAINT CO LTD     | MULTI-COMPONENT BASE COATING MATERIAL, COLOR<br>TONING METHOD, AND REPAIRING COATING METHOD                                  |              |
| JP5674592     | 53257000 | JP5674592 B2    | 1       | 2015-02-25 | KANSAI PAINT CO LTD     | 多成分系のベースコート塗料、調色方法及び補修塗装方法                                                                                                   |              |
| PPPIoot Ioto  | 42154000 | BRPI0914216 A2  | x       | 2015-11-03 | NIPSEA TECHNOLOGIES PTE | COMPOSICAO DE REVESTIMENTO PROTETORA DE<br>SUPERFICIE, SUPERFICIE QUE RECEBE A MESMA E<br>METODO PARA FORMAR ESSA COMPOSICAO |              |
| BRPI0914216   | 42154000 | BRPI0914216 B1  | ~       | 2018-10-02 | NIPSEA TECHNOLOGIES PTE | COMPOSICAO DE REVESTIMENTO PROTETORA DE<br>SUPERFICIE, SUPERFICIE QUE RECEBE A MESMA E<br>METODO PARA FORMAR ESSA COMPOSICAO |              |
| CN102099429   | 42154000 | CN102099429 A   | ×       | 2011-06-15 | NIPSEA TECHNOLOGIES PTE | DENDRITIC POLYURETHANE COATING                                                                                               |              |
| CN102099429   | 42154000 | CN102099429 B   | 1       | 2014-10-22 | NIPSEA TECHNOLOGIES PTE | 树枝状聚氨酯涂料                                                                                                    |              |
|               | 42154000 | EP2136934 A1    | х       | 2009-12-30 | NIPSEA TECHNOLOGIES PTE | DENDRITIC POLYURETHANE COATING                                                                                               |              |
| EP2136934     | 42154000 | EP2136934 A4    | X       | 2010-10-20 | NIPSEA TECHNOLOGIES PTE | DENDRITIC POLYURETHANE COATING                                                                                               |              |
|               | 42154000 | EP2136934 B1    | ~       | 2016-05-11 | NIPSEA TECHNOLOGIES PTE | DENDRITIC POLYURETHANE COATING                                                                                               |              |

Page **49** of **201** PatBase Manual <u>support@minesoft.com</u> Last updated: 17<sup>th</sup> June 2024 Select/deselect numbers of interest using the checkboxes provided before clicking 'Search all included' to view results. The hit report can also be exported by clicking 'Export to Excel'.

**Please note:** A maximum of 10,000 numbers can be uploaded at a single time.

The number upload report can be filtered using the drop-down menu provided. Select to view all numbers, found/not found numbers or ambiguous numbers.

| Showing:     | Not Found              | or Ambiguo | us 🗸 |                          |  |
|--------------|------------------------|------------|------|--------------------------|--|
|              | All                    | ]          |      |                          |  |
| I<br>CN10295 | Not Found<br>Ambiguous | or Ambiguo | us   | Resolved                 |  |
|              |                        | 9640414    | JP60 | 44455 A2                 |  |
|              |                        | 57945182   | JP60 | 6044455 B2<br>6044455 U1 |  |
|              |                        |            |      |                          |  |
| JP60444      | 55                     | 27937859   | JP60 | 44455 U1                 |  |

Numbers that have not been found will be highlighted in red in the input column. Please refer to the <u>patent number formats</u> tool to see if the number requires formatting.

When a number is ambiguous, it will also be highlighted in red. Numbers flagged as ambiguous are essentially a warning. This means the searched number will retrieve a hit, but it may not be the expected result.

#### Ambiguous family number

An ambiguous family number could be a family number that is now merged with another family and therefore could no longer exist. In the example below, the family number input 1360285 was resolved to 1167644, with an attached note that the family was merged on the 6<sup>th</sup> February 2019.

| Showing: | All | ~        | Export to Excel         | Q Search All Included |
|----------|-----|----------|-------------------------|-----------------------|
| Ir       | put | Resolved | Notes                   |                       |
| 1360285  |     | 1167644  | Family merged: 2019-02- | 06                    |

#### **Ambiguous publication number**

An ambiguous publication number could match multiple families. In the example below, the Japanese publication number (due to no kind code suffix) matched 4 different

families. In this case, simply select the families of interest by ticking the relevant checkboxes **2** and then selecting 'Search all included' to view the results.

|           | nd or Ambiguou | pload report |         |            |                       | Export to Excel Q Search                                               | All Include |
|-----------|----------------|--------------|---------|------------|-----------------------|------------------------------------------------------------------------|-------------|
| Input     | Family         | Resolved     | Granted | Pub Date   | Probable Assignee     | Title                                                                  |             |
|           | 9640414        | JP6044455 A2 | ×       | 1994-02-18 | SANYO ELECTRIC CO     | 自動販売機の商品送出装置                                                           |             |
|           | 57945182       | JP6044455 B2 | 1       | 2016-12-14 | SHIN ETSU CHEM CO LTD | ウェーハの研磨方法                                                              |             |
| JP6044455 | 27937859       | JP6044455 U1 | X       | 1994-06-14 |                       | Person in charge stopping structure of spring for seat of back leaning |             |
|           | 31089385       | JP6044455 Y2 | Х       | 1994-11-16 |                       | 泡などバツ表示物を飛ばすルーレットゲーム玩具                                                 |             |

# **Search Tools**

# **Number wizard**

The Number Wizard tool enables users to enter a number with or without a country code prefix. Access this tool from the top toolbar under Search / Number Wizard. An option to search 'All' number types, or use the dropdown menu to select from publication, application, or priority numbers.

| Number:      | 1557989                         |    |
|--------------|---------------------------------|----|
|              | Examples:<br>US45000<br>4500000 | 00 |
| Number type: | All                             | •  |

Enter a number and click 'Search'. To refine the search to a specific country, enter the country code as a prefix followed by the number.

**Please note:** The Number Wizard can only search one number at the one time. To search multiple patent numbers please see <u>Upload Numbers</u>.

# **Classification finder**

The Classification Finder tool enables users to identify relevant classifications by searching for keyword terms that appear in the classification descriptions. The retrieved classifications can then be used to create a search. Access this tool from the top toolbar under Search / Classification Finder.

Enter keyword(s) or a phrase and choose which classification scheme definitions to search in. The International (IPC), Cooperative Patent (CPC), US class (UC) and Japanese (F-terms) classification schemes are available. Boolean operators AND, OR, or NOT can be used, as well as NEAR (within 5 words).

Please Note: The Wn operators cannot be used.

| cam near shaft                                                                 | Search                 |
|--------------------------------------------------------------------------------|------------------------|
| g. cam near shaft                                                              | Classification Explore |
| International (IPC) 🖸 Cooperative Patent (CPC) 🗹 US class 💟 Japanese (F-terms) |                        |
|                                                                                |                        |
| > International (IPC) (4)                                                      |                        |
|                                                                                |                        |
| Cooperative Patent (CPC) (4)                                                   |                        |
| S Cooperative Patent (CPC) (4)                                                 |                        |

Running a search will reveal the number of hits (displayed in brackets) for each classification scheme. Click on the arrows to expand the classification scheme. Relevant classifications will be highlighted in yellow along with the relevant keyword(s).

| International (IPC) (5) | Hide pare | Int class Unselect all highlighted class                                                                                                    |
|-------------------------|-----------|----------------------------------------------------------------------------------------------------|
| U F04B1/06              | I. Stats  | Control                                                                                                    |
| F04B1/07                | I. Stats  | by varying the relative eccentricity between two members, e.g. a cam and a drive shaft                                                                             |
| □ F04B27/00             | I. Stats  | Multi-cylinder pumpsÅ specially adapted for elastic fluids and characterised by number or arrangement of cylinders                                                 |
| . F04B27/04             | I. Stats  | having cylinders in star- or fan-arrangement                                                                                                    |
| F04B27/067              | I. Stats  | Control                                                                                                    |
| F04B27/073              | I. Stats  | by varying the relative eccentricity between two members, e.g. a cam and a drive shaft                                                                             |
| □ F16                   |           | ENGINEERING ELEMENTS OR UNITS; GENERAL MEASURES FOR PRODUCING AND MAINTAINING EFFECTIVE<br>FUNCTIONING OF MACHINES OR INSTALLATIONS; THERMAL INSULATION IN GENERAL |
| □ F16H                  | I. Stats  | GEARING                                                                                                    |
| F16H29/00               | I. Stats  | Gearings for conveying rotary motion with intermittently-driving members, e.g. with freewheel action                                                               |
| . F16H29/02             | I. Stats  | between one of the shafts and an oscillating or reciprocating intermediate member, not rotating with either of the shafts                                          |
| F16H29/04               | I. Stats  | in which the transmission ratio is changed by adjustment of a crank, an eccentric, a wobble-plate, or a cam on one of the shatts                                   |
| F16H29/06               | Stats     | with concentric shafts, an annular intermediate member moving around and being supported on an adjustable crank or                                                 |

Select classifications of interest by ticking the relevant checkbox(es) ☑, or 'Select all highlighted class' (all classifications highlighted in yellow) and click on 'Search selected classes' to search those classes in PatBase.

Click on the Stats icon next to the Classification number to view the corresponding Class Snapshot information. Please refer to <u>Snapshot</u> for further details.

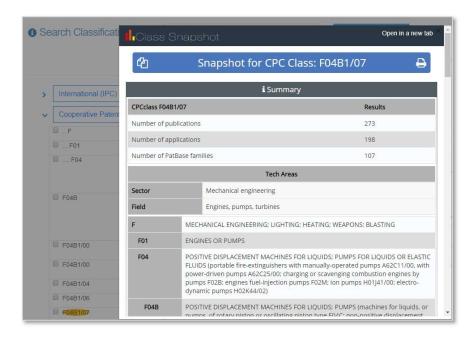

# **PatBase thesaurus**

PatBase Thesaurus identifies and adds synonyms, keywords, acronyms, and translations of term(s) to a PatBase search strategy. Access this tool from the top toolbar under Search / PatBase Thesaurus, or from the right-hand column of the search history page under the 'Information' tab.

PatBase Thesaurus is split into four different thesauri covering General terms, Gene & Proteins, Chemical terms, and Languages. Each section can be found along the top tabs, select the relevant tab to start exploring. Enter a term or phrase of interest. PatBase Thesaurus offers a typeahead functionality to help identify terms or synonyms of interest and include these in a search.

Select identified Thesaurus terms by ticking the relevant checkbox(es) ✓. These terms will be placed into a basket, which can be viewed by clicking "Selected items". Search terms are automatically combined with the Boolean operator 'OR'. In here, there are 5 available options to help with the search.

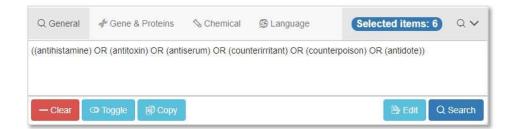

Page **54** of **201** PatBase Manual <u>support@minesoft.com</u> Last updated: 17<sup>th</sup> June 2024

- <u>Clear</u>: Removes selected term(s) and empties the search bar.
- <u>Toggle</u>: Allows selected terms to be removed.
- <u>Copy</u>: Will copy the selected terms in the search bar.
- <u>Edit</u>: Opens the selected terms in an editable search box. In here, Boolean operators can be changed, a field qualifier added etc.
- <u>Search</u>: runs the search in PatBase.

Running the PatBase Thesaurus search will direct to the search history page displaying the results. Results can be combined with other search queries in PatBase to refine searching further.

#### General

The general thesaurus finds relevant synonyms to search within PatBase. Begin by entering a term, a type-ahead will appear, select a term from here of continue entering the term(s). Depending on the type of word, a selection of synonyms will appear. If a word has more meaning, it is possible to choose a term to search from a list of Similar terms or terms identified within the Full Text of the PatBase Thesaurus resources.

| -                            | General                                                                                                    |
|------------------------------|----------------------------------------------------------------------------------------------------|
| Q                            | Serum albumin Search                                                                                                    |
|                              | type your desired term and utilise the typeahead provided                                                                                                    |
| xampi                        | s, heart                                                                                                    |
| Seru                         | m albumin   🗗 Wikipedia                                                                                                    |
| ertebra                      | albumin, often referred to simply as blood albumin, is an albumin (a type of globular protein) found in<br>the blood. Human serum albumin is encoded by the ALB gene. Other mammalian forms, such as bovine<br>lbumin, are chemically similar. |
| ertebra                      | te blood. Human serum albumin is encoded by the ALB gene. Other mammalian forms, such as bovine<br>Ibumin, are chemically similar.                                                                                                    |
| ertebra<br>erum a<br>nilar ( | te blood. Human serum albumin is encoded by the ALB gene. Other mammalian forms, such as bovine<br>lbumin, are chemically similar.                                                                                                    |
| ertebra<br>erum a<br>nilar ( | Ite blood. Human serum albumin is encoded by the ALB gene. Other mammalian forms, such as bovine lbumin, are chemically similar.  8 Select All                                                                                                 |
| ertebra<br>erum a<br>nilar ( | te blood. Human serum albumin is encoded by the ALB gene. Other mammalian forms, such as bovine<br>Ibumin, are chemically similar.  8 Select All Serum Albumin                                                                                 |
| ertebra<br>erum a<br>nilar ( | te blood. Human serum albumin is encoded by the ALB gene. Other mammalian forms, such as bovine<br>Ilbumin, are chemically similar.                                                                                                    |
| ertebra<br>erum a<br>milar ( | te blood. Human serum albumin is encoded by the ALB gene. Other mammalian forms, such as bovine<br>Ibumin, are chemically similar.                                                                                                    |

#### **Gene & Proteins**

The gene and proteins thesaurus finds relevant synonyms to search within PatBase. Enter a gene or protein of interest, general information about the searched gene or protein is provided above the available synonyms along with a link to NCBI for detailed information.

| QI                                                                                        | g alpha |            |       | Search         |  |  |  |  |
|-------------------------------------------------------------------------------------------|---------|------------|-------|----------------|--|--|--|--|
| ease type your desired complex term and utilise the typeahead provided<br>kample : PDE11A |         |            |       |                |  |  |  |  |
|                                                                                           | norse • | _          |       |                |  |  |  |  |
|                                                                                           | Name    | Chromosome | Links | Synonyms       |  |  |  |  |
| Gene                                                                                      | norse • | Chromosome | Links | Synonyms<br>23 |  |  |  |  |
| <b>Gene</b><br>CD79A<br>IGHA1                                                             | Name    |            |       |                |  |  |  |  |

Any publication in PatBase containing sequence information which is available in PatSeq contains a link in the Full Text. The link pulls the sequence through to the PatSeq database to view further information.

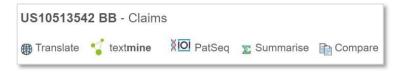

#### Chemical

The chemical thesaurus provides a fast and easy way to find relevant synonyms and numbers to enhance chemical searching within PatBase. Enter the chemical name, trade name or CAS registry number of interest to find synonyms and corresponding numbers. Autosuggest is applied to the search box, which means as soon as a name or number is entered a list of synonyms will appear.

Example: Sodium Chloride or 7647-14-5 (CAS registry number)

The next page will display the corresponding chemical structure and description along with a list of different names, numbers, and synonyms of the chemical.

| Q furosemide                       |                  | Search Please type your desired co<br>Example : aspirin                  | nemical co | ompound and utilise the typeahead provided               |
|------------------------------------|------------------|--------------------------------------------------------------------------|------------|----------------------------------------------------------|
| urosemide<br>As number : 🗗 54-31-9 |                  |                                                                          |            |                                                          |
| Chemical                           | Na               | mes and numbers (8)                                                      | Syr        | nonyms (184)                                             |
|                                    |                  | Select All                                                               |            | Select all                                               |
|                                    |                  | 54-31-9                                                                  |            | 2-Furfurylamino-4-chloro-5-sulfamoylbenzoic              |
| 0                                  |                  | 41733-55-5 (mono-hydrochloride salt)                                     |            | acid                                                     |
| HO-                                |                  | Anthranilic acid, 4-chloro-N-furfuryI-5-sulfamoyI-                       |            | 4-Chloro-5-sulfamoyl-N-furfuryl-anthranilic acid         |
|                                    |                  | Benzoic acid, 5-(aminosulfonyl)-4-chloro-2-((2-<br>furanylmethyl)amino)- |            | 4-Chloro-N-(2-furylmethyl)-5-sulfamoylanthranili<br>acid |
|                                    | -NH <sub>2</sub> |                                                                          | •          | 4-Chloro-N-furfuryl-5-sulfamoylanthranilic acid          |
| C C                                |                  | C12-H11-CI-N2-05-S                                                       |            | 5-(Aminosulfonyl)-4-chloro-2-((2-                        |
|                                    |                  | Frumil                                                                   |            | furanylmethyl)amino)benzoic acid                         |

#### Language

The language thesaurus translates term(s) from Chinese, English, French, German, Japanese, Korean, Portuguese, Spanish, Russian, Italian, Swedish, Danish, Polish and Dutch into several widely used languages including English, French, German, Spanish and Portuguese.

Enter term(s) to translate, select which language to translate from and how narrow or broad (broad translations will provide more term variations) the translation should be, then click 'Translate'. A list of the translated terms will populate, select specific term(s) or all to add to the search box.

**Please Note:** The translated terms are linked to Wikipedia, this can help to assure the translated terms correspond to the intended term.

| English V disease                                                                                                    | Search Please type in the desired text for translation into several languages<br>Example : aspirin                                              |
|----------------------------------------------------------------------------------------------------|----------------------------------------------------------------------------------------------------|
| Varrow > ◎ 0 ● 1 ◎ 2 ◎ 3 ◎                                                                                                    | < Broad                                                                                                    |
| disease (17)                                                                                                    |                                                                                                    |
| A disease is a particular abnormal condition                                                                                                    | that negatively affects the structure or function of part or all of an organism, and that is not due to any external injury. Diseases are often |
| construed as medical conditions that are                                                                                                    |                                                                                                    |
| Construed as medical conditions that are                                                                                                    | isociated with specific symptoms and signs. A disease may be caused by external factors such as pathogens or by internal dystunctions           |
| Select all                                                                                                    |                                                                                                    |
| Select all                                                                                                    |                                                                                                    |
| <ul> <li>Select all</li> <li>English (2)</li> </ul>                                                                                                    | isociated with specific symptoms and signs. A disease may be caused by external factors such as pathogens or by internal dysfunctions           |
| Select all  Control  Control  | isociated with specific symptoms and signs. A disease may be caused by external factors such as pathogens or by internal dysfunctions           |
| Select all  Constant (2)  Constant (2)  Con | sociated with specific symptoms and signs. A disease may be caused by external factors such as pathogens or by internal dysfunctions            |
| Select all English (2) Gradiese                                                                                                    | sociated with specific symptoms and signs. A disease may be caused by external factors such as pathogens or by internal dysfunctions            |

Page **57** of **201** PatBase Manual <u>support@minesoft.com</u> Last updated: 17<sup>th</sup> June 2024

# **Browse index**

The Browse Index feature enables users to look through the indexes of various fields to identify possible keywords and the number of records. This is especially useful when checking the spellings of patent assignee and inventor names or finding number formats. Access this tool from the top toolbar under Search / Browse Index. Clicking on the magnifying icon <sup>Q</sup> in the main search form will also take you to the relevant index section. Tabs along the top of the Browse Index indicate which data index is currently being explored.

| Assignee | Inventor                | IPC   | CPC | Priority | Application                                                                                                    | Patent                                                                                                    | Keyword                                                                                                    |                                    |                  |
|----------|-------------------------|-------|-----|----------|----------------------------------------------------------------------------------------------------|----------------------------------------------------------------------------------------------------|----------------------------------------------------------------------------------------------------|------------------------------------|------------------|
| Lookup a | ssignee<br>assignee Q d |       |     |          |                                                                                                    |                                                                                                    |                                                                                                    |                                    | Q Search similar |
| Q. Sear  | ch selected             | Clear |     | < <      | DYSON TEC<br>DYSON TEC<br>DYSON LID<br>DYSON LID<br>DYSON JAI<br>DYSON TEC<br>DYSON KIS<br>DYSON AU<br>DYSON AU<br>DYSON AU<br>DYSON ATE | IITED (223)<br>MES (148)<br>CHNOLOGY L<br>CHNOLOGY N<br>SSNER MORA<br>TOMOTIVE RI<br>TOMOTIVE RI<br>D MALMESBU<br>D SONS (22)<br>FRACTORIES | IMITED (640)<br>TD MALMESBURY<br>IALMESBURY LTD<br>N CORP (39)<br>SSEARCH AND DE<br>SSAND DEVELOP<br>RY (29) | (87)<br>VELOPMENT LTD (33)         |                  |
|          |                         |       |     |          | Sort by: 🖲 Ni                                                                                                    |                                                                                                    | cations O Alphabeti                                                                                          |                                    |                  |
|          |                         |       |     |          |                                                                                                    |                                                                                                    | ted names O Non-starting with O Term                                                                         | standardized names<br>s containing |                  |

**Please Note:** When using the Browse index to identify all spelling variations in assignees and inventors' underscores are automatically inserted. When searching assignee and inventor names (not using the Browse index) it is not necessary to include underscores.

When searching for an exact assignee or inventor name, users can use the **PAE=** and **INE=** commands. Please refer to the <u>Command Language</u> section for further information.

When entering a term in the Browse index Lookup box, the window on the right will display the contents of the index by the number of publications, the most publications displayed first. The content is refreshed as more letters are typed.

Browse index options:

- **Number of index entries to display** Specify the number of index entries to display in the window. A maximum of 2,000 terms can be viewed at one time.
- **Sort by** Select from 'number of publications' or 'alphabetical order' to change the sort order of the results.

- **Display** Select to display 'all', 'standardised' or 'non-standardised' names. Please refer to <u>standardised & non-standardised names</u> for more details.
- **Lookup method** Select whether the term should start with the letters or contain the letters typed in the Lookup box.

Search for similar assignee/inventor names by selecting an entity of interest and clicking on the "Search similar" button above. This will identify assignee/inventor names that have a one- or two-character difference to the selected entity.

| Q Similar search       |       |            | × |
|------------------------|-------|------------|---|
| Select all             | Sort: | Similarity | ~ |
| <b>XIAMOMI INC</b> (2) |       |            |   |
| XIAO_MI INC (2)        |       |            |   |
| XISOMI INC (1)         |       |            |   |
| XIAM INC (2)           |       |            |   |
|                        |       |            |   |
| XIAOLU INC (7)         |       |            |   |
| XIROM INC (2)          |       |            |   |
| XICOM INC (1)          |       |            |   |
| XISOM INC (1)          |       |            |   |

To add a term to the search box, click on the term in the list and use the left arrow button to move the term to the selected box on the left-hand side. To select multiple terms, hold down on the CTRL key and select the terms to be searched. Similarly, to select multiple terms that appear together in the index list, hold down the Shift key whilst selecting the first and last term in the list. Again, move the selected terms into the selected box using the arrow button. Unselect a term or multiple terms using the same selection method described above but using the opposite arrow button to move term(s) back into the index list.

Once the required terms have been selected and added, click the 'Search selected' button and the terms will be copied into the main search form. Users can choose to add additional search criteria if required before submitting the search.

# **Corporate tree**

The Corporate tree offers a way to identify subsidiaries and other affiliations of a chosen corporation quickly and easily, so that related companies can be included in an assignee search. Access this tool from the top toolbar under Search / Corporate tree.

Please Note: The Corporate Tree data was, and is, compiled and updated in-house.

Page **59** of **201** PatBase Manual <u>support@minesoft.com</u> Last updated: 17<sup>th</sup> June 2024 Enter an assignee name in the search box and choose to tick the checkbox Show number of families'. This option will display the number of unique families of the associated assignee, in brackets next to the assignee name. Click 'Search' to display the results and then click on the parent company name to view the corporate tree.

| Jour | ch Corporate Tree:                 | e.g. Google<br>INC | Show   | number of families*     |                   |                 |          |       |
|------|------------------------------------|--------------------|--------|-------------------------|-------------------|-----------------|----------|-------|
| ~    | Bayerische Motoren Werke Ag        | Q, Subsidiaries    | i Info | Link to company website | View on Bloomberg | Uiew on Reuters | I. Stats | 12 T3 |
|      | Bayerische Motoren Werke Ag        |                    |        | 31,045*                 |                   |                 |          |       |
|      | ➡ Aktiengesellschaft Bayerische I  | Motoren Werke      |        | 3                       |                   | _               |          |       |
|      | →  ■ Baieritsushie Mootooren Ueruk | e                  |        | 8                       |                   | _               |          |       |
|      | ➡ Bayeische Motoren Werke Ag       |                    |        | 2                       |                   |                 |          |       |
|      | ➡ Bayeriche Motoren Werke Ag       |                    |        | 9                       |                   |                 |          |       |
|      | ➡                                  | engesellschaft     |        | 7                       |                   |                 |          |       |
|      | ➡                                  |                    |        | 1                       |                   |                 |          |       |
|      | Bayerische Motoren Werk            |                    |        | 3                       |                   |                 |          |       |
|      | Baverische Motoren Werk An         |                    |        | 2                       |                   |                 |          |       |
|      | Search Selected Companies          |                    |        |                         |                   |                 |          |       |

Corporate tree options:

- **Subsidiaries** Select to display all affiliations and subsidiaries of the parent company.
- **Info** Select to open a pop-up displaying Wikipedia information on the patent company.
- Link to company website Select to open a new window. linking directly to the relevant company website.
- **View on Bloomberg** Select to open a new window. linking directly to the relevant company Bloomberg page.
- **View on Reuters** Select to open a new window, linking directly to the relevant company Reuters page.
- **Stats** Select to open a pop-up displaying assignee Snapshot information.
- **Sort by** Specify the order of results by selecting from A-Z or by the number of records and vice versa.

Tick the relevant checkbox(es) to search all or some of the affiliated assignee names and click 'Search selected companies'. Results will be displayed in the search history page.

# **Command language**

PatBase records are divided into specific fields, such as the Title field (TI) or the Patent Assignee field (PA). Field qualifiers tell the database which parts of the information you would like to search. These specific fields can be searched using the Search Form provided or by using the search language in the command line. Some search commands are only available in the command line, such as searching for FDA or SEP data.

The Quick Guide displays the most frequently used command language. This can be accessed from the bottom toolbar in PatBase or on the right-hand column of the main menu page under 'General Information'.

| Field qualifier | Description                                      | Example                    |
|-----------------|--------------------------------------------------|----------------------------|
| ті              | Search keywords in the titles                    | TI=(glue)                  |
| AB              | Search keywords in the abstracts                 | AB=(laser)                 |
| ТА              | Search keywords in titles or abstracts           | TA=(过滤 or filter)          |
| TAC             | Search keywords in titles or abstracts or claims | TAC=(エタノール)                |
| CL              | Search keywords in the claims                    | CL=(ethanol)               |
| DSC             | Search keywords in the descriptions              | DSC=(sodium)               |
| EX              | Search keywords in the examples                  | EX=(tractor)               |
| FT              | Search keywords in the full text                 | FT=(valve)                 |
| FIRSTCL         | Search keywords in the first claim               | FIRSTCL=(sulphuric acid)   |
| INDCL           | Search keywords in the independent claims        | INDCL=(3D print*)          |
| FIGDSC          | Search keywords in the image description         | FIGDSC=(electr*<br>micro*) |

#### Text fields

**Please Note:** By default, the command line will search TAC= if running a keyword search and no text qualifiers are included. This default can be changed in Menu / Display & search option.

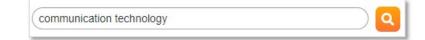

Page **61** of **201** PatBase Manual <u>support@minesoft.com</u> Last updated: 17<sup>th</sup> June 2024

#### **Machine translations**

The master publication (representative publication for the family) is always translated in the full text. A machine translation is also provided for non-Latin full text.

Any publication will be given a machine translated title and/or abstract if there are no other English or original translations already in the family. Full text will be given a machine translation if there is no other English or machine translation in the family. All Non-Latin full text will be given a side-by-side machine translation under the non-Latin text.

Sometimes an original English translation will be supplied, for example about 4 months after publication we will receive the SIPO English title and abstract. This will replace any machine translated titles and abstracts displayed within the Title/Abstract of the full text page and the family page view.

Any country that uses the languages of Chinese, Arabic, Czech, Danish, French, German, Greek, Portuguese, Slovakian, Spanish, Ukrainian, Croatian, Norwegian, Turkish, Finnish, Hebrew, Italian, Japanese, Korean, Polish, Russian, Slovenian, Swedish, Thai, Vietnamese, Netherlands, or Indonesian will be able to receive a machine translation.

#### Additional commands to include with the text field qualifiers

- Including **A** in front of any textual command will expand the search to both original and machine translated text.
- Including MT in front of any textual command will search only machine translated text.

Including **CC** at the end of any textual command will refine the search to a specific country.

• Including **\_LC** at the end of any textual command will search the original text by language code.

<u>Example</u>: Using language code \_CN e.g., TAC\_CN=(激光) will search for documents written in Chinese, which includes documents from authorities such as CN, HK, TW and WO.

The use of a language code is not solely reserved for non-Latin languages. In fact, it can be especially useful for terms in other languages that have an entirely different meaning in English, such as TAC\_FR=(pain) and TAC\_EN=(pain).

These optional commands that can be included with text field qualifiers can also be used in combination.

Example: AFTEP will search for both the original and machine translated full text from the EP jurisdiction.

Page **62** of **201** PatBase Manual <u>support@minesoft.com</u> Last updated: 17<sup>th</sup> June 2024

| Field qualifier | Description                                                                                  | Example             |
|-----------------|----------------------------------------------------------------------------------------------|---------------------|
| АТАС            | Search keywords in both the original and<br>machine translated title, abstract and<br>claims | ATAC=(激光 and laser) |
| MTFT            | Search keywords in the machine translated full text                                          | MTFT=(amino acid)   |
| CLCC            | Search keywords in the claims of a specific country                                          | CLUS=(paper)        |

#### Keyword Relevance (Booster operator)

Keyword relevance can be boosted with the booster operator ^ which changes the ordering of results when sorting by relevance. Numbers greater than 1 up weighs, and numbers below 1 downweighs.

| Sorted by:   | Publication date desc                               | ~      |
|--------------|-----------------------------------------------------|--------|
|              | None                                                |        |
| 4)           | Earliest priority date asc                          |        |
| PREPARIN     | Earliest priority date desc<br>Assignee<br>Inventor |        |
| ne inventio  |                                                     |        |
| ending flan  | Publication date desc<br>Patent number              | 10.00  |
| eparation of | Most cited                                          |        |
| d wherein    | Relevance                                           |        |
| rection tov  | Family number asc<br>Family number desc             | CAN ST |

<u>Example</u>: FT=((motorbike^10 OR scooter^0.5) engine) will up weigh the keyword motorbike and down weigh scooter, so when sorting results by relevance, records containing more of the keyword motorbike will take priority.

#### Name field

| Field qualifier | Description                       | Example              |
|-----------------|-----------------------------------|----------------------|
| PA              | Patent assignee name              | PA=(Bosch)           |
| PPA             | Probable patent assignee name     | PPA=(Intel)          |
| PAE             | Standardised patent assignee name | PAE=(Dyson)          |
| PAX             | Exact patent assignee name        | PAX=(Colgate)        |
| IN              | Inventor name                     | IN=(Smith Peter)     |
| INE             | Standardised inventor name        | INE=(Leonard Forbes) |

Page 63 of 201 PatBase

| INX   | Exact inventor name | INX=(James A Baker Jr) |
|-------|---------------------|------------------------|
| AG    | Any agent fields    | AG=(Notaro)            |
| AGNAM | Agent name          | AGNAM=(Zacco)          |

# Date field

| Field qualifier | Description                                   | Example           |
|-----------------|-----------------------------------------------|-------------------|
| AD              | Application date                              | AD>20010215       |
| ADCC            | Application date for a specific country       | ADCC<19991231     |
| PD              | Publication date                              | PD=(2020)         |
| PDCC            | Publication date for a specific country       | PDCN=(2010:2020)  |
| PRD             | Priority date                                 | PRD=(201301:2015) |
| PRDCC           | Priority date for a specific country          | PRDUS>20100101    |
| EAD             | Earliest application date                     | EAD>201306        |
| EPD             | Earliest publication date                     | EPD>1995          |
| EPR             | Earliest priority date                        | EPR=201803        |
| EPRDCC          | Earliest priority date for a specific country | EPRDEP<200507     |
| LAD             | Latest application date                       | LAD<200507        |
| LPD             | Latest publication date                       | LPD<200507        |
| LPR             | Latest priority date                          | LPR>2015          |
| LPRDCC          | Latest priority date for a specific country   | LPRDUS<201501     |
| CCD             | Country code, first kind code letter & date   | CCD=(USB201803)   |

#### Numbers field

| Field qualifier | Description        | Example            |
|-----------------|--------------------|--------------------|
| FN              | Family number      | FN=(14007271)      |
| АР              | Application number | AP=(US19980131185) |

Page 64 of 201 PatBase

| PR   | Priority number                                                                      | PR=(DE20000021103)   |
|------|--------------------------------------------------------------------------------------|----------------------|
| PN   | Publication number                                                                   | PN=(US4500001)       |
| XPN  | PatBase, original or DOCDB patent number                                             | XPN=(WO2008052388A1) |
| NWIZ | Number Wizard - checks numbers<br>against patent numbers in their original<br>format | NWIZ=4500000         |

#### **Countries and codes field**

| Field qualifier | Description                                             | Example                |
|-----------------|---------------------------------------------------------|------------------------|
| СС              | Publication country                                     | CC=(US or FR)          |
| PRC             | Priority country                                        | PRC=(JP)               |
| EAPCC           | Earliest application country                            | EAPCC=(SE or FI)       |
| LAPCC           | Latest application country                              | LAPCC=(SE or FI)       |
| ECC             | Earliest publication country                            | ECC=(US or CN)         |
| LCC             | Latest publication country                              | LCC=(US or CN)         |
| EPRCC           | Earliest priority country                               | EPRCC=(RU)             |
| LPRCC           | Latest priority country                                 | LPRCC=(RU)             |
| DS              | Designated states                                       | DS=(GB or FR)          |
| KD              | Kind codes                                              | KD=(EPB*)              |
| NP              | Number of publications                                  | FT=(aircraft) and NP>5 |
| NC              | Number of countries                                     | FT=(aircraft) and NC>5 |
| NCC             | Number of publications in family for a specific country | NUS=10                 |
| NCLA            | Number of claims within a publication                   | NCLA=18                |
| NICLA           | Number of independent claims within a publication       | NICLA>5                |
| NDRA            | Number of publication drawings                          | NDRA>30                |
| NCTF            | Number of forward citations                             | 1 and NCTF>6           |

Page 65 of 201 PatBase

| NCTB   | Number of backward citations | 2 and NCTB>=5 |
|--------|------------------------------|---------------|
| NNPLCT | Number of NPL citations      | NNPLCT>5      |

# **Classification field**

| Field qualifier | Description                                          | Example              |
|-----------------|------------------------------------------------------|----------------------|
| CPC             | Cooperative patent classification                    | CPC=(H01S3/0014)     |
| IC              | International patent classification                  | IC=(G01S15/89)       |
| IC8             | International patent classification V8 and newer     | IC8=(C07F3/04)       |
| GC              | German classification                                | GC=(B21D11/00)       |
| JCI             | JP class F-index                                     | JCI=(G06F9/00/320/A) |
| JCT             | JP class F-term                                      | JCT=(2H091/FA14/X)   |
| JCF             | JP class Facet                                       | JCF=(GBV)            |
| LC              | Locarno classification                               | LC=(21/23)           |
| UC              | US classification                                    | UC=(261/20)          |
| SC              | Super class<br>(Searches all classification systems) | SC=(G01S15/89)       |

# Legal status field

| Field qualifier | Description                | Example            |
|-----------------|----------------------------|--------------------|
| PRS             | Legal status event code    | PRS=LSFE           |
|                 | with country code          | PRS=(EP_LSFE)      |
|                 | with country code and date | PRS=(EP_LSFE/2012) |

Page 66 of 201 PatBase

|         | with country code and date range | PRS=<br>(EP_LSFE/20120101:20120201)       |
|---------|----------------------------------|-------------------------------------------|
| PRSD    | Legal status event description   | PRSD=(appeal)                             |
| GRANT   | Granted publications             | GRANT=YES<br>GRANT=US                     |
| ALIVE   | Alive publications               | ALIVE=YES<br>ALIVE=(WO)<br>ALIVE=(WO2018) |
| DEAD    | Dead publications                | DEAD=YES<br>DEAD=(DE)<br>DEAD=(DE2016)    |
| EPVAL   | EP national entries              | EPVAL=(IT OR PT OR DE)                    |
| PENDING | Pending applications             | PENDING=YES<br>PENDING=(US OR DE)         |

For more information on searching legal status please refer to Legal Status search.

# Litigation field

| Field qualifier | Description                                       | Example                                                  |
|-----------------|---------------------------------------------------|----------------------------------------------------------|
| LIT             | Any litigation data                               | LIT=YES                                                  |
| LITPN           | Litigation data for a specific publication number | LITPN=US4500000                                          |
| LITSTATUS       | Current status of litigation data                 | LITSTATUS=(closed)                                       |
| LITCASE         | Litigation case number                            | LITCASE=(5:13-cv-01927)                                  |
| LITDATE         | Litigation data for a specific date or date range | LITDATE=20190429<br>LITDATE>20190429<br>LITDATE<20190429 |
| PLAINTIFF       | Plaintiff name                                    | PLAINTIFF=joe                                            |
| DEFENDANT       | Defendant name                                    | DEFENDANT=fred                                           |
| COURT           | Court name                                        | COURT=Tulsa                                              |

#### **Citations field**

| Field qualifier | Description            | Example |
|-----------------|------------------------|---------|
|                 |                        |         |
|                 | Page 67 of 201 PatBase |         |

| СТ         | Cited patent                                                   | CT=(DE19646559)                |
|------------|----------------------------------------------------------------|--------------------------------|
| СТА        | Backward and forward citations on a search query or set number | CTA 2<br>CTA=(CPC=(A01B13/08)) |
| CTF        | Forward citations on a search query or set number              | CTF 1<br>CTF=(FT=(golf ball))  |
| СТВ        | Backward citations on a search query or set number             | CTB 3<br>CTB=(PA=(intel))      |
| CTFFN      | Citing a given family                                          | CTFFN=(34607385)               |
| CTBFN      | Cited by a given family                                        | CTBFN=(63866019)               |
| CTFX/Y/etc | Forward citations of query with any given EPO examiner code    | CTFX=(PA=(Intel))              |
| CTBX/Y/etc | Backward citations of query with any given EPO examiner code   | CTBY=(PA=(Samsung))            |
| NCTF       | Number of forward citations                                    | TA=(crane) AND NCTF>10         |
| NCTB       | Number of backward citations                                   | TI=(volts) AND NCTB<5          |

#### Update week

The update week code follows the format: YYWW, e.g., 2001 is the first week of the year 2020.

| Field qualifier | Description                                                                                 | Example            |
|-----------------|---------------------------------------------------------------------------------------------|--------------------|
| UE              | Update equivalent week (new publications<br>& families added for a specific update<br>week) | UE=(1701)          |
| UP              | Update new family week (new families only added for a specific update week)                 | UP=(2210:2220)     |
| UECC            | Update equivalent week for a specific country                                               | UE=(1540US)        |
| UIC             | First IPC added for a specific update week                                                  | UIC=(2150)         |
| UPA             | First assignee added for a specific update week                                             | UPA=(1925)         |
| UAB             | First English abstract added for a specific update week                                     | UAB=(2201 OR 2202) |

| ULG   | Legal status update for a specific update week             | ULG=(1520)   |
|-------|------------------------------------------------------------|--------------|
| ULGCC | Legal status update for a specific country and update week | ULG=(1525EP) |

**Please Note:** The current update week can be found in the PatBase coverage page accessed from the top of the right-hand column on the main menu page / PatBase coverage.

#### FDA field

| Field qualifier | Description            | Example              |
|-----------------|------------------------|----------------------|
| FDA             | FDA data               | FDA=YES              |
| FDAAI           | FDA active ingredient  | FDAAI=(aripiprazole) |
| FDAAN           | FDA application number | FDAAN=(207202)       |
| FDAAP           | FDA applicant name     | FDAAP=(otsuka)       |
| FDAPN           | FDA trade name         | FDAPN=(aristada)     |

#### **Standard-Essential Patents field**

| Field qualifier | Description   | Example                    |
|-----------------|---------------|----------------------------|
| SEP             | SEP data      | SEP=YES                    |
| SEPPROJ         | SEP project   | SEPPROJ=(5G)               |
| SEPSTD          | SEP standard  | SEPSTD=(TS "36")           |
| SEPREF          | SEP reference | SEPREF=("ISLD-201807-054") |

#### Other

| Field qualifier | Description             | Example                                                    |
|-----------------|-------------------------|------------------------------------------------------------|
| SPUB            | Same publication search | SPUB=(FT=(filter) and PD=(2015:2020)<br>and CC=(US or WO)) |
| EFM             | Extended family merge   | EFM=(TAC=(type "2" diabetes))                              |

#### Adding a comment to your Search history

When searching a comment line or break line can be added to your Search history. To do this enter \\ or // in the command line followed by any text.

| # | Search query                   | Results | Options                                |
|---|--------------------------------|---------|----------------------------------------|
| 4 | //patbase analytics            | 0       | (Comment)                              |
| 3 | TAC=(flameless and combustion) | 1101    | View   Browse   Hits   Optimise   more |
| 2 | 1 and cc=cn                    | 8035    | View   Browse   Hits   Optimise   more |
| 1 | TAC=( crane* and motor)        | 17536   | View   Browse   Hits   Optimise   more |

#### **Boolean operators**

A Boolean search request consists of a group of words or phrases linked by connectors that indicate the relationship between them.

| Boolean Operator | Example                                                          |
|------------------|------------------------------------------------------------------|
| AND (+)          | (engine AND gear)                                                |
| AND (+)          | Both terms need to appear within the family                      |
| OR ( , )         | (engine OR motor)                                                |
| UR ( , )         | Only one term needs to appear within the family                  |
| NOT (-)          | (engine NOT motor)                                               |
|                  | The term engine must appear in the family without the term motor |

**Please Note:** If you wish to use the symbols (+ , -) as Boolean operators this option must be enabled. This can be done in <u>Settings / Display & search options</u>.

If a search query contains more than one Boolean operator, brackets should be used to indicate precedence.

Example:

Searching 'golf and ball or club' will produce very different results depending on the position of the brackets.

| # | Search query            | Results |
|---|-------------------------|---------|
| 6 | golf and (ball or club) | 58,124  |
| 5 | (golf and ball) or club | 70,030  |

#### Searching Boolean operators as a keyword

Page **70** of **201** PatBase Manual <u>support@minesoft.com</u> Last updated: 17<sup>th</sup> June 2024 If it is necessary to search any of the Boolean operators as a keyword, use quotation marks around the Boolean operator.

| # | Search query     | Results |
|---|------------------|---------|
| 1 | jet "and" engine | 5       |

#### Truncation

Use truncation when searching keywords that may have plurals or are derivatives of a word.

| Truncation<br>symbol | Description                                                                          | Example                                                                |
|----------------------|--------------------------------------------------------------------------------------|------------------------------------------------------------------------|
| ?                    | Matches exactly one character                                                        | TI=(ear?)<br>Finds: ears, earn etc                                     |
| *                    | Matches zero or more characters                                                      | TA=(burn*)<br>Finds: burn, burnt, burning<br>etc                       |
| %                    | Fuzzy search operator                                                                | TAC=(<br>%lenalidomide)<br><i>Finds:</i> ienalidomide,<br>lenalinomide |
| ~ or #               | Stemming - extends a search to<br>cover grammatical variations on an<br>English word | FT=(apply~)<br>Finds: applying, applies etc                            |
| -                    | Optional delimiter                                                                   | FT=(poly_ethylene)<br>Finds: polyethylene, poly-<br>ethylene etc       |
| !                    | Optional character                                                                   | TA=(colo!r)<br>Finds: color, colour etc                                |

**Please note:** The optional delimiter truncation (\_) will not work in the assignee or inventor fields. This is due to the legacy of how the Browse index works. When using the Browse Index, the underscore operator is automatically added between assignee/inventor names in searches run from this tool. For example, if you are searching PA=(glaxo\_smithkline) - This will search for families containing the exact assignee name Glaxo Smithkline and will not find variations such as Glaxo Smithkline Itd.

**Please note:** Fuzzy search is created when using %, this means that any letters before the % are treated as the stem of the word and PatBase finds a maximum of one difference (character insertion/deletion/substitution/transposition) in the remainder of the word. Two % characters

Page **71** of **201** PatBase Manual <u>support@minesoft.com</u> Last updated: 17<sup>th</sup> June 2024 can be used to allow two edits. E.g. cond%uctor will match conductors, conductr, conducter, conductor.

#### **Proximity operators**

Use the W**n** connector in a search request to specify that one word must occur within **n** words of the other.

| Field<br>qualifier | Description                                            | Example                        |
|--------------------|--------------------------------------------------------|--------------------------------|
| Wn                 | One word within ${\boldsymbol{n}}$ words of another    | TA=(rotor W5 drill)            |
| WFn                | One word within <b>n</b> words of another, forward     | TA=(vehicle WF3 wheel)         |
| NOTWn              | One word not within <b>n</b> words of another          | TA=(solar NOTW5 cell)          |
| NOTWFn             | One word not within <b>n</b> words of another, forward | TA=(amino NOTWF2 acid)         |
| NOTWP              | One word not within the same paragraph                 | TA=(antibody NOTWP<br>protein) |
| NEAR               | One word within 5 words of another                     | TA=(engine NEAR fuel)          |

**Please note:** Using W3 (within 3 words) as an example, Term1 NOTW3 term2, will find patents that have an instance of term1 that is not within 3 words of term2. It does not preclude there from being instances of term1 near to term2, just that <u>at least one</u> is not near. To prevent cases of term1 within 3 of term2, please use the following command instead: (term1 NOT (term1 W3 term2)).

#### **Parentheses (nesting)**

When searching terms that have many synonyms or abbreviations, or when combining proximity and logical operators, users will need to use parentheses (also known as nesting).

Example:

| # | Search query                        | Results |
|---|-------------------------------------|---------|
| 2 | TA=((dental WF2 implant) W5 device) | 386     |

This will search for: 'implant' within 2 words forward of 'dental', then 'device' within 5 words of 'dental WF2 implant'.

Page **72** of **201** PatBase Manual <u>support@minesoft.com</u> Last updated: 17<sup>th</sup> June 2024

| 4) Family number: 78022857 (RU196881 U1)                                                                                                    | Similar • Translate • Full-text • S                                                                                                    |
|----------------------------------------------------------------------------------------------------|----------------------------------------------------------------------------------------------------|
| Title: Device for stabilizing the dental implant (Machine translation)                                                                                                    |                                                                                                    |
| Abstract: Source: RU196881 U1 Machine translation: The invention relates to a der<br>implantationnom prosthetics using standard beam structure "TREFOIL" on the lower<br>important for the dental rehabilitation of elderly patients after 65 years. <u>Device</u> for stat<br>mounting ring freely (with a gap of 0.35 mm) nadevayushcheesya on top of the neck or<br>arranged opposite to each other by two curved plates. Each plate has a narrowed port<br>the shape of a rectangle with rounded edges and semicircular cut on the opposite side<br>holes for the screws (for fixing the plate to the bone) and the holes larger size to ensure<br>on the lower edge of the is equipped with triangular hooks for introducing into the spor<br>surface of a real bone of the patient according to the cone-beam CT and is manufacture<br>titanium alloy Grade IV. The technical result is to reliable bikortikal'noy fixing implants i<br>effective long-term stabilization, reducing the risks of loss of the prosthetic design. 1 Z | jaw bones low quality, which is particularly<br>bilizing the <u>dental implant</u> comprising a<br>of the implant. Ring is connected to the<br>tion attached to the ring, and a base portion<br>e of the ring side. On the plates provided wit<br>ire the prevention of complications. The ring<br>ngy bone. The device is modeled on the<br>ired by 3D-printing. The device is made of a<br>intraoperatively and provide post-operative |

#### **Combining search sets**

Use the search statement numbers (in red) to easily combine search sets together using the command line and Boolean operators AND, OR and NOT.

Multiple search queries in a row can also be combined using AND and OR.

# Example:

AND=(1:4) will combine search queries 1 – 4 with AND, which is equivalent to searching 1 AND 2 AND 3 AND 4

| #                           | Search query                       | Results    |
|-----------------------------|------------------------------------|------------|
| 8                           | 1 or 2 or 3 or 4                   | 43,176,073 |
| 7 or=(1:4)                  |                                    | 43,176,073 |
| 6 1 and 2 and 3 and 4       |                                    | 1,212      |
| 5                           | and=(1:4)                          | 1,212      |
| 4                           | alive=yes                          | 27,542,998 |
| 3 pd=(199901:202001) 41,8   |                                    | 41,836,487 |
| 2 1 and cc=(wo or us or cn) |                                    | 1,608      |
| 1                           | tac=((brain imag*) or (pet scan*)) | 1,778      |

# Search filter

A search filter allows users to create a sub-set of data in which they can carry out searches.

To set a search filter on an existing search statement, click the corresponding 'More...' option on the search history page, then select 'Set as a search filter'. If using the command line enter  $\mathbf{F}$  followed by the search filter.

Page **73** of **201** PatBase Manual <u>support@minesoft.com</u> Last updated: 17<sup>th</sup> June 2024

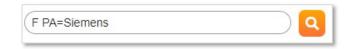

To remove a search filter from the search history, click 'x cancel filter'. If using the command line, enter  $\mathbf{F}$ , which will delete the filter.

Active search filter: PA=SIEMENS (274,604 records) x cancel filter

**Please Note:** Setting or cancelling the search filter will always delete the existing search history. It is recommended that any search or history be saved first. A warning message will appear. When a search or history is saved, any filter used is NOT saved.

# **Search fields**

# **Publication number (PN)**

The publication number is the number assigned to a patent when the patent application is published. The publication number is made up of an ISO Country Code (2 letters) and a serial number (variable, 1 to 10 digits). Do not enter spaces between the Country Code and the serial number.

# Format: CCnnnnnnnnn

Examples: EP0034251 US4500000

# **Priority number (PR)**

The priority number is one or more of the application numbers, for which priority rights are claimed. The priority number is usually the first application number to be assigned in a patent family, from which a period of 12 months is given, during which time subsequent patent filings can be made to different patent offices around the world. A priority number is made up of a Country Code (2 letters), the year of filing (4 digits) and a serial number (variable, 7 or 8 digits).

A serial number containing less than 7 digits must be expanded using leading zero's (after the year code has been entered). In some cases, letters such as U or F may be added to the application number, these denote the type of priority, utility model or design.

# Format: CCYYYYnnnnnn

Examples: CN201420825858U US20140521981

# **Euro-PCT** application / priority numbers

Euro-PCT or WO application / priority numbers consist of a WO Country Code, the year of filing (4 digits) the Country Code of the filing (2 letters), then a serial number (variable, 5 or 6 (JP) digits).

# Format: WOYYYYCCnnnnn

Examples: WO2000GB02437 WO2006JP324989

# **Application number (AP)**

The application number is the number assigned to a patent when the patent application is filed. The application number is made up of a Country Code (2 letters), the year of filing (4 digits) and a serial number (variable, 7 or 8 digits). A serial number containing less than 7 digits must be expanded using leading zero's (after the year code has been entered). In some cases, letters such as U or F may be added to the application number, these denote the type of application, utility model or design.

# Format: **CCYYYYnnnnnn**

Examples: AU20090285857 TW20140223384U US20120426003F

# Kind code (KD)

A kind code is used to indicate the status of the document (OPI application, granted patent etc). Codes appear at the end of the patent number but do not form part of the number. Codes vary from country to country in accordance with national practices.

Format: CCKD

Examples:

Page **75** of **201** PatBase Manual <u>support@minesoft.com</u> Last updated: 17<sup>th</sup> June 2024

# EPB1 CAC

For details of patent number and kind codes go to the 'Patent number format' lookup found in the right-hand column under 'Search tools'.

# Family number (FN)

The family number in PatBase acts like an accession number and is unique to PatBase. The family number allows users to retrieve an exact record, rather than putting in search criteria again. Each record represents a family and not an individual publication.

#### Example:

FN=3862157

# Publication, application and priority dates (PD / APD / PRD)

- Publication date The date when the patent document was made available to the public.
- Application date The date when the patent document was filed.
- Priority date The initial date of filing a patent application (usually in the applicant's domestic patent office).

# **Date formats:**

YYYYSearch using a 4-digit yearYYYYMMSearch using the 4-digit year and 2-digit monthYYYYMMDDSearch using the 4-digit year, 2-digit month and 2-digit date

# Patent Assignee (PA) and Inventor (IN)

A patent assignee is the person or corporate body to whom all or limited rights under a patent is legally transferred. The inventor is the person(s) or corporate body that invents the patent.

Examples: PA=(Bosch) IN=((HOLCOMBE OR HOLCOMB) AND (D OR DAVID))

Please Note: To search for an exact standardised PA or IN, use the commands, PAE= and INE=.

# Standardised and non-standardised names

Page **76** of **201** PatBase Manual <u>support@minesoft.com</u> Last updated: 17<sup>th</sup> June 2024 PatBase contains both standardised and non-standardised assignee/inventor names. The standardised names are defined by the EPO in English and are displayed with (std). Non-standardised names are displayed exactly as they are on the patent document, which is the original language of the document.

| Probable Assignee:  | CANON INC @                                                                             |
|---------------------|-----------------------------------------------------------------------------------------|
| Assignee(s): (std): | CANON INC ; CANON KK                                                                    |
| Assignee(s):        | キヤノン株式会社;佳能株式会社; 캐논 가부시끼가이샤                                                             |
| Inventor(s): (std): | ARIMIZU HIROSHI ; IMANAKA YOSHIYUKI ; ISHINAGA HIROYUKI ; KUBOTA MASAHIKO ; OZAKI TERUO |
| Inventor(s):        | 久保田 雅彦 ; 今仲 良行 ; 尾崎 照夫 ; 山田 顕季 ; 山田显季 ; 有水 博 ; 柳内 由美 ; 石永 博之 ; 구보타 마사히코 ;               |

A useful way to ensure that all name variations are included in a search is to use the search tool <u>Browse index</u>.

# **Probable assignee (PPA)**

The probable assignee is calculated using an algorithm which determines the most likely current owner for a specific family, considering things such as priority country and reassignments.

Frequently, this is the latest assignee added to a family. Probable assignees can be searched using the command line (PPA=). It is also displayed when viewing results along with the family information.

Probable Assignee: BOSCH GMBH ROBERT @

Probable assignee is used in PatBase Analytics V3 (the analysis module of PatBase).

To look up affiliations or subsidiaries of a company to include in a search use the <u>Corporate tree</u>. To search the probable assignee, standardised or non-standardised assignees only, use <u>command language</u>.

# Agent (AG)

The agent search in the search form and using AG in the command line will search the agent name and/or the name of a firm and/or the firm address depending on the source information supplied. To search for the agent name only, use AGNAM.

Examples: AG=(Alfred AND Froebrich) AGNAM=(Inaba Yoshi)

> Page **77** of **201** PatBase Manual <u>support@minesoft.com</u> Last updated: 17<sup>th</sup> June 2024

# **Publication country (CC)**

To limit a search to families containing specific countries, search by country code.

Format: CC

Example: CC=(EP or US or WO)

#### **Designated states (DS)**

The Patent Co-operation Treaty (PCT) is a system by which a patent application can be filed in many different countries at once. The application may be converted to a series of national applications in different countries. This is also relevant for patent applications made to the European Patent Office; applicants of a European patent will designate the countries in which they seek protection. The European patent is then treated as a bundle of separate national patents. To limit a search to families containing only certain designated states for EP and PCT publications, use the ISO country code with the DS qualifier.

Example: DS=(US OR GB OR EP)

# Number of countries in a family (NC)

Users can refine their search by restricting the number of countries to be found in a family within their search results. = < > can all be used.

#### Format: NC=n

Example:

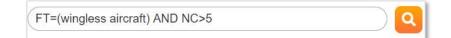

PatBase will find families with more than 5 countries

#### Number of publications in family (NP)

Users can refine their search by restricting the number of publications to be found in a family within their search results. = < > can all be used.

Page **78** of **201** PatBase Manual <u>support@minesoft.com</u> Last updated: 17<sup>th</sup> June 2024

#### Format: NP=n

Example:

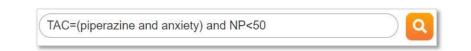

PatBase will find families with less than 50 publication in a family

The user can also refine the amount of publications from certain countries to be found in the search result set.

Examples:

| # Search query                    |                                 | Results |
|-----------------------------------|---------------------------------|---------|
| 9                                 | TA=(voltage and lead) and NWO=2 | 191     |
| 8 TA=(cranes and motor) and NUS<3 |                                 | 151     |

Search query 8: PatBase will find families where there are less than 3 US publications in a family

Search query 9: PatBase will find families where there are 2 WO publications in a family

For frequently used command language, please refer to the Quick Guide found in the bottom toolbar in PatBase or in the right-hand column of the main menu page under 'General information'.

# **Patent Number formats**

For a full list of patent number formats, kind codes and their document types go to 'Patent number formats' found on the right-hand column under Search tools on the search history page.

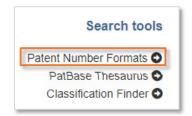

Select from the list of country codes in alphabetical order or enter the country code of interest into the search box, for example, JP, then select 'View details'.

Page **79** of **201** PatBase Manual <u>support@minesoft.com</u> Last updated: 17<sup>th</sup> June 2024

|                                |               |           | Jurisdie     | ction code:   | JP            | Views details Back to jurisdiction list                                               |
|--------------------------------|---------------|-----------|--------------|---------------|---------------|---------------------------------------------------------------------------------------|
|                                |               |           |              |               |               | ts for • Japan                                                                        |
| Jurisdiction                   | Number format | Kind code | Example      | From          | То            | Document type                                                                         |
| • Japan (JP)                   | ccyyn(6)      | A1        | JP2013001966 |               |               | Domestic re-publication of PCT publication                                            |
| <ul> <li>Japan (JP)</li> </ul> | ccyyn(6)      | A2        | JP2004027301 | PN 200000001  |               | Document laid open to public inspection                                               |
| • Japan (JP)                   | j(1)n(6)      | A2        | JP5119984    | PN 1000001    | PN 9511100    | Document laid open to public inspection (Heisei period 1989-1997)                     |
| • Japan (JP)                   | j(2)n(6)      | A2        | JP11356097   | PN 10000001   | PN 11356100   | Document laid open to public inspection (Heisei period 1998-1999)                     |
| • Japan (JP)                   | j(2)n(6)      | A2        | JP49099084   | PN 40000001   | PN 64297001   | Document laid open to public inspection (Showa period 1965-1989)                      |
| • Japan (JP)                   | n(7)          | B1        | JP3723201    | PD 31/12/1963 |               | Granted patent not preceded by A2 or T2 when published / Granted patent preceded by A |
| 🔹 Japan (JP)                   | n(8)          | B1        | JP43019529   |               | AD 31/12/1979 | Examined publication number                                                           |
| <ul> <li>Japan (JP)</li> </ul> | n(7)          | B2        | JP3466673    |               |               | Granted patent preceded by A2 or T2                                                   |
| • Japan (JP)                   | j(1)n(6)      | B4        | JP7000009    | PN 1000001    | PN 8034772    | Published examined patent application (Heisei period 1989-1996)                       |
| 💿 Japan (JP)                   | j(2)n(6)      | B4        | JP63067880   | PN 25000001   | PN 64055908   | Published examined patent application (Showa period 1950-1989)                        |
| • Japan (JP)                   | n(5-6)        | C1        | JP179904     |               |               | Granted patent                                                                        |
| <ul> <li>Japan (JP)</li> </ul> | n(5-6)        | C2        | JP86943      |               |               | Granted patent                                                                        |
| <ul> <li>Japan (JP)</li> </ul> | n(6-7)        | C3        | JP999980     |               |               | Granted patent                                                                        |

#### Japanese numbering system

When searching Japanese numbers, it is useful to know if the patent document is unexamined or examined. Before 1995, the same number series could be used for unexamined and examined publications, so knowing the Kind Code (A for unexamined and B for examined) helps locate the correct document for earlier years.

In addition, prior to 1995 examined and 2000 for unexamined documents, Japanese publication numbers used the Imperial year rather than the Western year. The Imperial year is the year of the Emperor's reign and in PatBase, there are currently 2 Emperors to consider when formatting the number. The changeover year can be tricky as the date may not have changed immediately, therefore it is advisable to try both options – e.g. during year 64 of Hirohito's reign and Year 1 of Akihito's reign (this applies to documents published in western year 1989). The Imperial year returns to 1 each time a new Emperor ascends the throne.

| Emperor and Era name                       | Imperial Year range | Calculate Western year       |
|--------------------------------------------|---------------------|------------------------------|
| 1926 – 1989<br>SHOWA<br>(Emperor Hirohito) | 1 - 64              | Add 25 to get Western year   |
| 1989 – 2019<br>HEISEI<br>(Emperor Akihito) | 1 – 30              | Add 1988 to get Western year |

#### Japanese Imperial / Western year Conversion table

Page **80** of **201** PatBase Manual <u>support@minesoft.com</u> Last updated: 17<sup>th</sup> June 2024

# **Current Number Formats in Japan**

From May 1996, the examined (granted) publication stage B called Toroku was introduced and replaced the former Kokoku. At the same time the year code within the number was replaced by a sequential number starting with 2,500,000.

From the year 2000 onwards, a new publication number format was introduced in Japan for unexamined (patent application, stage A) Japanese patent documents, adopting the Western year.

#### Example:

JP2006137772 or JP2006137772 A2

**Please Note:** Where possible use a kind code to search Japanese publication numbers. Alternatively use KD=JPA\* to search unexamined (A) Japanese documents.

Japanese PCT applications appear with kind code T2. Japanese registered utility models appear with kind code U. Japanese utility model applications appear with kind code U1.

# Japanese application and priority numbers

Japanese patent documents still use the imperial year for application / priority filing numbers (unlike on their publication numbers).

Example: AP=JP20050205876

# **Ordering Japanese PDFs**

Examined and unexamined Japanese pdf patent documents can be ordered using PatentOrder via PatBase.

# Examples:

JP2004012345 for A stage documents JP3504610B2 or JP3504610B for B stage documents

To retrieve the full patent document in Japanese, enter the patent number with the country code and no zero, e.g., JP62100762. To retrieve the 'Patent Abstract of Japan front page in English, enter the number with a zero, e.g., JP062100762.

# **Classifications**

# **International Patent Classification (IC or IPC)**

The technical content of patent documents is classified according to the International Patent Classification. The IPC is a hierarchical classification system comprising 8 sections, 120 classes, 628 subclasses, and approximately 70,000 groups.

At its highest level, the IPC scheme is subdivided into 8 broad sections A-H as follows:

| Section | Subject matter                             |
|---------|--------------------------------------------|
| A       | HUMAN NECESSITIES                          |
| В       | PERFORMING OPERATIONS; TRANSPORTING        |
| C       | CHEMISTRY; METALLURGY                      |
| D       | TEXTILES; PAPER                            |
| E       | FIXED CONSTRUCTIONS                        |
| F       | MECHANICAL ENGINEERING; LIGHTING; HEATING; |
| G       | PHYSICS                                    |
| Н       | ELECTRICITY                                |

These sections are hierarchically divided into progressively more refined levels as follows:

#### Section: A – Human Necessities

- → Classes: A01 Agriculture; Forestry; Animal Husbandry; Hunting; Trapping; Fishing
- → → Subclasses: A01C Planting; Sowing; Fertilising
- $\rightarrow$   $\rightarrow$   $\rightarrow$  Main groups: A01C1/00 Apparatus, Or Methods Of Use Thereof...
- $\rightarrow \rightarrow \rightarrow \rightarrow$  Subgroups: A01C1/04 Arranging Seeds On Carriers, E.g. On Tapes, On Cords

#### Searching IPC using the search form

Int. class, all editions will search all IPCs, IPCs 1-9. Int. class, IC8 or later will search only IPC 8-9.

| e.g. US or EP                         |
|---------------------------------------|
|                                       |
|                                       |
|                                       |
| South Contract                        |
|                                       |
| 0 e.g. GRIFFITH HACK                  |
|                                       |
| e.g. DE19646559                       |
| · · · · · · · · · · · · · · · · · · · |
| e.g. C12N5/06 or G01 or A             |
|                                       |

Page **82** of **201** PatBase Manual <u>support@minesoft.com</u> Last updated: 17<sup>th</sup> June 2024

# Searching IPC using command language

IC=searches all International Classifications
 IC8=searches IPC 8-9 only
 IC=yes/no searches field presence of international classification
 IC8=yes/no searches field presence of IC8-9

Example: IC=(G01F23 or G01F25) IC8=(H04N5/335) IC=yes IC8=yes

| # | Search query                          | Results |
|---|---------------------------------------|---------|
| 3 | 2 AND CPC=A63B37                      | 133     |
| 2 | (TAC=golf NEAR ball) AND IC=NO        | 2,185   |
| 1 | (TAC=golf NEAR ball) AND IC=A63B37/12 | 2,524   |

**Please Note:** The use of truncation is not necessary when searching IC and CPC classifications up until the subgroup. However, when searching for divisions of a subgroup e.g. IC=A63B37/00 it is necessary to use truncation, e.g. IC=A63B37/00\* to identify all divisions.

Use the <u>Classification Finder</u> to search IPC classification definitions and find the most relevant codes.

# **Cooperative Classification Codes (CPC)**

The Cooperative Patent Classification (CPC) is a classification system created in partnership by the USPTO and the EPO combining their two systems, ECLA and USPC. The CPC is mainly based around the International Patent Classification system (IPC) standards administered by the World Intellectual Property Organization (WIPO). The ECLA was replaced by the CPC in January 2013, and the US classification, excluding plants and designs, was replaced by the CPC in June 2015.

The CPC includes the same sections as the IPC, plus a Y section for tagging emerging technologies or technologies spanning several sections of the CPC.

| Section | Subject matter                      |
|---------|-------------------------------------|
| Α       | HUMAN NECESSITIES                   |
| В       | PERFORMING OPERATIONS; TRANSPORTING |
| С       | CHEMISTRY; METALLURGY               |
| D       | TEXTILES; PAPER                     |

Page **83** of **201** PatBase Manual <u>support@minesoft.com</u> Last updated: 17<sup>th</sup> June 2024

| E | FIXED CONSTRUCTIONS                        |
|---|--------------------------------------------|
| F | MECHANICAL ENGINEERING; LIGHTING; HEATING; |
| G | PHYSICS                                    |
| н | ELECTRICITY                                |
| Y | GENERAL TAGGING OF NEW TECHNOLOGICAL       |
|   | DEVELOPMENTS                               |

For the latest version of the CPC visit: http://www.cooperativepatentclassification.org/cpcSchemeAndDefinitions.html

# Searching CPC using the command line

**CPC=** searches all CPC classifications **CPC=yes/no** searches field presence of CPC classification

Example: CPC= E21B33/13 CPC=no

Use the <u>Classification Finder</u> to search CPC classification definitions and find the most relevant codes.

# **US Classification Codes (UC or UPC)**

At the US Patent & Trademark Office, the technical content of US patent documents is classified according to the US Patent Classification. USPTO Classification consists of approximately 450 classes and 150,000 subclasses. The classification consists of a class and sub class class/subclass, for example, 2/5. Some subclasses can contain decimal and alpha modifiers (for example, 427/2.31 or 427/3A). If searching for the entire contents of a specific class without specifying a particular subclass, do not use truncation.

# Searching UC using the command line

**UC=** searches all US classifications **UC=yes/no** searches field presence of US classification

Example: UC=73/597 UC=yes

From 1 June 2015, US application numbers and US patent numbers cease to have a US classification code assigned to them. Instead, all US applications and patents will be assigned a Cooperative Patent Classification (CPC). Legacy data for US classifications will remain searchable in PatBase. Using a combination of US classification searches with CPC classification searches is recommended.

Page **84** of **201** PatBase Manual <u>support@minesoft.com</u> Last updated: 17<sup>th</sup> June 2024 Use the <u>Classification Finder</u> to search UC classification definitions and to assist in mapping between US classification codes and Cooperative patent classification codes.

The <u>USPTO</u> provides some useful search tools and a UC / CPC mapping tool:

Please Note: Design patents and plant patents will still be assigned US classification codes.

Examples of US design class search and US plant class search: UC=D6/522 UC=PLT/413

#### Japanese Classification Codes (JCI, JCT and JCF)

To search and display Japanese classifications this option needs to be enabled. Go to Settings / Display & search options and tick the option "Fenable Japanese classification" and click "Save options". This will display the Japanese Classification fields in the Search form.

There are three components to the Japanese patent classification system:

- JCI= File Index Terms (referred to as FI)
- **JCT=** File Forming Terms (referred to as F-Terms)
- JCF= Facets

# File Index Terms (FI)

FI is based upon the IPC, and offers an extended set of terms, similar to ECLA. The IPC currently has around 70,000 terms, whereas FI has approximately 190,000 (ECLA=120,000, USPC=160,000).

Structure: <IPC><IPC subdivision symbol><File discrimination symbol> Example: <G06F9/00><320><A> PatBase: JCI=G06F9/00/320/A

The definitions of the example FI are as follows:

| G06F     |                                                                                                    |
|----------|----------------------------------------------------------------------------------------------------|
| 9/00     | Arrangements for programme control, e.g. control unit (programme control for peripheral devices G 06 F 13/10; in regulating or control systems G05B) |
| 9/00/101 | . Consoles                                                                                                    |
| 9/00/310 | Operation control                                                                                                    |
| 9/00/320 | Related to display control                                                                                                    |

Page 85 of 201 PatBase

Manual <u>support@minesoft.com</u> Last updated: 17<sup>th</sup> June 2024 9/00/320/A .... Operations in general

*Please Note:* The file discrimination symbol "A" is a further subdivision of 320, and so the classifications G06F9/00/101/A and G06F9/00/A are not valid.

# File Forming Terms (F-Terms)

F-Terms were created to deal with the increasing volume of patent documents. The technical content of patent documents has been divided into themes; each theme delegated with a theme code. The concept is to use F-Terms in combination with FI (though this is not obligatory) to effectively reduce the number of patent documents indexed under selected FI to be examined. A user could imagine that FI cuts a cake vertically, and F-Terms horizontally, to produce a very small slice.

Every F-Term consists of a five-digit theme code plus a four-digit viewpoint code; and possibly a further one letter extension symbol. For example, 2B003/AA01, where 2B003 is the theme code (artificial fish reefs) and AA01 is the term (sunken installation configurations). There is no extension symbol in this case.

Structure: <Theme code><Viewpoint><Extension symbol> Example: <2H091><FA14><X> PatBase: JCT=2H091/FA14/X

Currently there are around 1,800 different theme codes with a total of around 350,000 terms.

#### Facets

Facets are usually associated with specific FI, though there are facets that are applicable generally. Facets provide a different viewpoint from FI. A facet is a three-letter code. An FI specific facet starts with the first letter of the FI (G in the example below), whereas a general facet starts with "Z".

Structure: <Facet> Example: GBV Collection devices applies to FI: G07D1/00-3/16 PatBase: JCF=GBV

Looking at the FI definitions for G07D 1/00-3/16, there are no classifications relating to "collection devices"; hence the creation of a facet for this area of the classification.

Examples: JCI=B60H1/00/102/S JCT=3L211/AA09

> Page **86** of **201** PatBase Manual <u>support@minesoft.com</u> Last updated: 17<sup>th</sup> June 2024

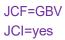

# **German Classification Codes (GC)**

To search and display German classifications this option needs to be enabled. Go to Settings / Display & search options and tick the option 'Renable German classification' and click 'Save options'. This will display the German Classification field in the Search form.

The German Classification Code (known as the DEKLA) is an extension of the IPC and has been set up internally by the German Patent and Trademark Office. It adds nearly 40,000 extra subdivisions in addition to the IPC's subdivisions. This enables easier and better searching due to more detailed subdivisions of the IPC groups.

The classification extends the IPC classification by adding another subgroup; this subgroup is placed at the lowest level of the hierarchy and as such is at the end of any IPC codes.

# Searching GC using the command line

**GC=** searches all German classifications **GC=yes/no** searches field presence of German classification

Example: GC=B21D11/00 GC=no

# Locarno Classification Codes (LC)

The Locarno classification system is for design patents. It is based on a multilateral treaty administered by WIPO (The World Intellectual Property Organization).

The classification consists of a collection of classes and subclasses, each containing a list of goods or services that relate to that class/subclass of products. This classification system is updated every 5 years (and is currently on its 12th edition, since January 2019)

# Searching LC using the command line:

LC= searches all LC classifications LC=yes/no searches field presence of Locarno classification

Example: LC=20/03 LC=yes

> Page **87** of **201** PatBase Manual <u>support@minesoft.com</u> Last updated: 17<sup>th</sup> June 2024

# **Super Classification Command (SC)**

The Super classification retrieves matching classifications searched across the CPC, US, IPC, GC, LC and Japanese classification systems. This can be useful when working with a set of classification codes without details of the classification type or version or to save time, as this will find all possible matches.

# Searching SC using the command line

SC= searches all classifications

Example: SC=B60G17

# Searching classifications using truncation

PatBase includes intelligent indexing solutions for IPC, CPC, GC, JCI, JCT and UC which run behind the scenes meaning the correct subdivisions are picked up using the truncation (\*).

<u>Example:</u> Although the CPC uses non-sequential numbering, searching CPC=B02C1/02\* retrieves the correct subdivisions B02C1/025, B02C1/04, B02C1/043 etc. Also, anything entered before the / is automatically truncated with \* so searching CPC=B02C1 will automatically pick up anything after the /.

# **Managing Searches and Search Histories**

Once a search has been run, users will be directed to the search history page and the following options will appear on the top right-hand corner of the page: Explore search, Optimise / Facet and Edit and resend search.

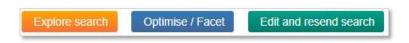

# **Explore search**

Select 'Explore Search' to view a breakdown of the last run search. Alternatively, select 'More...' against a search query of interest and click 'Explore search'. In here, individual search terms and fields that make up your search query will be displayed in a table, showing:

- <u>Results</u> the number of families matching the search query and the search term
- PatBase total the number of families matching the search term only

| Search term & field                         | Results 👔                                    | PatBase total 👔   |
|---------------------------------------------|----------------------------------------------|-------------------|
| TAC=(wireless charger*)                     | 711                                          | 6,646             |
| PD>2000                                     | 711                                          | 40,673,624        |
| CC=US                                       | 585                                          | 11,775,627        |
| CC=WO                                       | 317                                          | 3,596,050         |
| CC=EP                                       | 166                                          | 3,284,341         |
|                                             | CC=(US or WO or EP))                         |                   |
|                                             | Number of publications: 1,318 (exa           | ctly matching the |
| TAC=(wireless charger*) and PD>2000 and<br> |                                              |                   |
| publications)                               | Number of publications: 1,318 (exa<br>query) |                   |

Below the results breakdown table, the search query is explained showing the full search steps, including any search combinations. Individual search terms are highlighted in green and hovering over these search terms will show the individual hits in a tooltip.

# **Optimise / Facet**

Select 'Optimise / Facet' to quickly refine search results. The search optimiser provides an immediate breakdown of the following:

- Companies
- Technologies IPC
- Technologies CPC
- Publication Dates
- Countries

The exact number of family results for each entity is displayed in the brackets.

It is possible to narrow down a search set to include or exclude selected entries. Include entries by clicking on the relevant checkbox(es) once, exclude entries by clicking on the relevant checkbox(es) twice. If an entry is not selected, they may still appear in the final search set.

| Optimise Search                                       |  |
|-------------------------------------------------------|--|
| 📇 Companies                                           |  |
| Select companies                                      |  |
| <ul> <li>Samsung Electronics Co. Ltd. (35)</li> </ul> |  |
| Qualcomm Inc. (24)                                    |  |
| LG Electronics (18)                                   |  |
| Intel Corp. (18)                                      |  |
| LG Innotek Co. Ltd. (13)                              |  |
| Ford Global Technologies LLC (8)                      |  |
| HON HAI Precision IND Co. Ltd. (6)                    |  |
| Dell Inc. (6)                                         |  |
| Procter And Gamble Co. (5)                            |  |
| Amosense Co. Ltd. (4)                                 |  |
| Optimise Search                                       |  |
| ▶ 📚 Technologies - IPC                                |  |
| ▶ 📚 Technologies - CPC                                |  |
| ▶                                                     |  |
| • 🔇 Countries                                         |  |

# **Edit and resend last search**

The option to edit a last run search can also be accessed from History / Edit search history in the top toolbar. The search query or the entire search history can be edited easily via a standard text editor or a simple editor (line by line).

### **Standard text editor**

The standard text editor allows the text to be edited as it appears. Click on 'Run' to run the edited script.

| Edit search history and click run to load script (This will erase your current history)                                                              | Switch to simple editor >> |
|----------------------------------------------------------------------------------------------------|----------------------------|
| e<br><u>TAC</u> =(vacuum* and clean# and cyclone*)<br>SC= <u>A47L9</u> /16<br>(1 or 2) and <u>PRD</u> >2005<br><u>tac</u> =(artificial intelligence) |                            |
|                                                                                                    |                            |
| N.B: After editing please check corresponding search query numbers in your script.                                                                   | .10                        |
| Run Clear                                                                                                    |                            |

#### Simple text editor

The simple text editor enables the user to modify saved or existing histories in a line by line mode. Click on the  $2^{\circ}$  'edit' icon to open up the line. After editing the line, click on the  $1^{\circ}$ 'save line' icon. Users can discard changes by click on the  $2^{\circ}$ 'cancel' icon. It is possible to delete the entire line by clicking on the  $2^{\circ}$  'delete' icon.

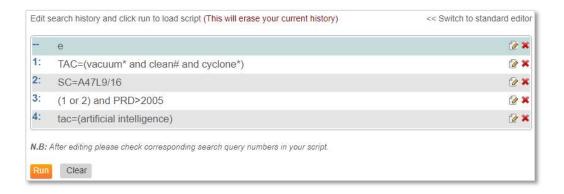

**Please Note:** Please check corresponding search query numbers after editing the script. Editing and re-running the search history will erase the current history.

# **Search history**

The search history appears automatically once a search has been submitted. The search statement numbers are in red, displaying the search query and the number of results retrieved. The order of the search statements can be descending or ascending. By default, the order is descending. This can be changed by going to <u>Settings / Display & search options</u> from the main menu page.

| Se | arch History                          |         |                                        |
|----|---------------------------------------|---------|----------------------------------------|
| #  | Search query                          | Results | Options                                |
| 3  | (1 or 2) and PRD>2005                 | 3365    | View   Browse   Hits   Optimise   more |
| 2  | SC=A47L9/16                           | 4782    | View   Browse   Hits   Optimise   more |
| 1  | TAC=(vacuum* and clean# and cyclone*) | 2571    | View   Browse   Hits   Optimise   more |

To display a search history at any time, select History / View History in the top or bottom tool bar. Alternatively enter **H** in the command line and press enter. This will return users to the search history page.

When in View, Browse or Hits mode, the search history can be viewed by hovering over the search query in the top left-hand corner.

| N S | earch history                         | )       | 6        |              |
|-----|---------------------------------------|---------|----------|--------------|
|     |                                       |         | export   | Snaps        |
| #   | Search query                          | Results | ate • Fi | ull-text • 🕸 |
| 3   | (1 or 2) and PRD>2005                 | 3365    |          |              |
| 2   | SC=A47L9/16                           | 4782    |          |              |
| 1   | TAC=(vacuum* and clean# and cyclone*) | 2571    | nition   | Patibabe - 1 |

# Save search history

To save the current search history, click on the icon Save Search History displayed at the top of the search history page. Alternatively, select History / Save Search History from the top toolbar.

Users can enter a search history name, then click 'Save'. A verification message will be shown. Users can save up to 2,500 search histories on one User ID.

| History name | Details                                                                                                    | Date ▼           | 0           | ptions        |
|--------------|----------------------------------------------------------------------------------------------------|------------------|-------------|---------------|
| webinar      | 1) STAC=(crane and motor) (16940)<br>2) TAC=(crane and motor) (17242)<br>3) [CN]: TAC=(((crane and motor) OR (起重机和电机))) (17767)<br>4) 2 or 3 (29423)<br>5) (4) AND CC=(CN) (20700)                                                                                                    | 07 May 2019      | load delete | share archive |
| test2020     | 1) tac = (colo* or dye%) and sc = (c03b7 or c03b5/173) (309)<br>2) UE>1852 and SC=(A61M16/04 or A61M16/10 or A61M16/20 or A61F13/02) ()<br>3) (6839)<br>4) TAC=(crane* and motor) AND PD>2000 AND CC=(US or EP or WO) (1426)<br>5) TAC=(crane* and motor) AND PD>2000 AND CC=(US or EP or WO) and NP&It6 (693)<br>$\bigoplus$ more                                                                             | 02 April 2020    | load delete | share archive |
| test share   | 1) SDSC=(additiv* w5 manufactur* and (wire* or filament*) w5 fus* and fus* w5 metal) (164)<br>2) SDSC=(additiv* w5 manufactur* and nano* w5 fus* and metal*) (76)<br>3) STAC=(additiv* w5 manufactur* and powder* w5 fus* and metal*) (223)<br>4) DSC=(additiv* w5 manufactur* and (wire* or filament*) w5 fus* and fus* w5 metal) (175)<br>5) DSC=(additiv* w5 manufactur* and nano* w5 fus* and metal*) (81) | 13 November 2019 | load delete | share archive |
| test         | 1) TAC=(kapa) (2887)<br>2) IC=(C or A) (100000)<br>3) 1 and 2 (701)<br>4) IC=C (1000000)<br>5) IC=A (1000000)<br>© more                                                                                                    | 20 March 2019    | load delete | share archive |

Search histories are listed alphabetically. To switch between descending and ascending order, click on the heading 'History name'. Alternatively, using the same method arrange the search histories by 'Date'.

History names and search queries can be searched by using the 'Filter by search name or query' box at the top right of the screen. The same filter search option is also available for archived search histories.

# Opening and running a saved search history

To open a saved search history, select History / My saved histories from the top toolbar. A list of previously saved histories will appear. To open a saved search history, click 'load' on the right-hand side of the saved history. The search will then be placed in an editable box, click 'run' to load.

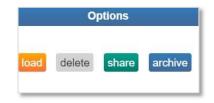

**Please Note:** Running a saved history will <u>delete</u> the current search history.

Saved histories can also be deleted (delete) and archived (archive) from the History / My Saved Histories page.

Archived saved search histories can be retrieved at any time. To retrieve an archived search history, click on the 'View archived histories' button displayed at the top and bottom of the list of saved search histories. A list of archived search histories will appear. Click on 'load' to reinstate the archived search history into the current saved search

histories list. Click 'delete' against a search history within the archived list to delete it from PatBase permanently.

Share saved histories by clicking on 'share'. It is only possible to share the history with users on the same PatBase domain. A list of these users will automatically be listed in the dropdown menu.

# Save search

Individual searches can be saved by selecting 'More...' against the search query of interest and clicking 'Save search'. Users can enter a name for the search, then click 'Save'. A verification message will be shown, and the page will be directed to Saved Searches.

# Opening and running a saved search

To open a saved search, select Search / My Saved Searches from the top toolbar. A list of previously saved searches will appear. Click 'run' to load the saved search to the search history page.

Saved searches can also be edited directly in the provided editable box, deleted (del) and archived (archive).

It is possible to run a saved search directly from the command line using the **SS**= command.

# Example:

SS=(vacuum)

| # | Search query             | Results |
|---|--------------------------|---------|
| 6 | ss=(vacuum)              | 2571    |
| 5 | ss=(electic car and prd) | 213     |

**Please Note:** Saved search names should be placed in brackets if they consist of two or more words / numbers. Numbers that form part of saved search names should **NOT** be placed in quotation marks.

# **Clear search history**

To delete the entire search history, click on the icon  $\times$  Clear Search History displayed at the top of the search history page. Alternatively, select History / Clear search history from the top toolbar. A verifications message will be shown to confirm deletion. This action cannot be undone after selecting 'OK'.

Page **94** of **201** PatBase Manual <u>support@minesoft.com</u> Last updated: 17<sup>th</sup> June 2024 It is also possible to delete the current search history using the command line. Simply type **E** (erase) into the command line and press enter.

To clear only the last search statement, select 'Clear last search' under the History tab in the top toolbar. Alternatively, type U (undo) into the command line and press enter to remove the last search statement. To delete multiple lines from the search history at once, type U **n** (where n represents the number of lines to be removed from the search history).

| u 5 | a |
|-----|---|
|     |   |

# **Export search history**

To export the entire search history, click on the icon Export Search History displayed at the top of the search history page. Alternatively, select History / Export Search History from the top toolbar. This will immediately start the Excel download.

# **Publish / Send results**

Results from a search can be sent to a colleague(s) straight from the search history page. Select 'More...' against the search query of interest and click Publish / Send Results from the right-hand column.

Enter a search name and tick the checkbox I Include Custom User Fields' if required. Then click on Publish / Send results. Enter the email addresses of colleague(s) separated by a semi-colon(s). The link to the results will remain active for 6 months and can be viewed by PatBase users, PatBase Express users or non-PatBase subscribers (folder viewer option). The option to 'Send using your local mail client' generates an email popup, whereby the user can use mail lists from their PC. The email can then be sent as normal.

# Display

The search history page offers three different modes next to each search statement to view search results.

| Se | Search History Save Search His                                |         | arch History 🗙 Clear Search History 📘 Export Search History |
|----|---------------------------------------------------------------|---------|-------------------------------------------------------------|
| #  | Search query                                                  | Results | Options                                                     |
| 1  | TAC=(crane* and motor) AND<br>PD>2000 AND CC=(US or EP or WO) | 1,426   | View   Browse   Hits Optimise   Export   More               |

# View

By default, the view mode displays 10 records/families per page in the classic display format. A preferred format can be set as the default from <u>Settings / Display & Search</u> <u>Options</u>.

# Browse

The Browse mode displays the active record/family in the main screen. The other records in the result set are listed with the master patent number and title on the left-hand side. The active record is highlighted in yellow. Click on titles to view the family information in the main screen, or alternatively, use the keyboard shortcuts displayed in the bottom right-hand corner of the screen.

# Hits

Display results directly in 'Full-text' for keyword searches. One record is displayed at a time in order of keyword search relevance with a detailed 'Hit Analysis' for a clear overview. Publications within the Hit Analysis table are displayed in order of keyword search relevance.

# **Display formats**

PatBase offers a variety of different formats to display search results. A preferred format can be set as the default from <u>Settings / Display & Search Options</u>. Default choices can be overwritten by selecting display formats from the dropdown menu.

In View mode, this can be found at the top of the page in the header when viewing records.

| Display for | mat: Classic | ✓ Sorted by: | Publication date | desc v   |
|-------------|--------------|--------------|------------------|----------|
|             | Classic      |              |                  |          |
| Print       | 🛃 Full       | al explorer  | Analytics        | < Previo |

In Browse mode, select the 'Show options' link displayed at the top of the records list to display the dropdown menu for display format.

| Search 4                   |             |
|----------------------------|-------------|
| 1-20 of 560                |             |
| < Previous                 | Next ≫      |
| Jump to record:            |             |
| Enter record num           | nber        |
|                            |             |
| Display format:<br>Classic | ~           |
|                            | ~           |
| Classic                    | ✓<br>desc ✓ |
| Sorted by:                 | ✓<br>desc ✓ |

| Name                | Command | Description                                              |  |
|---------------------|---------|----------------------------------------------------------|--|
| Classic             | CLA     | Full record with abstract and image at the top           |  |
| Full                | FU      | Full record with abstract and image at the end           |  |
| Biblio              | BIB     | Full bibliographic information without image or abstract |  |
| Scan                | SC      | Title, abstract, assignee                                |  |
| Image               | IMG     | Clipped Image and Mosaics                                |  |
| Family + PN<br>list | FN      | Family number and publication number                     |  |
| PN + KD list        | KD      | Publication number numbers and kind code list            |  |
| PN list             | PN      | Publication number list                                  |  |
| PR list             | PR      | Priority number list                                     |  |
| AP list             | AP      | Application number list                                  |  |
| IC list             | IC      | International classification list                        |  |

Page **97** of **201** PatBase Manual <u>support@minesoft.com</u> Last updated: 17<sup>th</sup> June 2024

| UC list     | UC  | US classification list                                                                                    |
|-------------|-----|----------------------------------------------------------------------------------------------------|
| CPC list    | CPC | Cooperative classification list                                                                           |
| Hits        | _   | A hit analysis of keywords for each publication in a family along with matching sections of bibliographic |
|             |     | data e.g. description and/or claims                                                                       |
| Custom      | CUS | Custom format which can be defined (refer to                                                              |
| Cusion      | 003 | Settings/Display & Search Options)                                                                        |
| Custom 1 -4 |     | Custom formats which can be defined and named                                                             |
|             | -   | (refer to Settings/Display & Search Options)                                                              |

# **Display results**

In View mode, users can navigate through the results list using the left and right arrow buttons  $\checkmark$  within the family bar. Click on the left arrow button for the previous result and the right arrow button for the next result. Or if enabled, users can navigate records using keyboard shortcuts. Select N – Next record or P – Previous record. Please refer to Enable keyboard shortcuts for further information.

In the results header, click on "Next >>" to jump to the next page of results or "<< Previous" to return to the last page of results. So, if viewing results 1 - 20, the next page will be results 21 - 40. Alternatively, users can also input a record number by clicking on the "Jump to record" button.

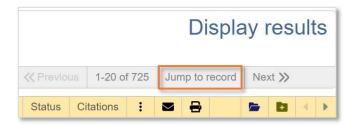

In Browse mode, users can select to view records displayed in the left-hand menu. Or if enabled, users can navigate records using keyboard shortcuts. Records that have been viewed/selected will have a blue publication number.

In the top left-hand menu, click on "Next >>" to jump to the next page of results or "<< Previous" to return to the last page of results. The jump to record option can be found under "Show options".

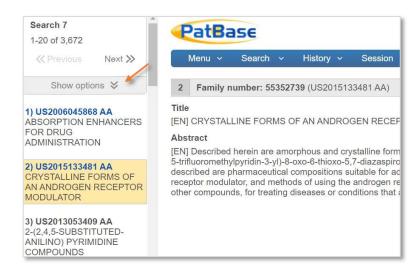

*Please note:* The jump to record feature will not appear for results with fewer than 25 records or greater than 10,000 records.

# **Display Results via the command line**

Users can enter commands to display records in a chosen format from the command line.

# Format:

L or V will display last set results using default settings in View. B will display last set results using default settings in the Browse.

- L (set number) (format) (record range)
- V (set number) (format) (record range)
- **B** (set number) (format) (record range)

# Examples:

B (browse mode), S5 (search statement 5), CLA (classic format), 1-50 (records 1-50).

| B S5 CLA 1-50 | Q, |
|---------------|----|
|               |    |

L (list), S5 (search statement 5), KD (publication numbers and kind codes).

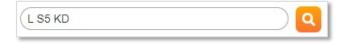

Page **99** of **201** PatBase Manual <u>support@minesoft.com</u> Last updated: 17<sup>th</sup> June 2024

| Search 5: "fda<br>Display format                                                                                                    |              | (D list  | ✓ Sorted by:    | Publication date desc | ~ |
|----------------------------------------------------------------------------------------------------|--------------|----------|-----------------|-----------------------|---|
| 🔒 Print 🛓                                                                                                    | Export       | Snapshot | Visual explorer | Analytics             |   |
| EP1789075 A2<br>EP1789075 A4<br>WO06025882 A<br>EP2381773 A1<br>EP2381773 A4<br>EP2381773 B1<br>WO10075465 A<br>AU2009329952<br>AU2009329952 | 3<br>1<br>AA |          |                 |                       |   |

If no search statement is specified, then PatBase defaults to the last search statement. If no display format is entered records will be displayed according to your Default record display format which is entered in <u>Settings / Display & search options</u>.

# **Examining PatBase Families**

The family record displays an overview of the invention with the corresponding PatBase family table, as well as bibliographic data for each family member. The following record display example uses the classic view mode in PatBase.

# **Record display**

Each PatBase family record represents one invention and is identified with a unique PatBase family number. The representative publication for the family is displayed in brackets next to the family number, also known as the master patent, which is the source of the representative title, abstract and image displayed for the family.

1 Family number: 93345000 (WO22192219 A1)

The representative publication for the family is based on having an original English title and abstract along with the bibliographic information (Typically a US or WO publication where available). If an original English title and abstract is not available, the original title and abstract, plus an English machine translation will be displayed. Machine translations are created prior to a manually translated abstract being produced or an English equivalent becoming available. Machine translated abstracts will be replaced by manually translated abstracts or an original English abstract as soon as it becomes available.

When users find a record of interest it is easy to further examine a family and its publications by utilising tools and links provided. Links are provided along the family bar to view <u>Similar</u> patents, <u>Translate</u> patents, display <u>Full-text</u>, display <u>legal Status</u>, display <u>Citations</u> and display <u>Family Insight</u>.

| 1 Family number: 55481905 (US2015151075 AA)                                                                                                    | Similar                                                                | Translate                                                                     | Full-text                                                                             | Status                                                     | Citations   | Insight       | -       |         | -            |
|----------------------------------------------------------------------------------------------------|------------------------------------------------------------------------|-------------------------------------------------------------------------------|---------------------------------------------------------------------------------------|------------------------------------------------------------|-------------|---------------|---------|---------|--------------|
| Title                                                                                                    |                                                                        |                                                                               |                                                                                       |                                                            | 627         | - US201515107 | 603     |         |              |
| [EN] BREATHING ASSISTANCE APPARATUS                                                                                                    |                                                                        |                                                                               |                                                                                       |                                                            |             | ·             | S)      |         | 634          |
| Abstract                                                                                                    |                                                                        |                                                                               |                                                                                       |                                                            |             |               | TER     | 36      | $\checkmark$ |
| [EN] A pressure regulating device for use with a breathing assistance and/or resu<br>along a gases pathway to a patient, includes a mounting for connecting the press<br>communication with the gases pathway. The mounting holds a valve member that<br>outlet A control member can be manipulated to adjust a property of the valve me<br>blocks the first outlet when the pressure of gases in the pathway is below a select<br>gases to flow out of the first outlet when the pressure of said gases is above the s<br>selected level of pressure whereby manipulation of the control member adjusts th<br>and a minimum level. | ure regula<br>t selectivel<br>mber. The<br>ted level, a<br>selected le | ting device t<br>y blocks, at<br>valve memb<br>and allows at<br>vel. The prop | o a first outle<br>least in part,<br>er at least p<br>t least a port<br>perty include | et in fluid<br>the first<br>artially<br>ion of the<br>es a |             | 504           |         |         | 601          |
| Classifications Classification Explorer                                                                                                    |                                                                        |                                                                               |                                                                                       |                                                            |             |               |         |         |              |
| IPC: A61M16/00; A61M16/04; A61M16/06; A61M16/08; A61M16/16; A61M16/20;                                                                                                    | ; A62B9/02                                                             | 2; F16K15/14                                                                  | 4; F16K17/0                                                                           | 6                                                          |             |               |         |         |              |
| CPC: A61M16/0057; A61M16/0463; A61M16/06; A61M16/0816; A61M16/16; A61M2205/3331; A61M2240/00                                                                                                    | 1M16/20; /                                                             | A61M16/201                                                                    | A61M16/20                                                                             | 06; A61M1                                                  | 6/209; A611 | //2016/003; / | 461M220 | 2/0488; |              |
| US: 1/1; 128/204.29                                                                                                    |                                                                        |                                                                               |                                                                                       |                                                            |             |               |         |         |              |
| JP F-Term: 3H058; 3H059; 4C103                                                                                                    |                                                                        |                                                                               |                                                                                       |                                                            |             |               |         |         |              |
| JP F-Index: A61M16/20@C; F16K15/14@A; F16K17/06@A; A61M16/00,332@/                                                                                                    | A; A61M16                                                              | 5/00,343; A6*                                                                 | 1M16/20@D                                                                             |                                                            |             |               |         |         |              |

Page **101** of **201** PatBase Manual <u>support@minesoft.com</u> Last updated: 17<sup>th</sup> June 2024 Classifications are displayed for the whole family. Click on the <u>Classification Explorer</u> link to retrieve a list of all the classifications with their descriptions in a family. Alternatively, hover over a classification to retrieve the description and hierarchy of the classification in a pop-up.

# FDA and SEP data

Families containing FDA data will display a table containing the FDA application number, active ingredient, proprietary name, applicant and date of approval information. Click on the application number to view additional FDA information on <u>Minesoft Orangebook</u> – a user-friendly interface for searching the FDA's authoritative approved drug database.

| EN] ABSORPTION ENH                                          | ANCERS FOR DRUG AD                                 | MINISTRATION             |                                                                                                |                             |
|-------------------------------------------------------------|----------------------------------------------------|--------------------------|------------------------------------------------------------------------------------------------|-----------------------------|
| Abstract                                                    |                                                    |                          |                                                                                                |                             |
| when admixed with a dru                                     | ig is non-toxic and non-irrit                      | ating, while stabilizing | and/or saccharide alkyl este<br>and increasing the bioavaila<br>ar, nasal, nasolacrimal, inhal | bility of the drug. The     |
|                                                             |                                                    |                          | to insulin, glucagon and exe                                                                   |                             |
| or Buccal cell) or CSF de                                   |                                                    |                          |                                                                                                |                             |
| or Buccal cell) or CSF de                                   | livery route of a patient, in                      | cluding but not limited  | to insulin, glucagon and exe                                                                   | ndin-4.                     |
| or Buccal cell) or CSF de<br>FDA Data<br>Application number | livery route of a patient, in<br>Active ingredient | Proprietary name         | to insulin, glucagon and exe<br>Applicant                                                      | ndin-4.<br>Date of approval |

Similarly, families containing Standard-Essential Patent(s) (SEPs) will display a table containing the publication number, publication date, reference, projects, and standards information.

| bstract               |                      |                       | CTION IN WIRELESS COMMU                                                                |          |                                                  |
|-----------------------|----------------------|-----------------------|----------------------------------------------------------------------------------------|----------|--------------------------------------------------|
|                       | um system informatio | on (RMSI), and transm | eives information about an uplin<br>hits an MSG <b>3</b> of a random acces<br>DL) BWP. |          |                                                  |
| tandard-Essential Pat | ent(s)               |                       |                                                                                        |          |                                                  |
| Publication number    | Publication date     | Reference             | IPR Disclosure Number(s)                                                               | Projects | Standards                                        |
| WO18190678 A1         | 20181018             | ISLD-201910-033       | 8                                                                                      | 5G       | TS 38.211<br>TS 38.214<br>TS 38.213<br>TS 38.212 |
| WO19074338 A1         | 20190418             | ISLD-201910-033       | 9                                                                                      | 5G       | TS 38.211<br>TS 38.214<br>TS 38.213<br>TS 38.212 |

Click on the reference number to view additional SEP information on Etsi where our SEP information is sourced.

Page **102** of **201** PatBase Manual <u>support@minesoft.com</u> Last updated: 17<sup>th</sup> June 2024

# **Family table**

The family table lists all members (publications) within the family, including information on publication/application numbers and publication/application dates. Users have the option of viewing the PDF (click on the PDF) (click on the PDF), linking to the National Register (click on the Idon), or ordering the full PDF patent copy. To order a PDF patent copy, tick the relevant checkbox(es). Please refer to PDF ordering for further information.

|                                                                                                    |                      |                           |                                    |                                                                                                    | dhewwa                                                                                                    |
|----------------------------------------------------------------------------------------------------|----------------------|---------------------------|------------------------------------|----------------------------------------------------------------------------------------------------|----------------------------------------------------------------------------------------------------|
| Title: [EN] CONTINUC                                                                                                    | OUS VARIABLE VA      | LVE LIFT APPARATUS        | AND ENGINE PRC                     | VIDED WITH                                                                                                    | THE SAME                                                                                                    |
|                                                                                                    | erted and is movable | e with respect to the car | ACA STORE AND ALL OF STORE MEANING | and the second second sec | a camshaft, a cam portion on which a cam is formed and to which th<br>ly changing the position of the slider housing, an output portion rotata |
| + Add Custom User Fie                                                                                                    | elds                 |                           |                                    |                                                                                                    |                                                                                                    |
| Classifications: <u>Classi</u>                                                                                                    | fication Explorer    |                           |                                    |                                                                                                    |                                                                                                    |
| nternational (IPC 8-9): F                                                                                                    | 01L1/04 F01L1/047    | F01L1/053 F01L1/12 F01    | IL1/18 F01L1/24 F01                | IL1/26 F01L1/3                                                                                                    | 4 F01L1/344 F01L13/00 F02D13/02                                                                                                    |
| CPC: F01L1/053 F01L1                                                                                                    | /185 F01L1/2405 F0   | 1L1/267 F01L13/0026 F0    | 1L2001/0473 F01L2                  | 001/0476 F01L                                                                                                    | 20 IPC - class definition for F01L1/34 X                                                                                                    |
| <b>JS:</b> 1/1 123/90.17                                                                                                    |                      |                           |                                    |                                                                                                    | F - Mechanical engineering; lighting; heating; weapons; blasting                                                                               |
| German class: F01L1/                                                                                                    | 047 F01L1/12C1       |                           |                                    |                                                                                                    | F01 - Machines or engines in general; engine plants in general; steam engines                                                                  |
|                                                                                                    |                      |                           |                                    |                                                                                                    | F01L - Cyclically operating valves for machines or engines                                                                                     |
| Family: Family Explorer                                                                                                    |                      |                           |                                    |                                                                                                    | F01L1/00 - Valve-gear or valve arrangements, e.g. lift-valve gear                                                                              |
| Publication number                                                                                                    | Publication date     | Application number        | Application date                   | Links                                                                                                    | F01L1/34 - Characterised by the provision of means for changing the timi                                                                       |
| CN106256998 A                                                                                                    | 20161228             | CN201510903046            | 20151209                           |                                                                                                    |                                                                                                    |
| CN106256998 B                                                                                                    | 20200327             | CN201510903046            | 20151209                           | 10                                                                                                    |                                                                                                    |
| DE102015121313 A1                                                                                                    | 20161222             | DE201510121313            | 20151208                           | 20                                                                                                    |                                                                                                    |
| KR101646135 B1                                                                                                    | 20160805             | KR20150088630             | 20150622                           |                                                                                                    |                                                                                                    |
| US2016369661 AA                                                                                                    | 20161222             | US20150952408             | 20151125                           | <b>8</b> 0 🗌                                                                                                    |                                                                                                    |
| US9835058 BB                                                                                                    | 20171205             | US20150952408             | 20151125                           | 10 🗹                                                                                                    |                                                                                                    |
| Dul autom Durante de la composición de la composición de la composicinde la composición de la composición de la composic |                      |                           |                                    |                                                                                                    |                                                                                                    |
| Priority: Priority Map                                                                                                    |                      |                           |                                    |                                                                                                    |                                                                                                    |
| Priority: Priority Map<br>(R20150088630 2015)                                                                                                    | 0622                 |                           |                                    |                                                                                                    |                                                                                                    |

Register links in PatBase will, where possible, link to the details for a publication, but if this is unavailable, PatBase will link to the national office register, which can be queried manually. For US publications, users will be directed to an up-to-date UPSTO information page maintained by Minesoft. In here, users can access a full transaction history and links to the assignment history, maintenance fees and file wrapper.

| PatBase                                      |                                          | USPTO                                           | Patent Center   Print   Sa |
|----------------------------------------------|------------------------------------------|-------------------------------------------------|----------------------------|
|                                              | Legal status (USPTC                      | 9) - US2021409184                               |                            |
| 16755550 - METHOD AND DEVI                   | CE FOR PERFORMING INITIA<br>Status: Pate | L CONNECTION IN WIRELESS COMMUNICATION          | SYSTEM                     |
| Assignment information                       | n   Maintenance fees   File              | history   Transaction history   Continuity Data |                            |
| Application Number:                          | 16755550                                 | Correspondence Address Customer Number:         | 35884                      |
| Filing or 371 (c) Date:                      | 2020-04-10                               | Status:                                         | Patented Case              |
| Application Type:                            | Utility                                  | Status Date:                                    | 2022-07-13                 |
| Examiner Name:                               | MCCALLUM, LATRESA A                      | Location:                                       | ELECTRONIC                 |
| Group Art Unit:                              | 2469                                     | Location Date:                                  |                            |
| Confirmation Number:                         | 3535                                     | Earliest Publication No (PGPUB):                | US20210409184A1            |
| Attorney Docket Number:                      | 2101-72098                               | Earliest Publication Date:                      | 2021-12-30                 |
| Class / Subclass:                            | 370/330000                               | Patent Number:                                  | 11405165                   |
| First Named Inventor:                        | YI Yunjung                               | Issue Date of Patent:                           | 2022-08-02                 |
| First Named Applicant:                       | LG ELECTRONICS INC.                      | AIA (First Inventor to File):                   | Yes                        |
| International Registration Number (Hague):   |                                          | International Filing Date:                      |                            |
| International Registration Publication Date: |                                          | Entity Status:                                  | UNDISCOUNTED               |

#### **Dead or Alive indicator**

The Dead or Alive tag is intended as a quick indicator of a record's status, but as per the disclaimer accompanying the legal status pages, the legal status provided cannot be guaranteed to be 100% complete and accurate, and a qualified attorney should be consulted for advice if required. For example, if the latest event shows that the record's maintenance fees are not paid on time, then the record is deemed not to be in force, and thus not 'Alive'. Once the status indicating maintenance fees have been paid again is received, this will then be updated to being 'Alive' again.

Records have their Dead or Alive status assessed as soon as there is a new legal event received, whether from the EPO or from other legal status feeds. Additionally, a date-check is made against records on a weekly basis to expire them if they have run their term in the time since the previous re-calculation.

If no legal status event has been received, the following date rules are applied to evaluate their status and mark them as dead:

- WO latest priority date is older than 42 months
- Patents application date is older than 25 ½ years
- Utilities application date is older than 10 years
- Designs application date is older than 15 years

Enable the dead or alive tags option in <u>Display & Search options</u> to view this information in the family table. A red tag means the publication is deemed dead and a green tag means the publication is deemed alive.

# Images

Where available a representative image will be displayed with bibliographic information. If users wish to see an image within their bibliographic data, select a 'Display format' that supports an image.

To view all images on a larger scale for a family, click on a displayed image within a record. This will open an image viewer (in a <u>pop-up window</u>) where all images for each member of a PatBase family can be viewed in detail. The numbers of publications containing images are listed at the top of the page and can be navigated between. The number of images a publication has is given in brackets after the publication number. Enhanced zoom function allows users to rotate and examine the images in greater detail.

Keyboard shortcuts can be used to quickly navigate through images.

- N Next image
- P Previous image
- R Rotate image

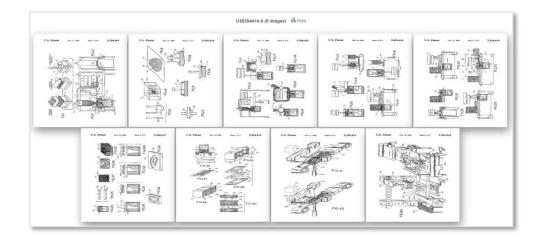

# **Classification Explorer**

The Classification Explorer offers a way to explore the PatBase classification trees and compare classifications for CPC, IPC, UC and JCT. Access this tool from Search / Classification Finder and select the 'Classification Explorer' link under the 'Search' button.

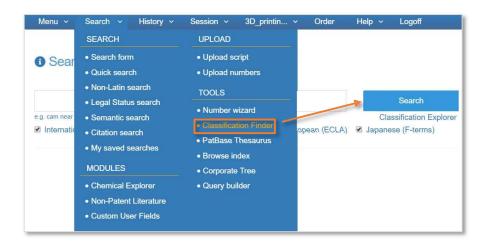

| lassification International Patent Classification Japanese Classification System United States I |                           |
|--------------------------------------------------------------------------------------------------|---------------------------|
|                                                                                                  | tes Patent Classification |
|                                                                                                  |                           |
|                                                                                                  |                           |

Alternatively, when viewing records, select the 'Classification Explorer' link or a specific classification code to open the Classification Explorer pop-up window. The selected classification will automatically be highlighted in the hierarchy list.

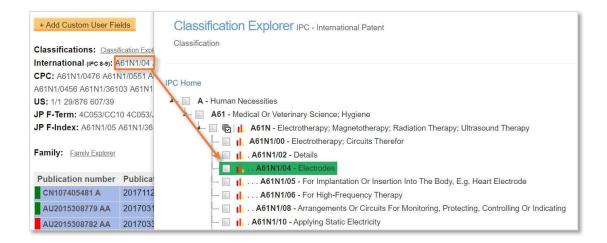

Tick relevant checkbox(es) next to the classifications and press 'Search PatBase' to run a search on the selected classification(s) on all PatBase data.

Page **106** of **201** PatBase Manual <u>support@minesoft.com</u> Last updated: 17<sup>th</sup> June 2024

| Clas    | ssification Explorer IPC - International Patent Classification                                                                          |
|---------|----------------------------------------------------------------------------------------------------|
| IPC Hom | ie                                                                                                    |
| 1       | A - Section A Human Necessities                                                                                                    |
| 4       | 😪 A01 - Agriculture; Forestry; Animal Husbandry; Hunting; Trapping; Fishing                                                             |
|         | 🔚 🔲 👖 A01B - Soil Working In Agriculture Or Forestry; Parts, Details, Or Accessories Of Agricultural Machines Or Implements, In General |
|         | 🗕 😴 🔞 🚹 A01C - Planting: Sowing: Fertilising                                                                                            |
|         | 📙 👻 👖 A01C1/00 - Apparatus, Or Methods Of Use Thereof, For Testing Or Treating Seed, Roots, Or The Like, Prior To Sowing Or Planting    |
|         | 🔲 👖 . A01C1/02 - Germinating Apparatus; Determining Germination Capacity Of Seeds Or The Like                                           |
|         | 🛶 👽 👔 🗛 A01C1/04 - Arranging Seed On Carriers, E.g. On Tapes, On Cords                                                                  |
|         | - 🔄 👖 . A01C1/06 - Coating Or Dressing Seed                                                                                             |
|         | 🔤 👖 . A01C1/08 - Immunising Seed                                                                                                    |

CPC and IPC analysis are available by clicking on the chart icon **I**. Analysis is carried out on all PatBase data holdings for the classification selected. The number of times the specific class is found is given, as well as a breakdown of most frequent assignees and countries associated with this classification.

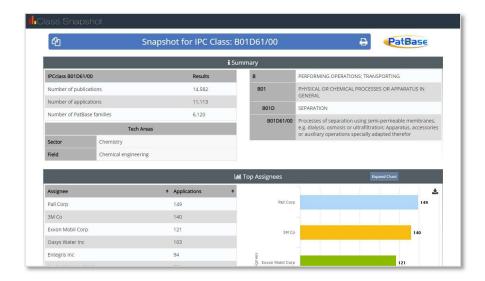

# **Family explorer**

Family Explorer provides information about individual publications (each member of the PatBase family). Access Family Explorer by clicking on the link above the family table.

The first page provides general information including the update week (YYMM) the family was created, and the latest update week when data was added to the family. In the left-hand column, a Publication List is provided. Click on a publication number of interest to view it in detail (original data as received from INPADOC and National Patent Offices).

| Family                                                                               | -                     |                                                         | 🕱 Email 🖨 Print 🕒 Espo                                                                                                    |  |  |  |
|--------------------------------------------------------------------------------------|-----------------------|---------------------------------------------------------|----------------------------------------------------------------------------------------------------|--|--|--|
| Information                                                                          | PatBase               |                                                         | Bibliographic Data Abstracts Claims Descriptions Legal Status                                                                                                    |  |  |  |
| Ublication List<br>AR102683 AA<br>BR112017010239 A2<br>CA2967658 AA<br>CN107001994 A | ■ EP3256563 (A1) - Be | nefit Agent Delive                                      | ery Compositions  Dead Expected expiry date 20331117 Family Number: 5260713 Pathase update week. 1751                                                                                                    |  |  |  |
| EP3256563 A1<br>IN201717017099 A                                                     | Bibliographic Data    |                                                         |                                                                                                    |  |  |  |
| <ul> <li>JP2018501331 T2</li> <li>MX2017006377 A1</li> </ul>                         | Publication           | Number                                                  | EP3256563 View original document                                                                                                    |  |  |  |
| W016081437 A1                                                                        |                       | Kind Code                                               | A1                                                                                                    |  |  |  |
|                                                                                      |                       | Date                                                    | 20171220                                                                                                    |  |  |  |
| Priority map                                                                         | Application           | Number                                                  | EP20150801633 [EP15801633.7]                                                                                                    |  |  |  |
| 🖩 Legal status - Table<br>🏊 Legal status - Timeline                                  | 1000                  | Date                                                    | 20151117                                                                                                    |  |  |  |
| Reassignments                                                                        | Classifications       | CPC                                                     | B01)13/02 B01)13/22 C09B23/148 C09B29/0813 C09B31/28 C09B69/00 C09B69/106 C11D17/003 C11D17/0039 C11D3/40 C11D3/42                                                                                                    |  |  |  |
| reakdown by publication:                                                             |                       | IPC                                                     | B01J13/02 C11D17/00 C11D3/40 C11D3/42                                                                                                    |  |  |  |
| Assignees<br>Agents                                                                  | Priority              | US20140080566P                                          | (20141117)   WO2015U561045 [20151117]                                                                                                    |  |  |  |
| Inventors                                                                            | Inventors             | HAYWARD ADAM                                            | SIMON   SMETS JOHAN   LANT NEIL JOSEPH   CARDOSO MARIANA B   MIRACLE GREGORY SCOT                                                                                                    |  |  |  |
| Examiners                                                                            | Assignees             | PROCTER AND GA                                          | MBLE CO   PROCTER AND GAMBLE                                                                                                    |  |  |  |
|                                                                                      | Title(s)              | [DE] Pflegemittelv                                      | Deliney Compositions<br>erabereichungszusammenietzungen<br>Disperot Diagent Benefique                                                                                                    |  |  |  |
|                                                                                      | Abstracts             |                                                         |                                                                                                    |  |  |  |
|                                                                                      |                       | y system comprising a ber<br>id encapsulating layer com | wrift agent selected from the group consisting of fabric shading dye, pigment and/or optical brightener and mixtures thereof, and an<br>prising colloid particles and a sealing layer, for use in a cleaning and/or treatment composition for masking the colour of a highly |  |  |  |

Tabs along the top of the screen make it simple to navigate between Bibliographic Data, Abstract, Claims etc. Options to Print, Export or create a PDF copy of this publication's information are provided.

# **Priority map**

The Priority Map illustrates how family members are related by their priority numbers. Access the Priority Map by clicking on the link below the family table.

By default, the Relationship Table is displayed and shows through ticks how publications are related by priority numbers. Clicking on a magnifying glass in the last column will display the simple family (where publications must have identical priority information) for this publication.

| Relationship Table Patent List Pri | ority List Priority Relationship I | Diagram                      |                              |                              |   |
|------------------------------------|------------------------------------|------------------------------|------------------------------|------------------------------|---|
| 3 Priorities 6 Patents             |                                    |                              | O                            | rder By Priority (A-Z)       |   |
| Patent No.                         | Publication Date                   | CN201811085427<br>(20180918) | CN201910021260<br>(20190110) | CN201910048518<br>(20190118) |   |
| CN110899837 A                      | 20200324                           | ~                            | ~                            |                              | C |
| 🔚 CN110919081 A                    | 20200327                           | ~                            | ~                            |                              | C |
| CN110919600 A                      | 20200327                           | ~                            | ~                            |                              | C |
| CN110932618 A                      | 20200327                           | ~                            | ~                            |                              | C |
| E202019107236 U1                   | 20200305                           |                              | ~                            | ~                            | C |
| ₩O20057552 A1                      | 20200326                           | ~                            | ~                            |                              | C |

Other tabs include:

Page **108** of **201** PatBase Manual <u>support@minesoft.com</u> Last updated: 17<sup>th</sup> June 2024

- **Patent List** provides a breakdown of each publication, the publication date and the priority number(s) it claims.
- **Priority List** provides a breakdown of each priority, the priority date and the publication number(s) listed against the priority number. These lists are sorted alphabetically but can be sorted by Date by clicking on the date heading.
- **Priority Relationship Diagram** illustrates visually the relationship between the priority and publication numbers.

## Probable assignee, agent, and designated states look-up

At the end of both the probable assignee and agent names, there is a question mark icon Clicking on this opens a pop-up window which lists assignee, agent, inventor, and examiner names and addresses by publication where available.

Agent coverage currently includes the following jurisdictions – AU, CA, CL, CN, CO, DE, EP, ES, FI, FR, GC, HK, IL, JP, KR, MD, MK, PH, RU (Latin), SE, SG, TH, TR, US, VN and WO.

| ssignees Agents       | Inventors Examiners                                                       | Do                                                                                                    | ownload |
|-----------------------|---------------------------------------------------------------------------|----------------------------------------------------------------------------------------------------|---------|
| how 25 🔻 entries      |                                                                           | Search:                                                                                                    |         |
| Publication<br>Number | Agent                                                                     | Address                                                                                                    |         |
| DE602005029037 D1     | Bardehle Pagenberg Partnerschaft Mbb<br>Patentanwaelte Rechtsanwaelte     | Bardehle Pagenberg Partnerschaft Mbb Patentanwaelte, Rechtsanwaelte, 81675<br>Muenchen, De Muenchen 81675 De   | 2       |
| DE69842926 D1         | II. Bardehle Pagenberg Partnerschaft Mbb<br>Patentanwaelte Rechtsanwaelte | Bardehle Pagenberg Partnerschaft Mbb Patentanwaelte, Rechtsanwaelte, 81675<br>Muenchen, De Muenchen 81675 De   | R       |
| EP1310980 B1          | 11. Lang Johannes                                                         | patent Und Rechtsanwaelte Bardehle Pagenberg Dost Altenburg Geissler<br>Galileiplatz 1<br>81679 Muenchen<br>de | 2       |
| EP1310981 B1          | 1. Lang Johannes                                                          | patent Und Rechtsanwaelte Bardehle Pagenberg Dost Altenburg Geissler<br>Galileiplatz 1<br>81679 Muenchen<br>de | R       |
| EP1313128 B1          | II. Lang Johannes                                                         | bardehle Pagenberg Galileiplatz 1<br>81679 Muenchen<br>de                                                      | 2       |

Similarly, at the end of the Designated States there is a question mark icon @. Clicking on this opens a pop-up window showing a breakdown of designates states by publication.

## Email a PatBase record

A PatBase record can be emailed to a colleague(s) by clicking on the envelope  $\bowtie$  icon found on the top right family bar of each record. A pop-up window will appear. Enter the recipient's name(s). When sending the record to numerous recipients, separate their addresses with a semi-colon ;. Notes can be added to accompany the record. Click 'Send email' beneath the message box to send a link to the record. The link will remain active for 14 days.

**Please Note:** If your company mail server does not permit an email originating from an external mail server to be delivered to your colleague using your own email address, please replace the 'email from' address with info@minesoft.com.

Page **110** of **201** PatBase Manual <u>support@minesoft.com</u> Last updated: 17<sup>th</sup> June 2024

# Highlighting

## **Highlighting in PatBase records**

When viewing results, PatBase will automatically highlight any keywords used in the search strategy.

| TA=(((solar wf2 cell                                                                                                    | I) w5 battery) w15 charge)                                                                                                    | <u> </u>                   |           |
|----------------------------------------------------------------------------------------------------|----------------------------------------------------------------------------------------------------|----------------------------|-----------|
| 3) Family number: 76936985 (CN209805490 U)                                                                                                    | Similar • Translate • Full-text • Sta                                                                                                    | atus • Citations • Insight | 🔹 😫 🖂 🗄 🐿 |
| Title: A low-power power supply device (Machine translation<br>Abstract: Source: CN209805490 U Machine translation<br>ground oil pumping machine monitoring technology is a<br>power supply circuitry, voltage regulator circuit and a vo<br>supply circuit includes a lithium <u>battery</u> cells and a <u>sola</u><br>lithium <u>battery</u> cell voltage regulator circuit connected to<br>input terminal; the utility model to achieve long-term machine<br>+ Add Custom User Fields | on: The utility model provides an oilfield<br>low-power supply device, including<br>ltage conversion circuit, the power<br>ar cell, the solar cell to charge the<br>o the output voltage conversion circuit | Patilians - CR200005400.0  |           |

# Highlighting in PatBase family table

**Full highlight** - Any search criteria entered that fully matches a publication(s) will automatically be highlighted within the family table when the results are displayed.

| Publication number | Publication date | Application number | Application date | Links |
|--------------------|------------------|--------------------|------------------|-------|
| EP3445517 B1       | 20200325         | EP20170726952      | 20170601         | 🔁 🖻 📃 |
| CN109475936 A      | 20190315         | CN201780036579     | 20170601         | 20    |

**Gradient highlight** - If multiple search criteria is entered and satisfied by a combination of publications from the family, these publications will automatically be gradient highlighted within the family table.

| Publication number | Publication date | Application number | Application date |            |  |
|--------------------|------------------|--------------------|------------------|------------|--|
| US2020098276 AA    | 20200326         | US20190535151      | 20190808         | <b>8</b> 🛛 |  |

# Highlighting in the full-text view

In the left-hand column of the <u>full text</u> view, publication section(s) are highlighted with full or gradient highlighting (please refer to <u>highlighting in the family table</u>) along with the

Page **111** of **201** PatBase Manual <u>support@minesoft.com</u> Last updated: 17<sup>th</sup> June 2024 number of keyword hit(s) in brackets, to help users to navigate to relevant parts of the full text. A hit analysis is displayed in the main page, clearly showing the occurrences of keyword(s) within each relevant publication section. This is a clickable function which will go to a different screen showing a hit map of where the words occur in the text.

| Full text view                                                       | Active highlighting: Query (KWIC)                                                                                                    | Advanced Highlighting                                |
|----------------------------------------------------------------------|----------------------------------------------------------------------------------------------------|------------------------------------------------------|
| <ul> <li>View biblio.</li> <li>Hit Analysis</li> </ul>               | Country filter: All Countries: US WO EP Publication filter: All Grants only Apply<br>Sections filter All Document sections: Title/Abstract Claims Description                  |                                                      |
| Hide publications<br>with no hits                                    | Hit analysis                                                                                                    |                                                      |
| CN110192219 A<br>-Title/Abstract<br>-Claims smart<br>-Description    | Publication         4         5000         6000         6000         72           GB2558792 A1 (Title/Abstract) »         4         4         6         6         6         72 | Legend<br>A=((solar wf2 cell) w5 battery) w15 charge |
| EP3542344 A1<br>-Title/Abstract                                      | GB2558792 A1                                                                                                    |                                                      |
| GB201700530 A0<br>-Title/Abstract                                    | Title/Abstract © 4                                                                                                    |                                                      |
| GB201800563 A0<br>-Title/Abstract                                    | Light receiving devices 42 may be photodetectors receiving light with different wavelengths from different regions, and may be<br>battery charge.                              | e part of a <u>solar cell</u> providing power or     |
| GB201800564 A0<br>-Title/Abstract                                    | GB2558793 A1                                                                                                    |                                                      |
| GB2558792 A1<br>-Title/Abstract (4)<br>-Claims smart<br>-Description | Title/Abstract O 4<br>Light receiving elements 78 may be photodiodes, arranged in regions receiving different wavelengths, or may be part of a sol                             | ar cell providing power or battery charge.           |
| GB2558792 B2     Title/Abstract     Claims smart     Description     |                                                                                                    |                                                      |

### Highlighting Query (KWIC)

By default, the active highlighting option in full-text view is set to **Query KWIC** (keywords in context). This option highlights keyword(s) according to the search strategy used. To create and apply a different highlighting scheme, select '<u>Advanced Highlighting</u>' in the top right-hand corner of the page.

| ive highlighting: Query (KWIC)                 |                                                                               | Advanced Highlighti                            |
|------------------------------------------------|-------------------------------------------------------------------------------|------------------------------------------------|
|                                                |                                                                               |                                                |
| Country filter:  All Countrie                  | s: US WO EP Publication filter: •<br>It sections: • Title/Abstract • Claims • | ,                                              |
| Sections inter . All . Documer                 |                                                                               | Description                                    |
| Hit analysis                                   |                                                                               |                                                |
|                                                |                                                                               | Legend                                         |
| Publication                                    |                                                                               |                                                |
| Publication<br>GB2558792 A1 (Title/Abstract) » | 4                                                                             | TA=((solar wf2 cell) w5<br>battery) w15 charge |

Highlighting on-the-fly

When reviewing the full text, double click on a word or highlight a section of the text by dragging the cursor. A highlighter icon will appear above the highlighted text. Click on the highlighter icon to display highlighting options.

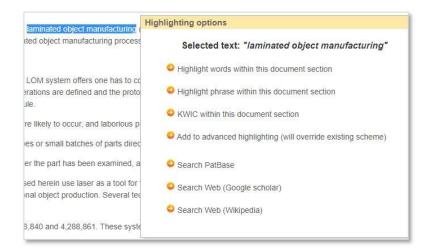

Select an option from the list provided. Selecting 'Search PatBase' will run a new search in PatBase for the selected keyword(s).

# **Advanced highlighting**

Users can create and apply their own Advanced Highlighting scheme to their search results. This enables groups of keywords to be highlighted in different colours.

To access the Advanced Highlighting in View, Browse or Hits mode, select the highlighter icon solution found in the top right-hand corner of the record display page. Alternatively, when in the Full text view, click on the Advanced Highlighting button found at the top of page.

Enter words to highlight in the appropriate colour boxes. If allocating multiple keywords in the same colour, separate keywords using a space. Boolean operators and proximity operators can also be used.

|          | Advanced Highlighting                                                                      |   |
|----------|--------------------------------------------------------------------------------------------|---|
| Advanc   | ed Highlighting enables highlighted keywords to be grouped by colour.                      |   |
| Please e | nter the words you wish to highlight in the appropriate colour boxes separated by a space. |   |
|          | additives w10 catalyst                                                                     | c |
|          | cerium dioxide or cerium oxide or ceria dioxide or ceria oxide                             | c |
|          |                                                                                            | c |
|          |                                                                                            | c |
|          |                                                                                            | c |
|          |                                                                                            | c |
|          |                                                                                            | с |
|          |                                                                                            | с |
|          |                                                                                            | c |
|          |                                                                                            | c |
|          | Apply Clear                                                                                |   |

Select 'Apply' when ready or select 'Clear' to start again. Advanced Highlighting will remain until it is edited or cancelled. Advanced Highlighting will override any other highlighting that has been applied through keyword searching. The active highlighting will be clearly displayed at the top of the full text page.

| Active highlighting: 🎤 Advanced Highlighting | Edit | Cancel |
|----------------------------------------------|------|--------|
|----------------------------------------------|------|--------|

### Save a highlighting scheme

In the advanced highlighting tool, users can save their own highlighting schemes for later use.

To save a highlighting scheme, enter a name in the 'Save current highlighting scheme as' field and click 'Save'. If the entered highlighting scheme name already exists, a pop-up message will appear, confirming if the new highlighting scheme should overwrite the existing highlighting scheme. Click 'OK' to continue. Once a highlighting scheme is saved you should be notified that the save has been successful.

| Advanced Hi | www.patbase.com says                         |        |
|-------------|----------------------------------------------|--------|
|             | OK Cancel                                    | c<br>c |
|             | robot                                        | с      |
|             | machine                                      | с      |
|             |                                              | c      |
|             |                                              | с      |
|             |                                              | с      |
|             |                                              | c      |
|             |                                              | c      |
|             |                                              | с      |
|             | Apply Clear                                  |        |
| l           | Load saved highlighting scheme:              |        |
| S           | Save current highlighting scheme as: Al Save |        |

The saved highlighting scheme will now appear in the 'Load saved highlighting scheme' dropdown menu. Click 'Load' to retrieve the scheme and then 'Apply'.

| Load saved highlighting scheme:    | •              | Load Delete             |
|------------------------------------|----------------|-------------------------|
| Note: Advanced Highlighting will o | Al test test 1 | I by keywords searched. |

#### Edit a highlighting scheme

To edit a previously saved highlighting scheme, start by loading the saved highlighting scheme and making the required changes. Then enter the exact saved highlighting name into the 'Save current highlighting scheme' field and click 'Save'. A pop-up message will appear, confirming if the new highlighting scheme should overwrite the existing highlighting scheme. Click 'OK' to overwrite and save the new edits.

# Similar

The Similar search analyses parts of a patent(s), e.g. its text, its citations, its images, its classifications and expands results by finding similar publications.

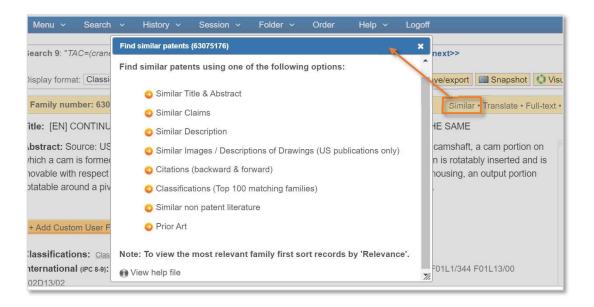

### Similar Title & Abstract, Similar Claims, Similar Description

Keywords, excluding stop words such as method, device, product, are identified within a specific text (s) and then searched. US texts are analysed as priority.

If no results are initially returned for text searches the keywords are sent to WIPO's CLIR (Cross-Lingual Information Retrieval) system which, where possible, expands the keyword search criteria.

### Similar Images / Descriptions of Drawings (US publications only)

Similar Images / Descriptions of Drawings search uses information from the Description of the Drawings to identify similar publications. The Similar Images / Descriptions of Drawings search is available for US publications only. It does not include design patents.

#### **Citations (backward & forward)**

Citations for all publications within a results set are returned.

#### **Classifications (Top 100 matching families)**

Classifications are analysed using a PatBase algorithm and similar publications are returned.

Page **116** of **201** PatBase Manual <u>support@minesoft.com</u> Last updated: 17<sup>th</sup> June 2024 The similarity is given a relevance rating which is included within the search query (on the Search history page) when results are returned. The relevance rating appears with the family number in the format:

family number: rating e.g. 28543211^115

For Classifications (Top 100 matching families) only the top 100 most relevant publications are returned.

There are no record limits (only the PatBase restriction of 100,000 results) on Similar Title & Abstract, Similar Claims, Similar Description, Similar Images / Descriptions of Drawings (US publications only) and Citations (backward & forward).

**Please Note:** To view the most relevant family first, sort records by 'Relevance'.

#### Similar non-patent literature

Similar non-patent literature links to the NPL module in PatBase. Users will have the ability to further refine this data set using the search fields available in this module.

### **Prior Art**

The Prior Art option has been added for each patent family which will search the NPL module for similar NPL and will limit the results by publication year (based on earliest priority date).

# Translate

PatBase stores English machine translations for Japanese, Chinese, Korean, Russian and Thai text. When clicking on the non-Latin full-text links, where available the stored machine translation will be displayed in a separate tab titled 'Machine Translation – EN'.

| Full text view                                                                                     | Words to highlight: •                                       |
|----------------------------------------------------------------------------------------------------|-------------------------------------------------------------|
| <ul> <li>View biblio.</li> <li>Hit Analysis</li> <li>Hide publications<br/>with no hits</li> </ul> | CN106256998 A - Description                                 |
| CN106256998 A<br>-Title/Abstract<br>-Claims smart<br>-Description                                  | Original - CN Machine Translation - EN 连续可变气门升程装置及设有该装置的发动机 |

# **Machine translation**

Translate offers quick on the fly translations of the full text. Click on 'Translate' within the family bar to open the machine translation pop-up window.

| Select publication: | CN305166041S 🔹                                                                                        |
|---------------------|----------------------------------------------------------------------------------------------------|
| Select language:    | Chinese to English 🔻                                                                                  |
|                     | o indicate that you understand this is an automated<br>e perfect and is not intended to replace human |

Choose a publication from the dropdown menu and select the appropriate language from the second dropdown menu. By default, the selection of languages offered uses the PatBase internal translation tool. Tick the disclaimer message to acknowledge that this is a machine translation and click on 'Translate'.

# **Full Text**

Full text view can be displayed in a <u>pop-up window</u> in the 'View' or the 'Browse' modes by selecting 'Full-text' in the family bar. Alternatively, select the 'Hits' mode in the search history page to directly open the full text view within the same window.

# **Full text view**

A list of publications within the family will be displayed on the left-hand side of the page. Depending on the search query, the main screen in the full text view page will display differently.

If the search query includes a keyword search, then the main screen will display a Hit Analysis on the frequency of keyword hits within each full text section. Similarly, the listed publications on the left-hand side will also be highlighted with the number of hits displayed in brackets, e.g., Claims (40) contains 40 hits of any keyword in the search query. Below the hit analysis, only the relevant publication sections with keyword hits will be displayed.

| View biblio.                              | Country filter:   All   Countries:                                                    | US M  | /0 FP | Pub         | lication   | ilter 🖲 🛛  | II 🔍 Grant    | s only Apply            |
|-------------------------------------------|---------------------------------------------------------------------------------------|-------|-------|-------------|------------|------------|---------------|-------------------------|
| Hit Analysis                              | Sections filter  All  Documents                                                       |       |       |             |            |            |               |                         |
| Hide publications                         |                                                                                       |       |       |             |            |            |               |                         |
| with no hits                              | Hit analysis                                                                          |       |       |             |            |            |               |                         |
| CN107425080 A                             | Publication                                                                           |       |       |             |            |            |               | Legend                  |
| -Title/Abstract (3)                       | CN107425080 A (Title/Abstract) »                                                      | 3     |       |             |            |            |               | TAC=                    |
| -Claims <u>smart</u>                      | EP3588585 A1 (Title/Abstract) »                                                       | 3     | 3     |             |            |            |               | (silicon)<br>TAC=(solar |
| -Description                              | EP3588585 A1 (Claims) »                                                               | 25    | 15    |             |            |            |               | cell)                   |
| CN107425080 B                             | IN201917039770 A (Title/Abstract) »                                                   | 3     | 3     |             |            |            |               |                         |
| -Title/Abstract                           | IN201917039770 A (Claims) »                                                           | 25    | 15    |             |            |            |               |                         |
| -Claims smart                             | US2020127149 AA (Title/Abstract) »                                                    | 3     | 3     |             |            |            |               |                         |
| -Description                              | US2020127149 AA (Claims) »                                                            | 32    | 16    |             |            |            |               |                         |
|                                           | WO18157821 A1 (Title/Abstract) »                                                      | 3     | 3     |             |            |            |               |                         |
| EP3588585 A1                              |                                                                                       |       |       |             | , ,        |            |               |                         |
| -Title/Abstract (6)<br>-Claims (40) smart |                                                                                       |       |       |             |            |            |               |                         |
| -Description                              | CN107425080 A                                                                         |       |       |             |            |            |               |                         |
| Description                               |                                                                                       |       |       |             |            |            |               |                         |
| IN201917039770 A                          | Title/Abstract 🖸 3                                                                    |       |       |             |            |            |               |                         |
| -Title/Abstract (6)                       | The investige discloses a D time DEDO                                                 |       |       |             |            |            | 0             | 11                      |
| -Claims (40) smart                        | The invention discloses a P-type PERC of<br>electrode, an aluminum paste back grid li |       |       |             |            |            |               |                         |
| -Description                              | electique, an aluminum paste back griu i                                              | ne, a | Dacks | ue passivat | ion layer, | a r-type s | iicon, a n-ty | peeniilling             |

To view the full text for any publication, click on the relevant section (Title/Abstract, Claims or Description) listed under the publications on the left to display this information in the main screen. When viewing Claims or Description, a 'Hit Map' will be displayed on the right-hand side to help users navigate to keyword(s) hits. Clicking on a block of colour will

Page **119** of **201** PatBase Manual <u>support@minesoft.com</u> Last updated: 17<sup>th</sup> June 2024 take users to the part of the text where the keyword(s) appear. A red outline will appear in the hit map to identify exactly which section of the text is displayed.

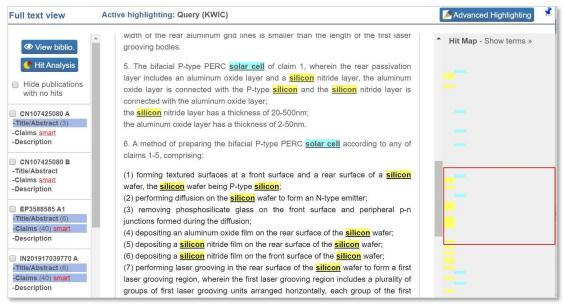

If the search query does not include a keyword search, then the full text view will display a bibliographic view in the main screen.

| Full text view                                                             | Active highlighting: Query (KWIC)                                                                                                    | Advanced Highlightin                                                                          |
|----------------------------------------------------------------------------|----------------------------------------------------------------------------------------------------|-----------------------------------------------------------------------------------------------|
| View biblio.                                                               | 1) Family number: 58671475 (KR20150026067 A)                                                                                                    |                                                                                               |
| C Hit Analysis                                                             | Title: METHOD FOR MANUFACTURING OF CONDUCTIVE POLYMER LAYER AND DISPLAY D                                                                                                    | DEVICE                                                                                        |
| KR102104974 B1<br>-Title/Abstract<br>-Claims <u>smart</u><br>-Description  | Abstract: A method for manufacturing a conductive polymer layer according to an embodiment of the present invention is characterized by comprising the steps of: coating a conductive polymer composition including a                                                                |                                                                                               |
| KR20150026067 A<br>-Title/Abstract<br>-Claims <u>smart</u><br>-Description | conductive polymer, polysilazane, and a solvent on a substrate; primarily heat treating the conductive polymer composition-coated substrate; cooling the primarily heat treated substrate; and forming a conductive polymer layer by secondarily heat treating the cooled substrate. | 186<br>186<br>186<br>186<br>196<br>196<br>196<br>196<br>196<br>196<br>196<br>196<br>196<br>19 |
|                                                                            | International (IPC 8-9): B05D3/00 C09D5/24 G02F1/13 1486 <sup>105</sup> 1486 <sup>105</sup><br>H01B13/00<br>CPC: B05D3/0254 C08K5/05 C08K5/06 C08K5/07 C08L81/08 C09D183/00 C09D5/24 C09D7/20 C09D<br>C09D7/65 G02F1/13 H01B13/0026<br>JP F-Index:                                   | 7/63                                                                                          |

Similarly, to view the full text for any publication, click on the relevant section (Title/Abstract, Claims or Description) on the left-hand side of the page to display this information in the main screen.

## **Full text filter**

Access the full text filter at the top of the full text window.

| Full text view                                         | Active highlighting: Query (KWIC)                                                                                                    |
|--------------------------------------------------------|----------------------------------------------------------------------------------------------------|
| <ul> <li>View biblio.</li> <li>Hit Analysis</li> </ul> | Country filter:          • All         • Countries:         US WO EP         Publication filter:         • All         • Grants only         Apply          Sections filter          • All         • Document sections:         • Title/Abstract         • Claims         • Description |

- **Country filter**: Select 'All' to display all countries in the Hit Analysis. Select 'Countries' and enter relevant country codes in the box provided, e.g. US WO EP. If this is selected only entered countries will be displayed in the Hit analysis.
- **Publication filter**: Display either all or only granted publications.
- **Sections filter**: Select the 'All' to display all document sections, alternatively select which sections to display from Title/Abstract, Claims and Description. Multiple sections can be displayed.

To change or cancel the filter settings simply change and press 'Apply' or 'Cancel' to reset in the bar.

## **Smart claims viewer**

The Smart Claims Viewer assists in examining the Claims of documents where available. It gives an overview of the structure of Claims and highlights independent claims allowing easy navigation throughout related claims. Where available, the smart icon will appear next to the claims section in the publication list on the left hand side of the full text view.

| Full text view                                                              | Active highlighting: Query (KWIC) |
|-----------------------------------------------------------------------------|-----------------------------------|
| • View biblio.                                                              | + Expand tree 🖹 Exp               |
| C Hit Analysis                                                              | All Claims - EP3588585A1          |
| Hide publications<br>with no hits                                           | Claim 1 (independent)             |
| CN107425080 A                                                               | Claim 3                           |
| -Title/Abstract (3)<br>-Claims <u>smart</u><br>-Description                 | ► Claim 5<br>Claim 6              |
| CN107425080 B<br>-Title/Abstract<br>-Claims smart                           | Claim 7<br>Claim 8                |
| -Description                                                                | Claim 9                           |
| EP3588585 A1<br>-Title/Abstract (6)<br>-Claims (40) [smart]<br>-Description | Claim 10                          |

Page **121** of **201** PatBase Manual <u>support@minesoft.com</u> Last updated: 17<sup>th</sup> June 2024 Smart claims view options include 'Expand tree' which will open all claim folders, and 'Export' which will immediately begin downloading the smart claims viewer in Excel.

## **Full text options**

When viewing sections of full text in the main screen, options to <u>Translate</u>, Textmine, Summarise and Compare full texts are available at the top of the page.

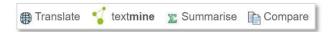

Patents containing sequence data will display an additional full-text option to link through to Patseq.

| US10513542 BB - Claims | S         |             |         |
|------------------------|-----------|-------------|---------|
| Translate  textmine    | XO PatSeq | 🚡 Summarise | Compare |

For non-Latin texts, there is not a compare option. This option is replaced with 'Side by side view', which displays the original and machine translated text next to each other.

| 🌐 Translate 🛛 😴 textmine 🔉                                                                                                    | Summarise Side by side view                                                                                                    |
|----------------------------------------------------------------------------------------------------|----------------------------------------------------------------------------------------------------|
| KR101646135 B1 - Description  Translate 💕 textmine 🕿 Summarise 🍈 Tabbed view                                                                                                    |                                                                                                    |
| Original - KR                                                                                                    | Machine Translation - EN                                                                                                    |
| [0001] 본 발명은 연속 가변 밸브 리프트 장치 및 이를 포함하는 엔진에 관한 것으<br>로서, 보다 상세하게는 간단한 구성으로 밸브의 리프트를 엔진의 동작상태에 따<br>라 가변 시킬 수 있는 연속 가변 밸브 리프트 장치 및 이를 포함하는 엔진에 관한<br>것이다.                                                                                                    | [0001] The present invention continuously variable valve lift device, and relates<br>to an engine comprising the same, more particularly to a continuously variable<br>valve lift device in a lift of the valve with a simple structure can be varied<br>according to the operating condition of the engine and to an engine comprising<br>the same.                                                                                                    |
| [0002] 일반적으로, 내연기관(internal combustion engine)은 연소실(combustion<br>chamber)에 연료와 공기를 받아들여 이를 연소함으로써 동력을 형성한다. 공기<br>를 흡입할 때에는 캡축(camshaft)의 구동에 의해 흡기밸브(intake valves)를 작동<br>시키고, 흡기밸브가 열려있는 동안 공기가 연소실에 흡입되게 된다. 또한, 캡축의<br>구동에 의해 배기밸브(exhaust valve)를 작동시키고 배기밸브가 열려있는 동안<br>공기가 연소실에서 배출되게 된다. | [0002] In general, an internal combustion engine (internal combustion engine)<br>forms the power by burning them accept the fuel and air to the combustion<br>chamber (combustion chamber). When the intake air operating the intake valves<br>(intake valves) by the drive of the camshaft (camshaft) and, the intake valve is<br>to be an air intake to the combustion chamber while it is open. Further, by<br>driving the camshaft operating the exhaust valve (exhaust valve) and to be the<br>open air while the exhaust valve is discharged from the combustion chamber. |

## **TextMine**

Textmine allows users to visualise the patent full text where relevant chemical, physical, generic and disease terms have been identified. Access TextMine from a specific document section within the Full Text View.

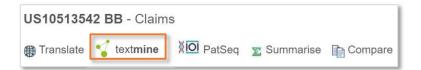

On the left-hand menu, the displayed document section can be changed using the dropdown menu found below the TextMine logo.

A list of identified groups is displayed below. Tick the checkbox next All' to highlight all available terms or tick the checkbox(es) next to each group to highlight grouped terms. Alternatively, open the group using the arrows, and tick the checkboxes of individual terms to highlight within the text. To reset the highlighting, click on the TextMine logo.

| <b>v</b> text <b>m</b>      | ine <sup>°</sup> | 2.1. The vector or claim 13, wherein the translational regulatory element comprises a Drive or MMM sequence responsible for a ribosomal frameshift.                                                                                                    |
|-----------------------------|------------------|----------------------------------------------------------------------------------------------------|
| Claims Claims Claims Claims | / minesoft       | 22. The vector of <i>claim</i> 21, wherein the DNA or <b>RNA</b> sequence responsible for a ribosomal frameshift is selected from the group consisting of an ALIL pseudoknot, an antizyme <b>RNA</b> frameshifting stimulation element, a Coronavirus frameshifting stimulation element, a DnaX ribosomal frameshifting element, a <b>HIV</b> ribosomal frameshift signal, an insertion sequence IS1222 ribosomal frameshifting element, and a ribosomal frameshift. |
| All (31/ 1 Full Text        | Open All         | 23. The vector of claim 21, wherein the DNA or RNA sequence responsible for a ribosomal frameshift is function nucleotide translational frameshift in the protease in an amount of 90-95% of translated protease mRNA.                                                                                                    |
| Q<br>►■ Gene Or Protein     | (16/ 63)         | 24. The vector of <i>claim</i> 21, wherein the DNA or <b>RNA</b> sequence responsible for a ribosomal frameshift is function.                                                                                                    |
| Ceneric                     | (3/ 51)          | 25. The vector of <i>claim</i> 21, wherein the DNA or <b>RNA</b> sequence responsible for a ribosomal frameshift is functional to yield translation of between five and ten percent (5-10%) of the <b>inclanding</b> sequence that encodes the protease after translation.                                                                                                    |
| ► ■ Organism                | (5/ 23)          | 26. The vector of claim 21, wherein the nucleotide sequence that encodes the protease is fully translated and comprises a correct                                                                                                    |
| Polymer                     | (2/ 11)          | translation of the protease after translation.                                                                                                    |
|                             |                  | 27. The vector of claim 13, wherein the protease comprises the amino acid sequence of SEQ ID NO: 8.                                                                                                    |
| RNA.                        | (6)              | 28. The vector of claim 13, wherein the nucleotide sequence that encodes the protease comprises SEQ ID NO: 7.                                                                                                    |
| DNA DNA                     | (5)              | 29. The vector of claim 13, comprising the nucleotide sequence of SEQ ID NO: 1 and of SEQ ID NO: 7.                                                                                                    |
| Physical                    | (5/ 5)           | 30. The vector of claim 13, wherein the the closed sequence that encodes the protease comprises SEQ ID NO: 9.                                                                                                    |
| Export to file: 🖾 💈         |                  | 31. The vector of claim 13, comprising the nucleotidu sequence of SEQ ID NO; 1 and of SEQ ID NO; 9.                                                                                                    |

Hover over the group names to read the group definition in a tooltip. Hover over individual terms within a group to display term variations.

Next to each group a hit count can be found within brackets.

#### Example:

Organism (5/23), here 5 represents the number of different terms identified, 23 represents the number of instances these 5 terms appear within the text. Change the sort order of the groups by number of instances via the red/black arrows above 'Open All'.

When a term or group has been selected and is highlighted within the text, markers will be displayed along the text on the right-hand side, to give an overview of where in the text the highlighted terms appear.

#### **TextMine and Advanced Highlighting**

Terms that have been added through the <u>Advanced Highlighting</u> tool will also be included as a TextMine group. Tick the Advanced Highlighting' group checkbox to highlight all terms within the group or tick individual terms to highlight. Select 'Edit' to add, change or remove terms in the group.

Please Note: The Advanced Highlighting tool must be enabled before accessing TextMine.

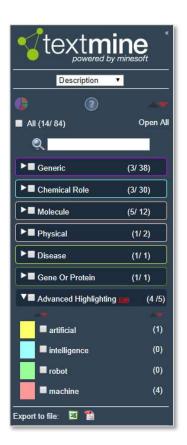

While navigating it can be useful to open the Discovery preview pop-up by selecting the eye icon . When hovering over highlighted terms in TextMine, the discovery preview will offer additional information on the number of instances and category percentage.

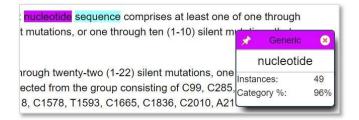

Page **124** of **201** PatBase Manual <u>support@minesoft.com</u> Last updated: 17<sup>th</sup> June 2024 The pie icon under the TextMine logo will provide a basic breakdown analysis of the makeup of discovered terms within the text. Users can also choose to export the TextMine file into an Excel or PDF document.

## Summarise

When viewing the Claims or Description section of the full text, click the 'Summarise' option to read an auto-summary. An algorithm is used to determine key points by analysing the document and assigning a score to each sentence. Sentences that contain words used frequently in the document are given a higher score.

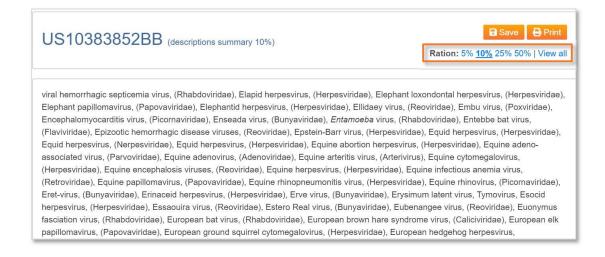

By default, a 10% summary of the text is displayed. Select a percentage option displayed above the text to choose a percentage of the highest-scoring sentences to be displayed as the summary. Select 'View All' to see all the available full text in the same window. Select 'Hide all' to see only the originally selected section of text displayed.

## Compare

Sections of full text can be compared by clicking the 'Compare' full-text option. Select from a list of publications (within the same PatBase family) using the dropdown menu, then click 'Compare text'.

| First publication:  | WO9003893A1                                                               |                                                              |
|---------------------|---------------------------------------------------------------------------|--------------------------------------------------------------|
| Second publication: | AU199641946 A1 Y                                                          |                                                              |
| Document section:   | AU198945040 A1                                                            |                                                              |
|                     | AU199641946 A1                                                            |                                                              |
| Compare text        | US5354414 A<br>US5637175 A<br>US5876550 A<br>WO9003893 A1<br>WO9611117 A1 |                                                              |
| Compare claims      | to description (S                                                         | ow words in the claims that do not appear in the descriptior |
| Publication: WO900  | 3893A1                                                                    |                                                              |

Claims and Description of the same publication can also be compared. This will show any words in the Claims that do not appear in the Description.

| Compare text: US10383852BB to WO17210262A1 (Claims).                                                                                                    | ≓ Swap sides Export ISide by side view                                 |
|----------------------------------------------------------------------------------------------------|------------------------------------------------------------------------|
| CLAIMS WHAT IS CLAIMED IS:                                                                                                    |                                                                        |
| <ol> <li>A method of <u>preventing and/or</u> treating a pathogenic infection in a patis<br/>need of <u>preventing and/or</u> treating a pathogenic infection; <u>a</u>dministering<br/>containing nucleosides and nucleotides; wherein the pathogenic infection</li> </ol> | to the patient at least one agent which depletes guanosine-            |
| <ol> <li>The method of claim 1, wherein the pathogenic infection is selected fror<br/>infection, parasitic infection, and combinations thereof.</li> </ol>                                                                                                    | n the group consisting of viral infection, bacterial infection, fungal |
| 3. The method any one of claim-claims 1 to 2, wherein the pathogenic in                                                                                                    | fection is a viral infection.                                          |
| <ol> <li>The method <del>of olaim of any one of claims 1 to 3</del>, wherein the viral infr<br/>Norovirus, Respiratory Syncytial Virus, Influenza, Adenovirus <u>5</u>, HPV <u>11</u>, L<br/>combinations thereof.</li> </ol>                                               |                                                                        |

Green highlighted sections represent added content of the second publication (e.g., WO publication), and red highlighted sections represent removed content of the second publication. At the top of the page, there is an option to view the comparison 'side by side'.

| пţ       | pare text: US10383852BB to WO17210262A1 (Cla                                                                                                    | air | IS)  | . ∓≓ Swap sides 🚽 Comb                                                                                                    |
|----------|----------------------------------------------------------------------------------------------------|-----|------|----------------------------------------------------------------------------------------------------|
| 1 1      | USIBIBIBIESEE (Claims)                                                                                                    | 5   | 1    | 1 <u>801721826241</u> (Claims)<br>2                                                                                                    |
| 34       |                                                                                                    |     | da . | CLAIMS WHAT IS CLAIMED IS:                                                                                                    |
| 5 6 7    | La destruit de l'experience autorgenie infection in a patient, des estades<br>comprising des regent es solecteurs autores des solections des solections<br>infections patientere en la characteristica de la comprision de la companya de<br>paracime construing muitoristica autoristica patiente des patientes<br>infections in treated in the patient at autoristica patiencie des<br>infections is treated in the patient. |     | 8    | 3. A sethod of preventing and/or tracting a satisgenic infection is a<br>scalar, the method copyring the steps of . solecting a patient in new<br>of preventing and/or tracting a pathgenic infection . Administering to<br>the patient at less row agent which deplete guarosine-containing<br>nucleosides and nucleotides; wherein the pathgenic infection is prevents<br>and/or tracted in the patient. |
| 10<br>11 | <ol> <li>The method of claim 1, wherein the pathogenic infection is selected from<br/>the group consisting of viral infection, bacterial infection, fungal<br/>infection, parasitic infection, and combinations thereof.</li> </ol>                                                                                                    | h   | 1 3  |                                                                                                    |
| 13       | <ol> <li>The method of claim 1, wherein the pathogenic infection is a viral<br/>infection.</li> </ol>                                                                                                    |     | 1    | 1<br>2 3. The method any one of claims 1 to 2, wherein the pathogenic infection is<br>a viral infection.                                                                                                    |
| 14       |                                                                                                    |     | 1    | 3                                                                                                    |
|          | 4. The method of close 3, wherein the viral infection is selected from the<br>group consisting of Zika virus, Norovirus, Respiratory Syncytial Virus,<br>Influenza, Accounting, Mary Lassa Fever virus, Powassan virus, Rift Valley<br>virus, and combinations thereof.                                                                                                    | ſ   | 1    | 5 4. The method of any one of claims 1 to 3, wherein the viral infection is<br>selected from the group consisting of Zika virus, Norovirus, Respiratory<br>Syncytial Virus, Influenza, <u>Ademovirus S. HWY 11</u> , Lassa Fever virus,                                                                                                    |
| 16       |                                                                                                    |     | r 1  | Powassan virus, Rift Valley virus, and combinations thereof                                                                                                    |
| 810      | <ol> <li>The method of collect, wherein the at least one agent which depictes<br/>gunosfine-containing nucleosides in selected from the group<br/>consisting of mycophenolate, DPDM enzyme inhibitors, agents which bind to<br/>gunnine, or gunosfine containing nucleosides and nucleotides, and<br/>combinations thereof.</li> </ol>                                                                                         |     |      | 8.5. The method of <u>any one of claims</u> i.to.i, wherein the at least one agent<br>which depletes guarosine-containing nucleosides and nucleotides is selected<br>from the group consisting of nycophenolate, <u>NPOM enyme</u> historis, agent<br>which bind to guante, or <u>guanosine-containing</u> nucleosides and nucleotides,<br>and combinations thereof.                                       |
| 20       | 6. A method of treating a pathogenic infection in a patient, the method                                                                                                    |     |      | 9                                                                                                    |
|          | 6. a method of treating a pathogenic infection in a patient, the method<br>comprising the steps of: selecting a pathogenic treating a pathogenic<br>infectionyadministering to the patient a dist which depletes guanosine-<br>containing nucleosides and muchostidesymbolic the pathogenic infection is<br>treated in the patient.                                                                                            | 1   |      | 16. A method of <u>oreventing and/or</u> treating a pathogenic infection in a<br>patient, the method comprising the steps of <u>setting</u> a patient in needs<br>of <u>preventing</u> and/or treating a pathogenic <u>infection</u> : <u>administering</u> to<br>the patient a diet with depletes guanosine-containing nucleosides and                                                                    |
| 22       |                                                                                                    |     |      | nucleotides: wherein the pathogenic infection is prevented and/or treated<br>in the patient.                                                                                                    |

Page **126** of **201** PatBase Manual <u>support@minesoft.com</u> Last updated: 17<sup>th</sup> June 2024 Additional options include, 'swap sides' which switches the publication comparison order around and 'export' which will immediately start downloading the comparison text (including highlighting) as a Word file.

> Page **127** of **201** PatBase Manual <u>support@minesoft.com</u> Last updated: 17<sup>th</sup> June 2024

# Legal Status Browser

Legal status information is received directly from the top patent offices around the world, including JPO, USPTO, DPMA, INPI, OEPM, SIPO and INPADOC data feeds. To access the legal status information of a family, click on the 'Status' link on the family bar in the 'View', 'Browse' or 'Hits' page when viewing your results.

**Disclaimer:** Minesoft does not warrant or assume any legal liability or responsibility for the accuracy or completeness of the data. A qualified attorney should be consulted for advice on patent legal status.

Legal status information for the selected family can be viewed in a table or timeline view, along with any reassignment, priority, and litigation information. The selected family number and representative title is displayed at the top of the page. To view the representative abstract, click on the drop-down arrow which will expand and reveal an abstract and a probable assignee.

## Legal status table

| Family                         | 30241488 Apparatus  | And Method For For | ning An In | teoral Object F | rom Lamination | 1V         |                |                                                                                                    |   |
|--------------------------------|---------------------|--------------------|------------|-----------------|----------------|------------|----------------|----------------------------------------------------------------------------------------------------|---|
| = Calendar                     |                     |                    |            |                 | ties Countment |            | Event Group    | nt Group 💌 Search Search Quary Show Reassignments 🕡                                                                                                    |   |
|                                |                     |                    |            |                 |                |            |                |                                                                                                    | 2 |
| Application No.                | Application<br>Date | Publication No.    | Kind       | Source 11       | Event<br>Date  | Event Code | Event<br>Group | Event Details                                                                                                    |   |
| AU19890045640 C                | 19891004            | AU198945040        | A1         | PatBase         | 19900501       |            | 1500           | Published / Reissued                                                                                                    |   |
| AU19960041946 🖒                | 19951010            | AU199641946        | A1         | PatBase         | 19960502       |            | LSPB           | Published / Reissued                                                                                                    |   |
| US19910671720 C<br>SN87/871729 | 19910404            | US5354414          | A          | NPO             | 19940810       | PATI       | LSGT           | Patented case                                                                                                    |   |
|                                |                     | US5354414          | A          | PatBase         | 19941011       |            | LSGT           | Granted / Extensions (SPC, CPC, PTE)                                                                                                    |   |
|                                |                     | US5354414          | A          | INPADOC         | 19960311       | A S        | LSAS           | Assignment<br>Owner HEISYS INC. A DELAVIARE CORPORATION, CALIFORNA<br>Previos Owner(s)<br>Assignment of assigned-skitt<br>Reserver for constant of assigned skitt<br>Reserver for constant of assigned skitt<br>Reserver for constant of assigned skitt<br>Effective Date: 1999/1213 |   |
|                                |                     | US5354414          | A          | INPADOC         | 19980209       | AS         | LSAS           | Assignment<br>Overer: COMERICA BANK-CALIFORNIA: CALIFORNIA<br>Previous Owner(3)<br>SECARTY AGREEMENT<br>Assignor/HELISYS, NIC.<br>Reef Frame: 006913/0445<br>Effective Due: 1990/2077                                                                                                |   |
|                                |                     | US5354414          | A          | INPADOC         | 19980409       | +FPAY      | 1375           | Fee payment<br>Year of tee payment 4                                                                                                    |   |

The legal status table provides legal status information for the entire family.

The table display order can be altered by clicking on the relevant headings for each column in the table. Choose to sort by: application no., application date, publication no., kind, source, event date, event code, event group and event details in ascending or descending order.

Where available, clicking on the application numbers will open the national register link in a new window, e.g., selecting an EP application number will open Espacenet.

Hovering over an event group will display the event group definition in a tooltip.

| Event<br>Code 11 | Event<br>Group                   |  |
|------------------|----------------------------------|--|
|                  |                                  |  |
|                  | nined / Search<br>ementary Searc |  |

To view legal events in a calendar layout view (by year and month), click on the calendar icon <sup>Calendar</sup>.

| ~                              | Information B        |                | Calendar Calendar |        |               |                  |
|--------------------------------|----------------------|----------------|-------------------|--------|---------------|------------------|
| Family 3                       | 30241488 Apparatus / | And Metho      |                   |        |               | Show             |
| And a                          |                      | 2017           |                   |        |               |                  |
| Calendar                       |                      |                | February          |        |               |                  |
|                                |                      |                | 21st              | P.D.M. | US19970793388 | US5876550 A      |
| Application No. 11             | Application<br>Date  | Publica<br>No. | 21st              | PEXP   | US19970793388 | US5876550 A (US) |
| AU19890045040 🗹                | 19891004             | AU198          | 2016              |        |               |                  |
| AU19960041946 🖒                | 19951010             | AU199          | April             |        |               |                  |
| US19910671720 C<br>SN07/671720 | 19910404             | US53           | 4th               | P025   | US19910671720 | US5354414 A      |
|                                |                      | US53           |                   |        |               |                  |
|                                |                      |                | 2015              |        |               |                  |
|                                |                      |                | October           |        |               |                  |
|                                |                      | US53           | 10th              | 90.20  | AU19960041946 | AU199641946 A1   |
|                                |                      |                | 10th              | 8020   | WO1995US13488 | W09611117 A1     |

### **Other options**

- <u>Filter by countries</u> relevant countries will be displayed in the dropdown menu. Tick the relevant countries and select 'OK' to filter the table.
- <u>Filter by event group</u> relevant event groups will be displayed in the dropdown menu. Tick the relevant event group and select 'OK' to filter the table.
- <u>Search query</u> enter term(s) in the search query field to filter the table. Only applications containing the searched term will be displayed.
- <u>Show reassignments</u> display reassignment data in the table.

There is also an option to reset chosen filters by clicking 'Reset' within the relevant dropdown menu.

Page **129** of **201** PatBase Manual <u>support@minesoft.com</u> Last updated: 17<sup>th</sup> June 2024

## Legal status timeline

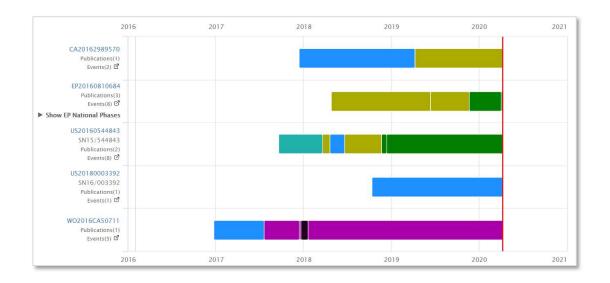

The timeline provides a visual overview of the legal status of a family.

Different colours in the timeline represent different event groups. Hovering over the different colour sections will display the event group information in a tooltip.

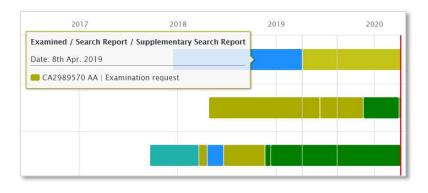

A legend is also shown below the timeline displaying the relevant event group definitions.

|   | egend                                       |
|---|---------------------------------------------|
| 0 | LSFE - Renewal Fees                         |
|   | LSGT - Granted / Extensions (SPC, CPC, PTE) |
|   | LSLE - Lapsed / Expired / Ceased / Dead     |
|   | LSNE - Non-Entry into National Phase        |
|   | LSNP - National Phase Entry                 |
| C | LSPB - Published / Reissued                 |
| 6 | PD20 - Assumed Expiry                       |
| 6 | PEXP - Calculated Patent Term Expiry        |

Page **130** of **201** PatBase Manual <u>support@minesoft.com</u> Last updated: 17<sup>th</sup> June 2024 Please Note: The PatBase legal status event groupings were put together in-house.

Where available, clicking on the application numbers will open the national register link in a new window. Below the application numbers shows the number of publications and events in brackets related to the application. Hovering over the publications title will display the data and publication number in a tooltip. Hovering over the events title will display the date, publication and event group details.

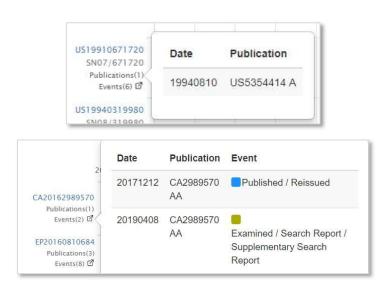

### Other options

- <u>Filter by countries</u> relevant countries will be displayed in the dropdown menu. Tick the relevant countries and select 'OK' to filter the timeline.
- <u>Show calculated expiry dates</u> Expiry dates are generally calculated based on 20 years after the application date, taking into consideration patent term extensions. The expiry dates should only be used as a guideline.
- <u>Show EP national phases</u> where available, EP national phases can be displayed within the timeline.
- <u>Show reassignments</u> display reassignment data in the timeline.

There is also an option to reset chosen filters by clicking 'Reset' within the relevant dropdown menu.

## **Reassignments**

Reassignment information provides full history of ownership for each publication within the family.

Page **131** of **201** PatBase Manual <u>support@minesoft.com</u> Last updated: 17<sup>th</sup> June 2024 The table displays publication, date, assignees, standardised assignees and the most recent reassignment event. Click on the headings to change the sorting order. Where available, clicking on the publication numbers will open the national register link in a new window.

### Other options

- <u>Filter by countries</u> relevant countries will be displayed in the dropdown menu. Tick the relevant countries and select 'OK' to filter the table.
- <u>Search query</u> enter term(s) in the search query field to filter the table. Only publications containing the searched term will be displayed.
- <u>Stats</u> a breakdown of the number of occurrences per assignee and inventor (if displayed). Click on the chart icon
   <sup>Chart</sup> for a visual breakdown of the information.
- <u>Show inventors</u> display inventor information within the table.
- <u>Show reassignment histories</u> by default, only the most recent reassignment event will be displayed for each publication. Tick to view full details of each publication.

## **Priority map**

The Priority Map illustrates how family members are related by their priority numbers. Please refer to <u>Priority Map</u> for further details.

# Litigation

Select the Litigation tab in the top menu bar to view any litigation available for the family. Alternatively, click on the litigation icon  $\frac{4}{2}$  (scales of justice) within the PatBase family table, which is present next to publication(s) where litigation information is available, to link directly through to the litigation information.

| Publication number | Publication date | Application number | Application date | Links        |
|--------------------|------------------|--------------------|------------------|--------------|
| CA2777717 AA       | 20110421         | CA20102777717      | 20101015         | ۵.           |
| CN102656266 B      | 20160803         | CN201080046715     | 20101015         | <b>B</b>     |
| 4 EP2488643 A1     | 20120822         | EP20100824168      | 20101015         | <b>B</b> 🖸 🗐 |
| 4 EP2488643 A4     | 20130703         | EP20100824168      | 20101015         | 20           |
| HK1175198 A1       | 20170714         | HK20130102352      | 20130226         | 20           |

Litigation information includes the filing date, case name, case number, court and status. Click on the headings to change the sorting order.

### Litigation coverage

Page **132** of **201** PatBase Manual <u>support@minesoft.com</u> Last updated: 17<sup>th</sup> June 2024 All users will be able to see if there is US litigation within a family. To view litigation information from additional countries, a Darts-IP subscription is required.

## **Darts-IP integration**

Darts-IP users will be able to see additional information for non-US countries. Darts-IP users will also be able to see basic information within PatBase Legal Status Browser. To see more information, click on the external link and login to Darts-IP.

# Sharing legal status information

Share legal status information by clicking on the share icon at the top right-hand corner of the page. Depending on which legal status page is currently displayed, the share options will differ slightly.

- <u>Link</u> a URL link will appear which can be copied and then shared with both PatBase and non-PatBase subscribers. The link will retain the view as displayed on screen, so if the representative abstract is displayed, or if the legal status information has been filtered, this will be the view that is shared.
- <u>Email</u> opens the local email app and auto-populates the email with a share link.
- <u>Print</u> opens print options.
- <u>Excel</u> immediately begins to download the information in Excel format. Not available for timeline view.
- <u>PDF</u> immediately begins to download the information in PDF format.
- <u>Word</u> immediately begins to download the information in Word format.
- <u>JPEG</u> only available for the timeline view, immediately begins to download the timeline chart in JPEG format.

# **Citation Explorer**

Citation Explorer aims to simplify the task of examining voluminous patent citations. To access the citation information of a family, click on the 'Citation' link on the family bar in the 'View', 'Browse' or 'Hits' page when viewing your results.

## **Citation Browser**

The Citation Explorer opens to display the browser view. In the main screen, the bibliographic information of the representative publication for the family is displayed. Click on the relevant tabs to display claims, description, images, citations and non-patent citations for the opened publication.

By default, the publication is display in 'full' view which provides the full text information and enhanced citation information. Use the dropdown menu to change the display to 'summary', which will not provide any claims, description, NPL and will only display basic citation details.

Selecting the Excel icon will immediately begin to download the Citation Explorer information.

| Citation<br>Explorer<br>Family 34<br>Blood Collec<br>Fujfilm Hole<br>A blood collec | ting Needle<br>lings Corp.                   | ses: a needle hub; a human-body puncturing needle tube                                                                                                    | Welcome to our new Citation Explorer<br>Please click here to take a quick tour. |
|-------------------------------------------------------------------------------------|----------------------------------------------|----------------------------------------------------------------------------------------------------|---------------------------------------------------------------------------------|
| Show Filters                                                                        |                                              |                                                                                                    |                                                                                 |
| Browser Notes (0) & Flags (0)                                                       | Statistics Timelin                           | e Tree Matrix                                                                                                    |                                                                                 |
| Citation Browser                                                                    | US2007149944 AA                              | Claims Description Images (3) Citations (10 4)                                                                                                    | Non-Patent (0)                                                                  |
| The Citation Browser allows you to browse, study and compare patents.               | This publication is a memb                   | er of the current family.                                                                                                    |                                                                                 |
| 🚺 🕜 Full 🔻                                                                          | Blood Collecting N                           | leedle                                                                                                    | 10 A                                                                            |
| Family Members (4)                                                                  | Fujifilm Holdings Co                         | rp. vi                                                                                                    | ew original document                                                            |
| 0 🗹 🔞 Ҟ Default 🔹 Ø<br>Backwards (13 13) 🔍                                          | provided at one side<br>side of the needle h | eedle, which comprises: a needle hub; a human-body puncturing r<br>of the needle hub; and a plug-body puncturing needle tube provir<br>ub, wherein an outer diameter of a tip of the human-body puncturi<br>ter of a tip of the plug-body puncturing needle tube are different fro | ded at the other<br>ng needle tube                                              |
|                                                                                     | Family:                                      | 34548000                                                                                                    |                                                                                 |
| Forwards (6 11)                                                                     | Country:                                     | United States of America (US)                                                                                                    |                                                                                 |
|                                                                                     | Publication:                                 | US2007149944 AA 20070628                                                                                                    |                                                                                 |
|                                                                                     | Application:<br>Earliest Priority:           | US20060634839 20061207<br>JP20050356805 20051209                                                                                                    |                                                                                 |
|                                                                                     | Priorities:                                  | 1H2002020902 2002 1203                                                                                                    |                                                                                 |

In the left-hand column, select the open book icon  $\blacksquare$  to display and compare two publications side-by-side in the main screen.

In the left-hand column, the red highlighted panes indicate which publications are currently being displayed. Click on a left-hand pane to change the publication displayed on the left, click on the right-hand pane to change the publication displayed on the right.

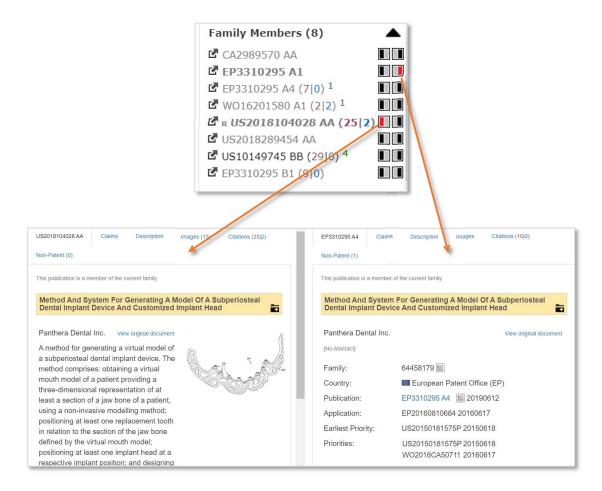

Tabs within the display enable users to navigate through and compare information. The side-by-side display can be switched off by clicking on the single pane II icon.

In the left-hand column, there are 3 dropdown arrow buttons 💌

### Family members **V**

Clicking on the downward arrow next to family members will display a list of family members / publications. The number in brackets next to family members, in this case (7), shows how many family members are in the family.

Page **135** of **201** PatBase Manual <u>support@minesoft.com</u> Last updated: 17<sup>th</sup> June 2024

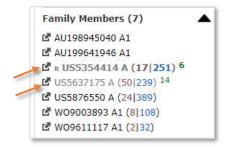

The family member in bold is the publication that is currently being displayed in the main screen. The family member(s) that are slightly greyed out mean they have been clicked and displayed in the main screen.

To the right of each family member, the number of backwards, forwards and non-patent citations is displayed. Red representing the backward citations, blue representing the forward citations and green represent the non-patent citations.

Click on the link icon dense in the publication number to open a new Citation Explorer page for the chosen family member.

Example: US5354414 A (17 | 251)<sup>6</sup>

17 represents the number of backward citations251 represent the number of forward citations6 represents the number of non-patent citations

### Backwards▼

The number in brackets display the number of backward cited families and publications.

Example:

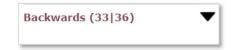

33 represents the number of backward cited families.

36 represents the number of backward cited publications.

Clicking on the downward arrow next to backwards will display a list of family numbers and publication numbers that have been cited by the currently displayed family.

> Page **136** of **201** PatBase Manual <u>support@minesoft.com</u> Last updated: 17<sup>th</sup> June 2024

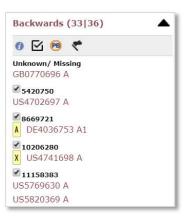

#### **Forwards**

The number in brackets display the number of forward citing families and publications.

Example:

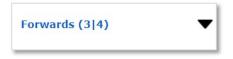

- 3 represents the number of forward citing families.
- 4 represents the number of forward citing publications.

Clicking on the downward arrow next to forwards will display a list of family numbers and publication numbers that cite the currently displayed family.

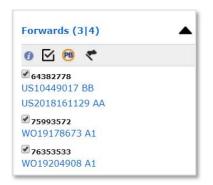

It is possible to search selected citations in PatBase. By default, all family checkboxes are ticked. Click the toggle icon  $\mathbf{\Sigma}$  to select all/de-select all checkboxes, or individually tick/untick relevant checkboxes.

To search selected families from both backwards and forwards citations simultaneously, use the top PatBase icon <sup>69</sup>.

Page **137** of **201** PatBase Manual <u>support@minesoft.com</u> Last updated: 17<sup>th</sup> June 2024

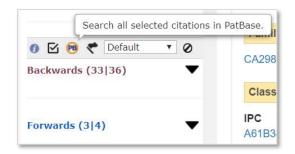

To search selected backwards or forwards citations separately, use the PatBase <sup>10</sup>/<sub>10</sub> icon displayed within the dropdown arrow.

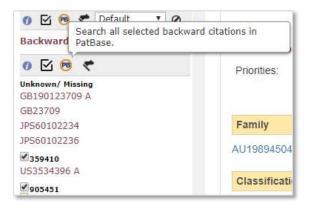

This will run the search in the original PatBase window.

## **Notes and flags**

When working through the information in Citation Explorer it is possible to add a note or a flag to either a publication or family.

*Please Note:* Any notes and flags made in Citation Explorer will only remain in the current session. Once the browser is closed (or logged out of PatBase), notes and flags will be cleared.

Add a note or flag by hovering over the note icon in next to the family or publication number. A tooltip will appear with the option to 'flag for later' and 'make a note for later'.

| Family:      | 30241488 📗 👞                  |
|--------------|-------------------------------|
| Country:     | United States of America (US) |
| Publication: | US5354414 A 🗐 19941011        |

Page **138** of **201** PatBase Manual <u>support@minesoft.com</u> Last updated: 17<sup>th</sup> June 2024

| Start a new Citation | Explorer |        |
|----------------------|----------|--------|
| Open in this pane    |          |        |
| Make a note for late | er       |        |
| order PDF            | Save     | Cancel |

The note icon will change border colour according to the action taken:

- Red note has been added.
- Green family/publication has been flagged.
- Purple both flagged and note added.

To view notes and flags, select the 'Notes & Flags' tab next to the 'Browser' tab. The number in brackets next to notes / flags will automatically update to display the number of notes or flags made in the current session.

| Browser Notes (1) &                                                                                                    | Flags (1) Statistics Ti                                                                                                    | meline Tree Matrix                       |              |
|----------------------------------------------------------------------------------------------------|----------------------------------------------------------------------------------------------------|------------------------------------------|--------------|
| Citation Notes                                                                                                    | Notes (1)                                                                                                    | Flagged (1) Log                          |              |
| The Citation Notes & Flags<br>you track your citation res<br>keeping track of your note<br>flagged patents and/ or fa<br>Please note that these are<br>nonly. Once you close the b<br>log out of PatBase) the log<br>cleared.<br>Use the action icons next<br>numbers and family IDs to<br>Explorers.<br>Action icons have coloured<br>which indicate that the as<br>family or publication has a<br>flagged (or both).<br>Has a note.<br>Has note and is flagged. | search by<br>as and any<br>imilies.<br>a held for<br>it session<br>g will be<br>to patent<br>o open new<br>d borders<br>sociated<br>a note or is<br>g will be<br>to patent<br>d borders<br>sociated<br>a note or is<br>g will be<br>to patent<br>d borders<br>sociated<br>a note or is<br>g will be<br>to patent<br>d borders<br>sociated<br>g will be<br>to patent<br>d borders<br>sociated<br>g will be<br>to patent<br>d borders<br>sociatent<br>d borders<br>sociatent<br>d border<br>d | g your citation<br>a simple way to refer | Publications |

Families / publications with notes are displayed first. Select on the relevant tab to view flagged patents and the Citation Explorer session log.

| Notes (1) Flagged (1) Log                                                               |                                                                                          |
|-----------------------------------------------------------------------------------------|------------------------------------------------------------------------------------------|
| 1 1                                                                                     | 9th April 2020 (08:37)                                                                   |
| Log                                                                                     | Citation Investigation started for Family 🔚 44115458.                                    |
| The Activity Log simply shows your<br>session activity in chronological order.          | Showing patent US2011082463 AA in the viewing frame.                                     |
| It is designed to help you track your<br>progress and actions as you navigate           | Showing patent US2011082463 AA in the viewing frame.<br>09:01                            |
| the complex web of citations.                                                           | Showing patent US2014228949 AA in the viewing frame.                                     |
| Use the action icons next to patent<br>numbers and family IDs to open new<br>Explorers. | 09:03<br>Showing patent US10350057 BB in the viewing frame.                              |
|                                                                                         | Opening a new citations Explorer for Patent No.: US10350057BB (Please see new t<br>09:04 |
|                                                                                         | Showing patent US10350057 BB in the viewing frame.                                       |
|                                                                                         | 10:13<br>Showing patent US5354414 A in the viewing frame.                                |
|                                                                                         | 10:39                                                                                    |
|                                                                                         | Showing patent US5354414 A in the viewing frame.                                         |
|                                                                                         | 10-40                                                                                    |

To view tagged patents in PatBase, click the PatBase icon  $\textcircled{100}{100}$  next to families or publications. To remove tagged patents from the notes or flagged list, click on the bin icon  $\blacksquare$ .

# **Statistics**

The citation statistics provide a basic set of statistical charts about the citations for the current family or publication. Access 'Statistics' from the citation toolbar. Available statistics include citations by date, cited assignees and citing assignees.

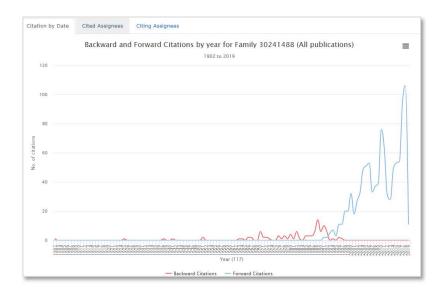

In the left-hand column, there are some simple chart options to change direction of the chart and to switch to a bar chart.

Page **140** of **201** PatBase Manual <u>support@minesoft.com</u> Last updated: 17<sup>th</sup> June 2024

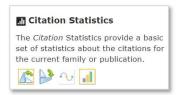

To print or download individual charts, select the menu icor in the top right-hand corner.

## Timeline

The citation timeline provides an overview of when backward and forward citations were published. Access the 'Timeline' view from the citation toolbar. Citations can be sorted according to publication year, application year or earliest priority year using the dropdown menu in the left-hand column.

| Citation Timeline                                                                                                | US4945203A [7892732]   |
|----------------------------------------------------------------------------------------------------|------------------------|
| The Citation Timeline provides a<br>chronological display of citations for<br>the current family or publication. | - 1991                 |
| ÷                                                                                                    | US5037416A [3282716]   |
| Publication Year  Publication Year Application Year                                                              | US5002854A [3298169]   |
| Earliest Priority Year                                                                                           | US5015312A [4586300]   |
|                                                                                                    | EP0431924A2 [18788188] |
|                                                                                                    | EP0431924A3 [18788188] |
|                                                                                                    | 1992                   |

Each citation is displayed with the publication number followed by the family number in brackets. Citations in red are backward citations, and citations in blue are forward citations.

Click on individual publication numbers to display corresponding bibliographic information. Alternatively, click the expansion icon  $\frac{1}{2}$  in the left-hand column to expand/collapse bibliographic information for all publications.

## Tree

The citation tree is an interactive tool which provides a way to track the citation activity of a publication. Access the 'Tree' view from the citation toolbar. There are several options in the left-hand column.

Page **141** of **201** PatBase Manual <u>support@minesoft.com</u> Last updated: 17<sup>th</sup> June 2024

- <u>Search tree</u> locate entered text, publication or family number. Visible matches will be highlighted in yellow and an option to reveal "hidden" matching information is provided.
- entered text will be found within the current tree, including visible and hidden publications.
- <u>Auto open full patent details</u> By default, when hovering over a tree node (publication) in the tree the basic bibliographic information is displayed. Enable auto-open to display full patent details in a new window when hovering over tree nodes.

Tip: If two screens are available, move the publication details window to the second screen. When navigating the citation tree in the primary screen, hovering over different publications will automatically update the publication details in the second screen.

- <u>Coloured branches</u> Tree branch colours will differ according to the citation category. (If there is more than one citation category, the first category is used)
- <u>Dead/Alive</u> Display dead (D) and alive tags (A) within the tree nodes.
- <u>Publication text</u> Select the information to display in each tree node. Available
  publication text: publication, kind code, family, assignee, year, country or citation
  categories.

Click on a tree node to reveal further backward or forward citations. If a selected publication has further citations, a green bar and the number of citations will appear in the selected tree node and the tree will automatically expand and display the citation(s). If a selected publication does not have any citations, a red bar will appear and end the tree.

To save the current image of the tree, click on the picture icon 2. To reset the tree, click on the reset icon 2. To upload the publication numbers or family numbers to PatBase, click on the PatBase icon 2.

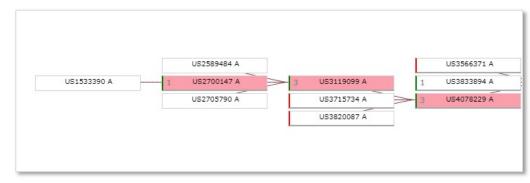

Example: publication number tree view

Example: assignee tree view

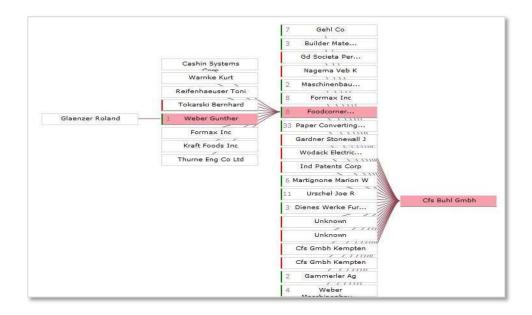

The selected tree route is displayed in the yellow bar above the tree.

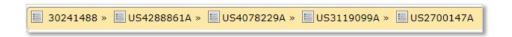

Right clicking on a tree node of interest will open a further menu of options within the citation tree.

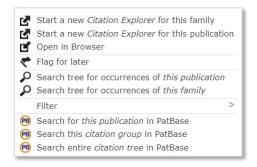

- <u>Start a new Citation Explorer</u> Opens a new window and begins a new Citation Explorer window for the selected family / publication.
- <u>Open in Browser</u> opens a new Citation Explorer in the current window, overwriting the existing window.
- Flag for later flag the family / publication to be reviewed at a later stage.
- <u>Search tree for occurrences of this publication\* / family\*</u> searches the current tree looking at both visible and hidden patents.
- Filter Remove publications, assignees, countries etc from the tree view.

- <u>Search this publication in PatBase</u> searches the publication placing a record in your PatBase search history.
- <u>Search this citation group in PatBase</u> searches the set of citations currently being viewed (the last set of tree nodes opened).
- <u>Search entire citation tree in PatBase</u> searches all the citations within the citation tree in PatBase.

\* This is the equivalent of a Search Tree option found in the left-hand column.

**Please Note:** Searches will be carried out in the PatBase window which is already open and will not interfere with the current Citation Explorer.

## **Matrix**

The citation matrix shows a visual breakdown of the backward and forward citations for each member of the patent family being analysed and the families from which they originate. Access the 'Matrix' view from the citation toolbar.

|                |                                 | Backwa                                      | ard Citations                               |                                             |                                            |
|----------------|---------------------------------|---------------------------------------------|---------------------------------------------|---------------------------------------------|--------------------------------------------|
| Family Members | Family 47406800                 | Family 3114438                              | Family 3282716                              | Family 12554841                             | Family 2855262                             |
| US5354414A     | US4863538A                      | US5094935A                                  | US5037416A                                  | US4961154A                                  | US4847137A                                 |
| US5637175A     | US4863538A                      | US5094935A                                  | US5037416A                                  | US4961154A                                  | US4847137A                                 |
| US5876550A     | US4863538A                      | US5094935A                                  | US5037416A                                  | US4961154A                                  | US4847137A                                 |
| WO9003893A1    | US4863538A                      |                                             |                                             |                                             | (1999)                                     |
| WO9611117A1    |                                 |                                             |                                             |                                             |                                            |
| 4              |                                 | Forwa                                       | rd Citations                                |                                             |                                            |
| Family Members | Family 49242069                 | Family 57146328                             | Family 57426310                             | Family 60268906                             | Family 67367340                            |
| US5354414A     | CN102126289A,<br>US2011169185AA | CN103978307A,<br>US10518354BB<br>(Show all) | CN105163936A,<br>CN105163936B<br>(Show all) | CN106488819A,<br>US10195693BB<br>(Show all) | CN107336439A,<br>EP3260224A1<br>(Show all) |

In the left-hand column, the publication text display can be changed to assignee or back to publication using the relevant radio buttons. Click on a publication number to view summary details.

## **Citation filters**

Beneath the Citation Explorer logo, there is a button to 'Show Filters'. Click to view a list of filters to manage the information within Citation Explorer.

#### **Member Filter**

Select the member filter field to view a list of relevant countries to filter by. Select a country of interest and only publication and citation information for the selected member will be displayed. Only one member filter can be applied at one time.

#### **Citation Filters**

Select one of the four criteria options to filter the displayed citations by country, publication year, probable assignee or citation categories. Only one criteria filter can be set at one time.

#### **Self-Citations**

Remove self-citations by probable assignee or family number (this will only appear of there are any self-citations within families). When selecting 'family number', all publications which cite or are cited by the parent family, will be removed. When selecting 'probable assignee', all publications which cite or are cited by a publication with the same probable assignee, will be removed. Select 'Both', which will filter using both methods.

| Ø Member Filter:   | Country                                      |                     |
|--------------------|----------------------------------------------|---------------------|
| Ocitation Filters: | Country                                      | Publication Year    |
|                    | Probable Assignee                            | Citation Categories |
|                    | Origin Codes                                 |                     |
| Ø Self Citations:  | Probable Assignee [Cubic Technologies Inc] × |                     |

# **Family Insight**

Family Insight provides a quick overview of a single patent family. Access the Family Insight from the family bar in the 'View', 'Browse' or 'Hits' screens when viewing results.

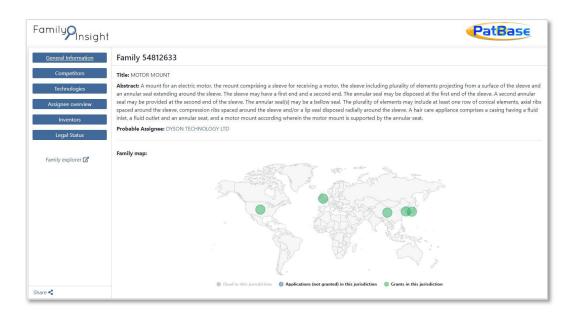

#### **General Information**

The family number is displayed on the top of the page along with the title, abstract, probable assignee, number of publications and citations count for the family. Clicking on the probable assignee name will link to the Assignee overview section. Links to the company website and Bloomberg page are provided next to the probable assignee name where available. A family map is displayed directly below, showing the total number of applications, grants and deemed dead patents across different jurisdictions. Toggle the data shown in the family map by selecting one or more of the options. Dead applications are hidden by default.

### Competitors

The top 10 competitors derived from citation information for the family is displayed in this section. The total number of families and publications related to each competitor is displayed inside the brackets. Clicking on any competitor name will display a table showing the total number of applications, publications and families within the competitor's portfolio. Below this information, two charts are displayed. One showing the Top Jurisdictions where competitor's have filed in, and the Applications and Grants velocity chart. Next to the competitor's name, there is a Snapshot icon which links through to the Assignee Snapshot page.

Page **146** of **201** PatBase Manual <u>support@minesoft.com</u> Last updated: 17<sup>th</sup> June 2024

## Technologies

Relevant technologies derived from the CPC classifications for the family is displayed in this section. Hover over any classification to view the class description. Main concepts associated with the family are displayed on the right-hand side.

Clicking on the classification will display a table showing the total number of applications, publications and families related to the specific classification. Further details of the classification sector and field is displayed in a table. Below this information, three charts are displayed showing the 'Top assignees' and 'Top jurisdictions' where these technologies have been filed in, as well as the 'Applications and grants velocity' chart.

#### Assignee overview

The Assignee Overview displays a table showing the total number of applications, publications and families related to the probable assignee.

Next to the assignee name, there is a Snapshot icon which links through to the Assignee Snapshot page. Links are also provided to the company website and Bloomberg page where available.

#### Inventors

All inventors for the family are displayed in this section. Clicking on any inventor name will display two charts showing the 'Top companies' related to the inventors and the 'Applications and grant velocity' chart.

Next to the inventor's name, there is a Snapshot icon which links through to the Inventor Snapshot page

### Legal status

The section displays legal status information for the family. Please refer to <u>Legal Status</u> <u>Browser</u> for more information.

#### **Family explorer**

Clicking on the Family Explorer link will open a new window. All publications within the family are listed along with the update week. Clicking on a publication will display the full text information.

#### **Patent Valuation Score (PVS)**

The PVS model has been developed internally for PatBase and provides a method of scoring the relative value of a patent.

The model makes use of 4 broad categories: Citations, Technology, Legal and Commercial.

The PVS is by necessity calculated at a PUBLICATION level. The box at the top of the score page shows the minimum and maximum values across the entire family for each section of the rules.

Within each of these categories are a number of rules/calculations: patents that meet the criteria for the calculation (e/g. a count of forward citations over the past 5 years) receive a score and the score for each rule is then multiplied by the weighting for the category the rules apply to.

Combining these scores and weightings together gives a final value that is termed the PVS. This is shown as a % of the obtained score vs the possible score.

For example: If a patent has received 90% of the available points across the 4 categories, it will have an overall PVS score of "90%".

The model is reassessed constantly as some rules are referential to the score itself: e.g., some rules in the citations section relate only to the number of cited and citing high scoring patents.

Where changes are detected to be needed, the publication will be submitted to a queue for recalculation which is run on a rolling schedule.

\*Please note: Only families that contain a <u>living grant</u> are included for calculation. If a family does not have a PVS value, check to see whether it has a granted publication that is not dead.

| amily <b>P</b> Insight    |                       |                     |          |            |       | PatBase        |
|---------------------------|-----------------------|---------------------|----------|------------|-------|----------------|
| General Information       | Family 81915034 > Pat | ent Valuation Score | e        |            |       |                |
| Competitors               |                       |                     |          | Min        | Max   |                |
| Technologies              | Overall               |                     |          | 1.5%       | 15.2% |                |
| Assignee overview         | Citation              |                     |          | 0%         | 14.9% |                |
| Inventors<br>Legal Status | Commercial            |                     |          | 11%        | 24.4% |                |
| Patent Valuation Score    | Legal                 |                     |          | 0%         | 0%    |                |
|                           | Technology            |                     |          | 0%         | 39.9% |                |
| Family explorer 🗹         |                       |                     |          |            | Publ  | ication filter |
|                           | Publication           | Overall             | Citation | Commercial | Legal | Technology     |
|                           | WO22027921 A1         | 5.7%                | 2.3%     | 24.4%      | 0%    | 39.9%          |
|                           | CN111916195 A         | 15.2%               | 14.9%    | 14.6%      | 0%    | 36.8%          |
|                           | CN112205982 A         | 7.3%                | 5.8%     | 14.6%      | 0%    | 30.7%          |
| -                         | CN111973228 A         | 6.4%                | 4.9%     | 14.6%      | 0%    | 24.5%          |
| re <b>&lt;</b>            |                       | 0.001               | 001      | 10.50      | 001   | 40.101         |

#### Category description:

Below are some brief descriptions on the kind of information evaluated within each category.

#### 1. Commercial:

Takes into account number of inventors, inventor/applicant relationship, count and type of reassignments, number of jurisdictions and overall portfolio sizes.

2. Legal:

Takes into account patent status, number of claims (independent and dependant), patent age, Count of litigation etc.

3. Citation:

Takes into account counts of citations (self and other), age of citations, score of citing patents, presence of NPL/FDA data.

### 4. Technology:

Takes into account number of IPC/CPC codes (technology areas affected), presence of SEPs, market share within tech-space for assignee.

# **Sharing family insight**

Click on the Share sicon at the bottom left-hand corner of the page to share Family Insight information with colleagues or clients. Use either the in-built email or copy the share link to attach to another email server. Non-PatBase users will also be able to view the link.

# **Working with Pop-up Windows**

Pop-up windows are used to display additional information for a record so that the data can be viewed alongside each other. To open many pop-ups at once, enable this in <u>Settings / Display & search options</u>. Check 'Allow multiple popups' and click 'Save options'.

## **Multi-window support**

When shifting through records in the main PatBase window, opened pop-up windows, e.g., Citation Explorer, Images etc, their data will automatically synchronise and display information for the active record. The active record in PatBase will have the family bar highlighted in yellow.

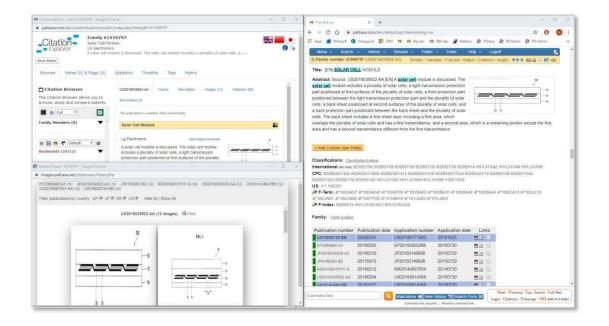

An efficient way of navigating through a set of results is to use keyboard shortcuts. Ensure 'Allow multiple popups' and 'Enable keyboard shortcuts for navigation of results' are both enabled in <u>Settings / Display & search options</u> for this function to work.

# **Exporting Search Results**

Data can be exported from PatBase in a choice of formats for reporting, further analysis and/or to keep a record.

To export search results in PatBase, click on the "Export" option directly from Search History page.

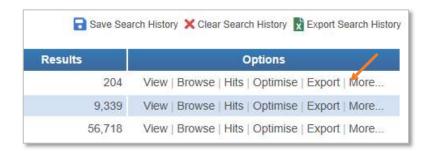

Alternatively, when reviewing results via View or Hits, click on the Save/export icon along the top of the screen. This will open the Export Wizard, where file formats, display formats, sorting orders and additional data options can be selected.

Along the top of the Export Wizard, there are 4 steps which will track progress through the export module as desired settings are chosen.

# **Step 1: Format**

Select the Export Type: New export: create a new export Use last settings: apply the same settings that were used in the last export Use a template: select from previously saved export templates, skipping directly to Step 4: Summary page.

| EXPORT WIZARD - STEP 1 OF 4 Folde | er: 3D research   Records: 2 | 0 Manage Templates                  | Daily quota: 0/50,000<br>Monthly quota: 12/250,000 |
|-----------------------------------|------------------------------|-------------------------------------|----------------------------------------------------|
| ()                                | 2                            | 3                                   |                                                    |
| Format                            | Fields                       | Records and Options                 | Summary                                            |
| Export Type   New export          | t 🚫 Use last settings 🤇      | Use a template                      |                                                    |
| PatBase export formats            |                              | Third party export formats          | ~                                                  |
| Word                              |                              | 🔿 ╞ BizInt Smart Charts Data File 💡 |                                                    |
|                                   |                              | 🔿 🍪 VantagePoint 🕢                  |                                                    |
| 🔿 📆 XML                           |                              | Centredoc - RAPID4 😧                |                                                    |
| 🔵 📆 Legacy XML 🕑                  |                              |                                     |                                                    |
| 💽 🚺 Excel 😧                       |                              |                                     |                                                    |
| 🔿 🖬 csv                           |                              |                                     |                                                    |
| O 📆 PDF                           |                              |                                     |                                                    |
| 🔿 🎁 RIS                           |                              |                                     |                                                    |
| Records to export 1               | To<br>20                     |                                     |                                                    |
|                                   | Cance                        | Continue >                          |                                                    |

If creating a new export, select the desired file format from the list of options available.

*Please Note:* To use any third-party options a separate subscription with the vendor must be held.

Then select the number of records to export. By default, PatBase will only export the first 500 records according to the selected sorting order. If more than 500 records need to be exported, this will need to be manually changed in the "From" and "To" boxes. If below 500 records, the number of records to export will be automatically adjusted to the number of records in result set.

Select "Continue" to move to the next step in the Export Wizard.

## About third party export vendors

BizInt Smart Charts software products help information professionals organize, analyse and present drug pipeline and patents information. BizInt Smart Charts for Patents creates tabular reports from the leading patent databases. BizInt Smart Charts for Patents will automatically process the transcript and create the report. Data from different databases can be combined into one report with the table, records and images. For further information about BizInt please go to: http://www.bizcharts.com/ BizInt & Vantagepoint format exports are now available to export at a publication level as well as the family level.

Search Technology's VantagePoint text mining software helps to build on the value of the PatBase search results. Clean and analyse results, and then view the collection from many vantage points - interactive lists, matrices, maps, charts, and tables. For further information about VantagePoint please go to: <u>http://www.thevantagepoint.com/</u>

Selecting Centredoc – RAPID4 will generate an XML file configured for import to the RAPID4 platform. RIS exports to Reference Manager which is a program for harvesting, managing and using bibliographic citations. For further information about Reference Manager please go to: <u>http://www.refman.com/</u>

## Step 2: Fields

Depending on the export format selected, the fields selection page will display different options.

#### Word, HTML, HTML and PDF exports

For Word, HTML or PDF file formats, the fields selection page will display a variety of predefined display formats on the left-hand side.

| Format | 2<br>Fields<br>Select display type                                                                                                    | 3<br>Records and Options                                                                                        | Summary |
|--------|----------------------------------------------------------------------------------------------------|----------------------------------------------------------------------------------------------------|---------|
|        | <ul> <li>Classic</li> <li>Full</li> <li>Biblio</li> <li>Scan</li> <li>Image</li> <li>Family Table</li> <li>Classic Simple (No tables)</li> <li>Classic Plain (Fixed width typeset)</li> </ul> | Custom<br>Export<br>Custom<br>(Granted)<br>Custom2 (ft)<br>Custom3<br>(kwic)<br>Custom4<br>(webinar<br>example) |         |

Custom formats can also be chosen, the fields selected are identical to those selected in the Custom display formats tab accessed from Menu in the toolbar. For more

Page **153** of **201** PatBase Manual <u>support@minesoft.com</u> Last updated: 17<sup>th</sup> June 2024 information, please see the Custom user display settings section in the PatBase Manual. Alternatively, select "Custom Export" to select fields to include in the current Export Wizard session.

| Display Format | Summary of information displayed                                                                                      |  |
|----------------|----------------------------------------------------------------------------------------------------|--|
| Classic        | Full record with abstract and image at the top                                                                        |  |
| Full           | Full record with abstract and image at the end                                                                        |  |
| Biblio         | Full record without image or abstract                                                                                 |  |
| Scan           | Title, Abstract, Assignee                                                                                             |  |
| Image          | Clipped Image and Mosaics                                                                                             |  |
| Custom export  | Select between a family-level or a publication-level export<br>and any available fields to include in the export file |  |
| Custom         | Custom format which can be defined<br>(Refer to Menu => "Display & search options")                                   |  |
| Custom 1-4     | Custom formats which can be defined and named (Refer to Menu => "Display & search options")                           |  |

#### Excel, XML, RIS, CSV and Custom exports

For Excel, XML, RIS and CSV file formats, and if the "Custom Export" option is selected for Word, HTML and PDF file formats, the field selection page will display fields of interest from the boxes shown below. The left-hand box includes all available fields which can included in the export, while the right shows the selected fields that will be included.

| Format F                                                                                         | Fields     | Records and Options         | Summa |
|--------------------------------------------------------------------------------------------------|------------|-----------------------------|-------|
| Export by 😧 💿 Family 🔗 Put<br>Family Export - Please select fie<br>Available fields - showing 47 |            | Selected fields - showing 5 |       |
| Filter                                                                                           |            | Filter                      |       |
|                                                                                                  | >          | Filter                      |       |
| Patent assignee aetails<br>Inventor (standard)                                                   | ^ <        | Family number               | *     |
| Inventor (non-standard)                                                                          |            | Family information          |       |
| Inventor details                                                                                 | <b>=</b> > | Patent assignee (standard)  |       |
| Designated states                                                                                |            | Title                       |       |
| Agents                                                                                           | < 🔳        | Abstract                    |       |
| Agent details                                                                                    |            |                             |       |
| Text (master patent number only                                                                  | () ^       |                             |       |
| Description                                                                                      |            |                             |       |
| Claims                                                                                           | ~          |                             |       |
| 1st main claim                                                                                   |            |                             |       |
| Independent claims                                                                               |            |                             |       |
| Include machine translation wh                                                                   | iere c     |                             |       |
| Number of Claims                                                                                 |            |                             |       |
| Number of Independent Claims<br>Keywords In Context (KWIC)                                       | 1          |                             |       |
|                                                                                                  |            |                             |       |

Page **154** of **201** PatBase Manual <u>support@minesoft.com</u> Last updated: 17<sup>th</sup> June 2024 The order of display can be changed by moving the fields up and down the priority list using the arrow buttons. In the example above, the family number will be shown first, followed by family information and then the patent assignee etc.

At the top there is an option to export by:

- Family: exports data grouped into families.
- Publication: exports data by individual patent numbers.

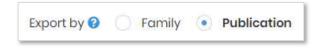

Exporting on a family-level or publication-level will show slightly different options below the field selection boxes.

#### **Family options**

Master publication: this option will export the representative publications for the family. This is the publication number in brackets next to the family number.

Publications jurisdiction of preference: this option will export documents issued from the stated jurisdiction where available. If jurisdiction preference is not available in the family, it will export the master publication.

#### **Publication options**

Publications from all countries: this option will export all publications within the family.

Publications from specific jurisdictions only: this option will only export documents issued from the stated jurisdiction(s). For example, in the screenshot below, only US, WO and EP patent documents will be exported from the result set.

| Publications to include              |   |
|--------------------------------------|---|
| Publications from specific Jurisdict | ~ |
| Filter by                            |   |
| All publications                     | ~ |
| Jurisdiction preference              |   |
| US WO EP                             |   |

Page **155** of **201** PatBase Manual <u>support@minesoft.com</u> Last updated: 17<sup>th</sup> June 2024 One publication per family only: this option will export a single publication from each family in the data set. Country preference can again be specified. For example, a country preference order of US WO EP. Firstly, a US document would be exported if available. If no US documents are present in the family, a WO document will be exported etc. If jurisdiction preference is not available in the family, it will export the master patent number.

Master publication only: this option will export the representative publication for the family. This is the publication number in brackets next to the family number.

Highlighted publications only: this option will export only highlighted members from the family table, e.g., the blue highlighted WO publication in the family table below. Family members are automatically highlighted in the family table to show which publications matched the search query.

| Publication number | Publication date | Application number | Application date | Links |
|--------------------|------------------|--------------------|------------------|-------|
| CN113227757 A      | 20210806         | CN201880100554     | 20181228         | 80    |
| WO20133285 A1      | 20200702         | WO2018CN125095     | 20181228         |       |

Choose to download all publications, one document per application or granted publications where available via the "Filter by" drop-down menu.

### Text language filter

Choose the preferred exported text language via the "Text field language filter" dropdown menu. This is particularly useful for EP or PCT patents which are available in multiple languages.

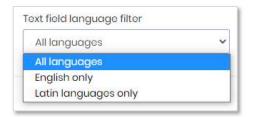

Setting the Text field language filter to:

- All languages: will export all available language text versions.
- English only: will export the [EN] text version only.
- Latin languages only: will remove non-Latin text (e.g., Chinese, Japanese etc) and export all Latin text versions.

#### English only example

Title (EP3120682 B1) [EN] ROTARY CUTTER UNIT

Abstract

[EN] A rotary cutter unit for an agricultural mower, col axis of rotation, the rotor assembly including a shaft ( flange (48) at the second end of the sleeve, wherein

#### All languages example

Title (EP3120682 B1) [EN] ROTARY CUTTER UNIT [DE] ROTATIONSSCHNEIDEREINHEIT [FR] UNITE DE COUPE ROTATIVE

Abstract

[EN] A rotary cutter unit for an agricultural mower, col

After choosing all the relevant fields and filters, select "Continue" at the bottom of the screen.

**Please note**: Up to 1,000 images can be displayed per Excel download. If above this amount, the image thumbnail will be replaced by an image URL.

Additionally, <u>Excel specifications and limitations</u> also apply. For example, the total number hyperlinks per worksheet cannot exceed 65,530. So, for large exports, it is likely that links (e.g., Links to the family/publication) will not be included in the export.

# **Step 3: Records and Options**

This next screen controls the additional options for the export. Choose to include search history, page breaks, maintain keyword highlighting and to include the legal status information on exported families where available.

| Format | Fields                                                              | Records and Options                                            | Summary |
|--------|---------------------------------------------------------------------|----------------------------------------------------------------|---------|
|        | <ul> <li>Use long field names in headings (2)</li> </ul>            | Sort By                                                        |         |
|        | Group Family Information into single field 💡                        | <ul> <li>None</li> <li>Earliest priority date - ASC</li> </ul> |         |
|        | Include search history                                              | Earliest priority date - DESC Assignee                         |         |
|        | <ul> <li>Keep highlighting</li> <li>Include legal status</li> </ul> | Inventor     Earliest Publication Date - ASC                   |         |
|        | All     All in specified countries                                  | Earliest Publication Date - DESC     Patent number             |         |
|        | Latest in specified countries                                       | Most Cited<br>Relevance                                        |         |
|        |                                                                     | Family Number - ASC<br>Family Number - DESC                    |         |

For Excel/CSV exports, tick the "Use long field names in headings" checkbox so the column headings in the export display the full heading name rather than the abbreviated version.

Long field names in headings

Abbreviated field names in headings

| 1 | А               | В              | С               |   |    | A        | В    | С            |
|---|-----------------|----------------|-----------------|---|----|----------|------|--------------|
| 1 | Family Number 💌 | Country Code 💌 | Patent Number 💌 | 1 | FN | -        | cc 🔽 | PN           |
|   | 42854444        | US             | US2009021221    |   |    | 42854444 | US   | US2009021221 |
|   |                 |                |                 |   |    |          |      |              |
|   |                 |                |                 |   |    |          |      |              |
|   |                 |                |                 |   |    |          |      |              |
| 2 |                 |                |                 | 2 |    |          |      |              |

For family-level exports, tick the "Group Family information into single field" checkbox so that the family information fields are included within a single cell in the Excel/CSV file.

If only "Family information" has been selected in Step 2 of the Export Wizard, then the publication number, publication date, application number and application date will be grouped together in a single cell. If "Dead or Alive" and "Grant" fields have also been selected in Step 2 of the Export Wizard, then the publication number, publication date, application number, application date, dead or alive and grant will be grouped together in a single cell.

Grouped family information

FI CN103282816 A 20130904 CN201180061453 20111104 CN103282816 B 20160210 CN201180061453 20111104 CN103328372 A 20130925 CN201180061504 20111104 CN103328372 B 20150527 CN201180061504 20111104 CN103842875 A 20140604 CN201280047680 20120928 Including Dead or Alive and Grant

FI CN103282816 A 20130904 CN201180061453 20111104 ALIVE NO CN103282816 B 20160210 CN201180061453 20111104 ALIVE YES CN103328372 A 20130925 CN201180061504 20111104 ALIVE NO CN103328372 B 20150527 CN201180061504 20111104 ALIVE YES CN103842875 A 20140604 CN201280047680 20120928 ALIVE NO

Select the order in which to sort the records to be exported from the Sort By options provided. The default sorting order selected in "Display/Search options" will be applied here. Access the "Display/Search options" from the top toolbar under the Menu tab. Once all selections have been made to satisfaction, press "Continue".

# **Step 4: Summary**

This is the final page before the export is submitted. A summary is provided showing all selected options. Select the "edit" icon against the any section to make any changes.

Enter a template name to save the current export options for future use. Please see <u>Export Template</u> section below for further information.

Once satisfied that the export has been set up correctly, click "Submit". A progress bar will appear on the Export page or along the top of the Search History page - displaying the number of records to be exported and how many have been done.

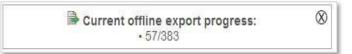

The progress bar will disappear when the export is complete and display a download link. If the option to "Send this export by email" is selected, then an email with a download link to the export will be sent out as well. Alternatively, all recent offline exports are also available from within PatBase. To retrieve these, navigate to the Menu tab in the top toolbar and select "Recent offline exports".

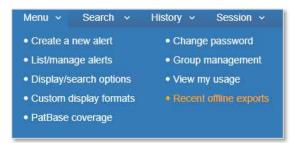

**Please note:** this email will be sent from <u>info@minesoft.com</u>, please ensure this email address is accepted by your email system so that it does not get lost in junk mail.

#### **Export Limits**

Offline exports will not be accepted if the total number of documents to be exported, including the current request exceeds 250,000 records per month per User ID or 50,000 per day per User ID. The daily quota will be re-set the next day; the monthly quota will be re-set on the 1st of the following month.

## **Export Template**

To save an export template, complete Steps 1, 2 and 3 in the Export Wizard to select desired export format, fields and additional options. Then in Step 4, below the summary box, enter a template name to save export as a template.

| Save as template 🝞 |  |
|--------------------|--|
| Word Classic       |  |
|                    |  |

To use this template, when in Step 1: Formats, in the Export Type, select "Use a Template". This will display all the previously saved templates. Select a template and the number of records to export and click "Continue".

| Select template               |  |  |
|-------------------------------|--|--|
| Word Classic                  |  |  |
| <ul> <li>Excel all</li> </ul> |  |  |
| ○ 中文                          |  |  |
| 🔘 test                        |  |  |
| O Word Full                   |  |  |
|                               |  |  |

Choosing a previously saved template will direct to the Summary page, ready for exporting.

#### Manage Templates

At any point during the Export Wizard, in the top-right hand corner, there is a button to "Manage Templates".

| Manage Templates   |                               |
|--------------------|-------------------------------|
| Template Name      | Actions                       |
| Word Classic       | 🕼 Rename   🗙 Delete   🔩 Share |
| Excel all          | 🗹 Rename   🗙 Delete   🔩 Share |
| 中文                 | 🕼 Rename   🗙 Delete   🔩 Share |
| Old Excel template | 📝 Rename   🗙 Delete   < Share |

In Manage Templates, there are options to "Rename" or "Delete" previously saved templates.

Admin users have the additional option to "Share" a template with other user(s) on the account. Simply select user(s) in the list using the checkbox(es) and select the "Share Template" button. The selected user will then be able to see this shared template when they select "Use a template".

# **PDF Order (Patent Copy)**

Users can choose to individually select relevant patent(s) to order PDF documents or bulk order from a search query result.

# **Selecting PDF copies**

To order PDF documents, users can select a document when viewing results by ticking the checkbox  $\checkmark$  shown next to each patent number within the family table.

| Publication number | Publication date | Application number | Application date |   |   |  |
|--------------------|------------------|--------------------|------------------|---|---|--|
| WO18057497 A1      | 20180329         | WO2017US52199      | 20170919         | R | : |  |
| US2018082379 AA    | 20180322         | US20160271834      | 20160921         | R | ÷ |  |
| US10902525 BB      | 20210126         | US20160271834      | 20160921         | R | : |  |

Once patents have been selected, select 'Order' in the top toolbar and the patent numbers will then be displayed in the order box. Click 'Order' underneath the order box to confirm the order.

- Pay as you go users Document(s) will be sent to the login user ID email address.
- PatentOrder users users can specify a different email address(es) if required.

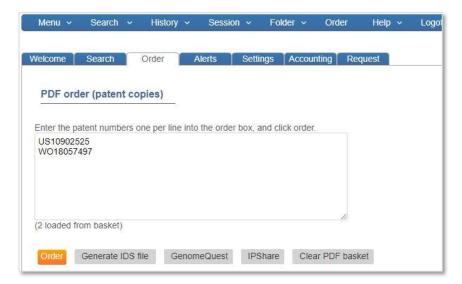

It is not necessary for users to run a search on PatBase before ordering PDF documents. Users can go directly to the 'Order' page and enter/paste in patent number(s) in the order box.

Page **161** of **201** PatBase Manual <u>support@minesoft.com</u> Last updated: 17<sup>th</sup> June 2024

# **Bulk ordering PDF copies**

PDF copies can be batch ordered from the search history page by selecting 'More...' against the search query of interest and clicking 'Order documents' from the right-hand column.

Options are provided to:

- **Download from all countries** download all PDFs available from the corresponding search results.
- **Download from the following countries only** specify which countries to download patents from. Separate country codes with a space, e.g. EP US CH FR.
- **Download one per family** download one PDF per family and specify the country preference order for these patents. Separate country codes with a space, e.g. US GB EP WO. The system will take the first document that matches the country preference from the family table.
- **Download highlighted publications from family table only** where a search strategy results in publications being highlighted within the family table, this option will appear. Selecting this option will enable the user to order PDFs which correspond to the highlighted publication displayed within results.

**Please Note:** WO (PCT), GB, US and EP documents are available on day of publication as PDFs and searchable in PatBase the next day. CN documents from 1985 are available as PDFs and English machine translations of Japanese documents are available from 1993. When ordering machine translations, it is necessary to manually write MT before the number, e.g. JPMT2010517609

Click 'submit' to be directed to the 'Order' page where patent numbers corresponding to the option selected will auto-populate within the order box. Click 'Order' underneath the order box to confirm the order.

## Save complete PDF

The 'Save complete PDF' icon appears for customers who subscribe to PatentOrder Intranet or where Minesoft is hosting the PatentOrder service for the client. This option allows the user to order / save the document with one click. The system orders the document immediately via the Patent Order service. Users have the option to view or save the file.

| CA2599414 AA - G | oogle Chrome        |                                    |                                                                                       |                                                                                                    | - | X |
|------------------|---------------------|------------------------------------|---------------------------------------------------------------------------------------|----------------------------------------------------------------------------------------------------|---|---|
| https://www.pa   | atbase.com/geti     | img/vvpdf.asp?id=2&v               | vpdf=1&PN=CA25994148                                                                  | uKD=AA                                                                                                    |   |   |
|                  | 🔁 Save co           | mplete PDF                         | CA2599414 AA 1 / 2                                                                    | 16 🗘 Front page Biblio Claims Description Drawings                                                                                  |   |   |
|                  |                     |                                    |                                                                                       |                                                                                                    |   |   |
|                  |                     |                                    |                                                                                       |                                                                                                    |   |   |
|                  |                     | Office de la Propriété             | Canadian                                                                              | CA 2599414 A1 2006/07/27                                                                                                    |   |   |
|                  | <b>I</b> * <b>I</b> | Intellectuelle<br>du Canada        | Intellectual Property<br>Office                                                       | (21) 2 599 414                                                                                                    |   |   |
|                  |                     | Un organisme<br>d'Industrie Canada | An agency of<br>Industry Canada                                                       | (12) DEMANDE DE BREVET CANADIEN<br>CANADIAN PATENT APPLICATION<br>(13) A1                                                           |   |   |
|                  | (86) Date           | de dépôt PCT/PCT Filir             | ng Date: 2005/07/27                                                                   | (51) Cl.Int./Int.Cl. F01K 23/10 (2006.01)                                                                                           |   |   |
|                  | (85) Entre          | ée phase nationale/Natio           | Publication Date: 2006/07/27<br>onal Entry: 2007/08/23<br>ication No.: US 2005/026793 | (71) Demandeurs/Applicants:<br>LABRADOR, GAUDENCIO AQUINO, US;<br>CHRISTIAN SCHOOL OF TECHNOLOGY CHARITABLE<br>FOUNDATION TRUST, US |   |   |
|                  | (87) N° p           | ublication PCT/PCT Put             | lication No.: 2006/078315                                                             | (72) Inventeur/Inventor:                                                                                                    |   |   |

In some cases, this option is not shown. This is where a full patent copy can be downloaded as a whole – and not page by page.

# **IDS (Information Disclosure Statement) generator**

An Information Disclosure Statement (IDS) can be generated in the form of an editable PDF document from the Order basket screen. Click on 'Generate IDS file' under the order basket. Details from patents collected in the basket are automatically inserted into the form when generated. Modifications can be made to the form even after it has been exported.

| Welcome           | Search        | Order          | Alerts          | Settings      | Accounting  | Request |
|-------------------|---------------|----------------|-----------------|---------------|-------------|---------|
| PDF or            | der (patent ( | copies)        |                 |               |             |         |
| Enter the j       | patent number | rs one per lin | e into the orde | er box, and c | lick order. |         |
| AU19964<br>WO9611 |               |                |                 |               |             |         |
| (2 loaded         | from basket)  |                |                 |               |             | _li     |
| Order             | Generate ID   | S file G       | enomeQuest      | Clear PI      | OF basket   |         |

# **PatBase Alerts**

Alerts can be created which automatically run the same search strategy every week / month and the results are sent to a user's / user's colleagues email address(s). Alerts allow users to watch a particular technology or to monitor competitors. An unlimited number of alerts can be set up on a User ID. These will either be included as part of a PatBase subscription or can be purchased from Minesoft by your PatBase Administrator. Please email <u>support@minesoft.com</u> if you have further enquiries.

## **Create an alert**

To create a new alert, go to Alerts / Create a new alert from the main menu page. Users can also run a search and save this as an alert. To do this go to the History page, select 'more...' by the corresponding search and then select 'Create alert' found at the bottom of the right-hand column.

#### Alert name: Enter an Alert name

**Alert query:** Enter a search strategy for the alert in the Alert query field. Multiple queries must be entered in separate lines.

| Alert name:                        | Example                                                                                                    |  |
|------------------------------------|----------------------------------------------------------------------------------------------------|--|
| Alert query:                       | IPC=(B02C1/02) and PA=(Krupp or Nordberg)                                                                                                    |  |
| Email to:                          | support@minesoft.com                                                                                                    |  |
|                                    | (Separate multiple email addresses with a semi colon)                                                                                                    |  |
|                                    | Do not send email when alert returns zero results.                                                                                                    |  |
| Text to include<br>in alert email: | competitor monitoring. Please report back as soon as possible.                                                                                                    |  |
| Alert frequency:                   | Weekly      Monthly                                                                                                    |  |
| Display format:                    | Classic •                                                                                                    |  |
| Alert options:                     | <ul> <li>New families only</li> <li>New families and when new publications are added</li> <li>Show advanced options</li> <li>When first IPC is added to the family</li> <li>When first assignee is added to the family</li> <li>When first assignee or IPC or abstract is added to the family</li> <li>(all of the above)</li> <li>When legal status changes</li> </ul> |  |

Page **164** of **201** PatBase Manual <u>support@minesoft.com</u> Last updated: 17<sup>th</sup> June 2024 If no textual command is specified (TAC=, FT=, CL= etc) keywords will be searched for in the 'default keyword search' option. To set this, go to Settings / Display & search options. If this is not set the default PatBase setting is TAC=.

**Please Note:** If you have multiple search criteria they must be entered on separate lines.

#### Example:

| Alert name:  | oil filter                                                                                                    |
|--------------|----------------------------------------------------------------------------------------------------|
| Alert query: | FT=(oil filter*)<br>IC=(C10G73/04 or E21B37/08 or E21B43/02 or E21B43/04 or E21B43/08 or<br>E21B43/10 or F02M35/026)<br>1 and 2 |
|              |                                                                                                    |

**Email to**: Enter the email address(s) of the recipient(s) of the Alert. When entering multiple email addresses separate using a semi-colon. There is no limit to the number of email recipients for an Alert.

Example: info@minesoft.com; support@minesoft.com

Select the checkbox 🗹 Do not send email when alert returns zero results" to opt out of emails containing no results.

**Text to include in alert email:** Enter any notes / comments in the text box which to be included in the body of the email sent to recipients.

Alert frequency: Specify whether the alert should run weekly or monthly.

**Please Note:** Weekly Alerts will usually run-on Sunday evenings (UK time). Monthly Alerts will normally run on first Sunday of a month, for the previous month.

**Display Format**: Choose the required display format from the dropdown menu (i.e. classic, full etc).

#### **Alert Options:**

New families only – New records added to PatBase (UP). New families and when new publications are added – New records and new publications added to existing families (UE).

> Page **165** of **201** PatBase Manual <u>support@minesoft.com</u> Last updated: 17<sup>th</sup> June 2024

Advanced Alert Options - access these by clicking "Show advanced options":

When first IPC is added to the family (UIC). When first assignee is added to the family (UPA). When first English abstract is added to the family (UAB). When first assignee or IPC or abstract is added to the family - All of the above. When legal status changes (ULG).

Select *Create Alert* to save the alert. A confirmation message will appear at the top of the screen. The Alert will start running from the following week/month from when the alert was created.

## **Limiting Results to Particular Countries**

Combine your final search query with a country code search command.

For example: to limit to new EP, WO and US publications, enter AND CC=(US or EP or WO). You will then only be notified of new publication matching the country code(s) in that particular update week(s).

## Limiting Results to Particular Publication Codes (e.g., grants)

Combine your final search query with a kind code search string.

For example: To limit to new US and EP grants, enter AND KD=(USB\* or EPB\*) This will limit the results to families that contain new publications added for those countries and publication types in that particular update week.

### **Using Citation Commands**

If creating an alert strategy using citations commands, it functions just like any other search command in finding new families. A UE alert on a CTF search does not necessarily mean there is a new citation, it means a new publication in a family that cited the alert query.

# List / Manage alerts

Users can manage – view, edit or delete – their alerts by selecting Alerts / List / manage alerts from the main menu page. A pop-up window will appear listing all alerts.

|              |                    |                  |                   | List alerts                |
|--------------|--------------------|------------------|-------------------|----------------------------|
|              |                    | Filter by aler   | t name/recipients |                            |
| Alert name 🔻 | Recipients 🔻       | Date created 🔻   | Date last sent 🔻  | Action                     |
| Film         | moira@minesoft.com | 06 February 2018 | 17 February 2019  | RSS   view   edit   delete |
| Print        | moira@minesoft.com | 05 June 2018     | 17 February 2019  | RSS   view   edit   delete |

Page **166** of **201** PatBase Manual <u>support@minesoft.com</u> Last updated: 17<sup>th</sup> June 2024 To access previous week's alert results, click on 'view'.

| Show Previous Alert Results                       |            |                                  |                                       |  |  |  |
|---------------------------------------------------|------------|----------------------------------|---------------------------------------|--|--|--|
| Click on an update we<br>results will open with t |            | articular week (the number of re | esults is displayed in brackets). The |  |  |  |
| 1907 (151)                                        | 1901 (235) | 1847 (174)                       | 1841 (175)                            |  |  |  |
| 1906 (198)                                        | 1852 (171) | 1846 (288)                       | 1840 (264)                            |  |  |  |
| 1905 (173)                                        | 1851 (167) | 1845 (159)                       | 1839 (165)                            |  |  |  |
| 1904 (154)                                        | 1850 (196) | 1844 (204)                       | 1838 (164)                            |  |  |  |
| 1903 (123)                                        | 1849 (207) | 1843 (196)                       | 1837 (200)                            |  |  |  |
| 1902 (172)                                        | 1848 (166) | 1842 (209)                       | 1836 (168)                            |  |  |  |

Once an alert has been created it is recommended that users test the alert script to ensure it will run in PatBase. To do this click on 'edit' against the alert in the alert list and select 'Test alert'. The script will be run for the previous week and results will be displayed in a separate pop-up window.

Once an alert has been deleted it is removed instantly and will not run again.

## View alert results

Alert results are delivered by email to the recipient(s). The email contains links to your alert results which remain active for 180 days. Recipients can choose from the following links in the email:

- <u>View in PatBase</u>: This link gives 3 options listed below to view the results. o PatBase Express, will display the alert results as a search performed in PatBase Express
  - o PatBase, will display the results as a searched performed in PatBase
  - PatBase Folder Viewer displays results online in a condensed form together with links to the full text. Recipients do not require a PatBase ID to view the results.
- <u>View in Folder</u>: This link will direct you back to the PatBase login screen and prompt you to enter a folder name; results are then displayed in the named folder and saved on your ID. This is useful to be able to remove non-relevant results, or search within your results on PatBase. It is the easy to generate a report of the edited result list to send to third parties.
- <u>Download results in HTML</u>: Display results in a static HTML page
- <u>Download results in PDF:</u> Displays results in a PDF document
- <u>RSS feed:</u> Will create a link which can be added to your RSS reader and results are updated weekly/monthly
- Download results in Excel: Display results in an XLS file

| Alert name:                                          | training ale | raining alert         |      |     |          |  |  |
|------------------------------------------------------|--------------|-----------------------|------|-----|----------|--|--|
| Results:                                             | 201          | 201                   |      |     |          |  |  |
| Week(s):                                             | 2237         | 2237                  |      |     |          |  |  |
| Alert type:                                          | ULG          | ULG                   |      |     |          |  |  |
| Query:                                               | TAC=(crar    | TAC=(crane AND motor) |      |     |          |  |  |
|                                                      |              |                       |      |     |          |  |  |
| View/Download your results in the following formats: |              |                       |      |     |          |  |  |
| View in Pa                                           |              |                       | HTML | PDF | RSS Feed |  |  |

|                                                          | Viewer                                                                             |                                                        | ⊨ ▼ · ຟ •) · ⊻ ·                                                                                                    | Keyword search                                                                                                    |
|----------------------------------------------------------|------------------------------------------------------------------------------------|--------------------------------------------------------|----------------------------------------------------------------------------------------------------|----------------------------------------------------------------------------------------------------|
| Alert: training a                                        | lert                                                                               |                                                        |                                                                                                    | 1                                                                                                    |
| Date<br>Week(s)<br>Results<br>Alert Type                 | 18 September 2022<br>2237<br>201<br>INPADOC legal status update                    | Query                                                  | 1) TAC=(crane AND motor)                                                                                                    |                                                                                                    |
| DEVICE<br>amily 9332001<br>comprises a dru               | 4 (DE102021006539 A1) - The presei<br>im for winding up and unwinding a flex       | nt invention relates to<br>kible lifting strand, whi   | TAL-RAMS, AND ALSO CRANES WITH SUCH A LIFTING<br>or a hoist and to a rank comprising such a hoist. The lifting device<br>ich is in particular in the form of a belt, a lifting <b>motor</b> for driving the<br>the lifting <b>motor</b> to the drum. According to a first aspect of the present | Contraction of the second second seco |
| nvention, the di<br>sufficiently stror                   | rum is arranged between the lifting mo                                             | otor and the reduction                                 | perform a presence of the invention relates to the belt which is<br>requirements made of clean rooms.                                                                                                    |                                                                                                    |
| nvention, the di<br>sufficiently stror<br>Probable Assig | rum is arranged between the lifting mc<br>ng to be able to raise large loads and n | <b>stor</b> and the reduction<br>revertheless meets th | n gearbox. A further aspect of the invention relates to the belt which is                                                                                                    |                                                                                                    |

## **Purchase alerts**

Alerts can be purchased in batches by a "PatBase Administrator", depending on individual company needs. There is no limit to the number of alerts that can be run on an individual User ID. To purchase alerts, go to Alerts / Purchase alerts from the main menu page. Select the number of alerts to be purchased and confirm the purchase by entering a User ID and email address. The purchase will take effect immediately and an invoice will be sent by post.

# **Visual Explorer**

Visual Explorer is a clustering and visualisation tool offering an instant pictorial overview by Keywords, Applicants, IPC or CPC.

Access Visual explorer from the 'View', 'Browse' or 'Hits' mode when viewing records by clicking Visual explorer found at the top of the screen.

By default, a visual breakdown of keywords for a result set will be displayed. Options to explore the data set by Keywords, Applicants, IPC or CPC are available by selecting the corresponding options in the top right-hand corner above the visual.

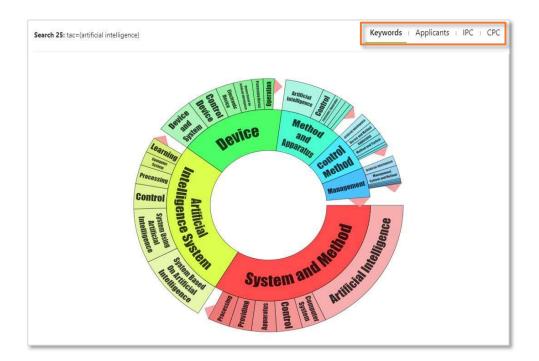

### Keywords

The first 2,000 families in the result set is analysed and a dynamic wheel is displayed with segments containing keywords. The size of the segment is proportional to the breakdown of keywords within the results set. Additional tiers going out from the centre indicate an additional breakdown of keywords within a segment. Wherever a pink arrow occurs, this indicates there are additional smaller segments. Clicking on the pink arrow will expand the wheel to display any smaller segments. Mouse-over segments to display corresponding text in the centre of the wheel. Click on a segment of interest to drill down to the relevant records.

| Display format: Classic                                                                                             | ✓ Sorted by: Publication                                    | on date desc 🗸                   |                                  |           |
|----------------------------------------------------------------------------------------------------|-------------------------------------------------------------|----------------------------------|----------------------------------|-----------|
| Print OReturn to Visual explorer                                                                                    | Add to search history                                       |                                  |                                  |           |
| Family number: 78762124 (US202014                                                                                   | 3263 AA)                                                    | Similar • Translate • Full-tex   | t • Status • Citations • Insight | 🔹 🖂 🗌 😵 d |
| bstract: Source: US2020143263 AA<br>ystem for applying deductive artificial<br>/herein the deductive AI may account | intelligence (AI) attribution<br>for ontologies and competi | and auditability to data inputs, | 851:Base - US2001142202_m        | nation    |

Users can add these results to their search history by selecting 'Add to search history' found on the top left of the page.

## Applicants

A visual breakdown of the top 100 Applicants / Assignees occurring within the results set (inventor and assignee duplicates are automatically removed).

## IPC

A visual breakdown of the first 2,000 families in the result set by the International patent classification (IPC) system. Hovering over the classification segments will display the corresponding classification definition.

## СРС

A visual breakdown of the first 2,000 families in the result set by the Cooperative patent classification (CPC) system. Hovering over the classification segments will display the corresponding classification definition.

# **Save or print Visual Explorer**

To save or print the Visual Explorer image right click on the image. The image can be saved as PNG or JPEG.

# Snapshot

Snapshot offers instant analysis for the entire result set. Snapshot is useful to help drill down to specific areas within the search or spot trends and run searches across all PatBase data.

# Accessing Snapshot

Access Snapshot from the Search History page by clicking on "More…" against the relevant search query, then select "Snapshot" in the right-hand column. Alternatively, when viewing records in the "View" or "Hits" mode, select the **Snapshot** icon found at the top of the page.

# **Chart Settings**

Depending on the selected analysis category within Snapshot, whether it is by Jurisdiction, Year, Assignee, Inventor, Classification, Legal Status or Citations, there will be some variation within the chart settings.

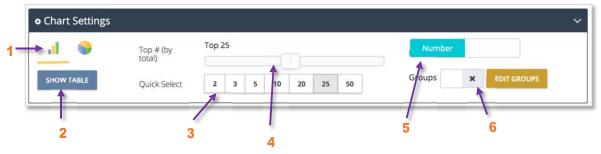

- 1. Choose between viewing results in a bar or pie chart.
- 2. Choose to bring up the table view.
- **3.** Quick select the number of categories to show, i.e. number of jurisdictions, number of assignees, different classification codes etc.
- 4. Drag the slider to select exact number of categories to show.
- 5. Choose between showing results in number format or percentage format.
- 6. Choose to activate or edit groups.

# Groups

Using the groups feature is useful to clean up the result set. It is possible to group together inventors, assignees, classification codes and jurisdictions. For example, you might want to group together Norway, Finland, Sweden, Iceland and Denmark as "Nordics".

The grouping functionality can be accessed from chart settings and selecting "Edit groups".

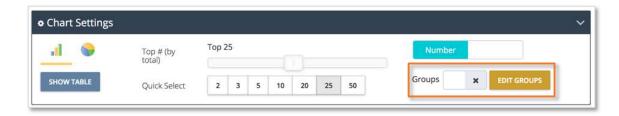

#### **Creating groups**

To create a new group, start by clicking "+ New group" under the *Edit* column. Enter a group name in the text box and then select the entities to add to the group from the *Select* column on the left-hand side. The search box can be utilised to search across not grouped entities for the current result set. For example, typing in de will find all jurisdictions that contain "de".

| 1. SELECT                                                                                                    |   | 2. EDIT                                                                                   |
|----------------------------------------------------------------------------------------------------|---|-------------------------------------------------------------------------------------------|
| Q de                                                                                                    | C | ➡ New group                                                                               |
| <ul> <li>NOT GROUPED</li> <li>Democratic Republic Of Congo (CD)</li> <li>Denmark (DK)</li> <li>German Democratic Republic (DD)</li> <li>Germany (DE)</li> </ul> |   | Nordics         Norway (NO)         Finland (FI)         Sweden (SE)         Iceland (IS) |

Individually add entities to the group by clicking on the entity name or add all entities using the move all  $\square$  icon displayed next to the search box. Click on the save  $\square$  icon when ready or click on the cancel  $\bigcirc$  icon to cancel any changes and start again.

#### **Managing groups**

Saved groups will appear under the *Manage* column. There are 3 icons displayed next to the group name:

- Edit will bring the group back under the edit column.
- Delete will open a warning message confirming deletion.
- Toggle switch on to apply group to the analysis charts.

Page **172** of **201** PatBase Manual <u>support@minesoft.com</u> Last updated: 17<sup>th</sup> June 2024

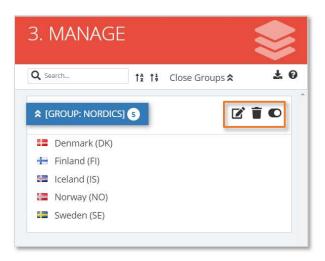

Once ready, click "Close" to return to the chart. This will auto refresh the displayed chart and any applied groups will now be present in the chart.

*Please note:* Groups will need to be switched on in the chart settings to be applied to the chart.

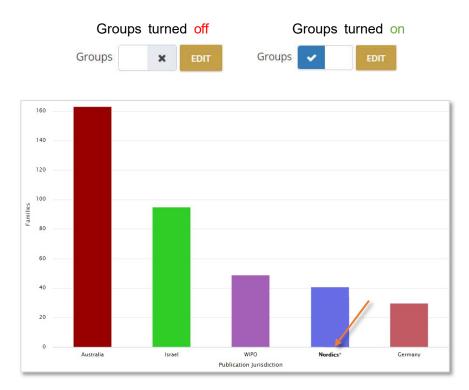

# **Snapshot analysis options**

The Snapshot menu on the left-hand side displays the analysis options available in Snapshot. Click on an analysis category of interest to expand the menu and reveal the breakdown options.

Page **173** of **201** PatBase Manual <u>support@minesoft.com</u> Last updated: 17<sup>th</sup> June 2024

#### **Jurisdiction Analysis**

View the top publication or priority jurisdictions by family.

#### Years Analysis

View the latest publication or earliest priority years by family.

#### **Assignees Analysis**

View the top probable or patent assignee by family.

- Probable assignee the most likely current owner of the patent family based on reassignment information and the most recent publications appearing in the family.
- Patent assignee the assignees from the various patent documents that make up a family.

#### **Inventors Analysis**

View the top inventors by family.

#### **Classifications Analysis**

Class Analysis can be accessed directly from the Search History page by clicking on "More..." next to the relevant search query and then selecting "Class Analysis" in the righthand column. To begin an analysis, select from the following classification systems: CPC, IPC, Japanese F-terms or US Class. Alternatively, access Class Analysis from within the Snapshot module, by choosing "Classifications" in the left-hand menu.

Class Analysis displays the most commonly occurring classification codes (and therefore, technology areas) in the result set. Classifications can be grouped by sub-group, group, or subclass by ticking the preferred checkbox from the Chart Settings menu. Totals are calculated for each classification and shown by number of families.

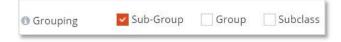

#### Legal Status Analysis

View the dead or alive pie charts, as well as granted or not granted pie charts, broken down by application or by family.

**Dead/Alive disclaimer:** The dead/alive tag is derived from the INPADOC database produced by the European Patent Office, as well as National Patent Office data where available. Minesoft does not warrant or assume any legal liability or responsibility for the accuracy or

> Page **174** of **201** PatBase Manual <u>support@minesoft.com</u> Last updated: 17<sup>th</sup> June 2024

completeness of the data. A qualified attorney should be consulted for advice on patent legal status.

#### **Citations Analysis**

View the total backwards and forwards citations, as well as the top citing assignees or cited assignees.

## **Searching Information from Snapshot**

#### **Chart view**

When viewing results in the chart view, hover the mouse over the relevant bar or pie segment to display the corresponding number or percentage of families. When viewing classification charts, a description of the classification will also be displayed.

It is also possible to take chart data back into PatBase to drill down further. Simply click on the relevant information, in this case, the probable assignee Samsung Electronics Co. Ltd.

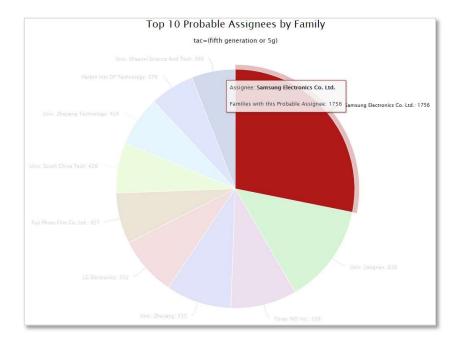

PatBase will then run your original search query with this additional information in the original PatBase window.

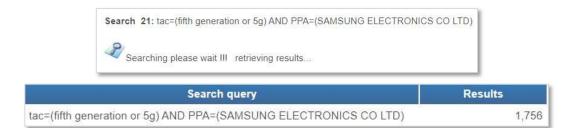

#### **Table view**

When viewing results in the table view, select fields of interest to run a new PatBase search, combine with the original search query or to remove from the original search query. This can be done by ticking the checkbox(es) for the relevant field(s) and then using the drop-down menu at the top of the table. Click "Go" to run the search and be directed back to the original PatBase window.

| Search PatBase:<br>tac=(fifth generation o |               | Combine with search 🛛 🗸 | GO   |  |  |
|--------------------------------------------|---------------|-------------------------|------|--|--|
|                                            |               | New search              |      |  |  |
|                                            | CPC Group     | Combine with search     |      |  |  |
|                                            | ere oroup     | Remove from search      |      |  |  |
|                                            | <u>A61K36</u> | 6902                    |      |  |  |
| ~                                          | <u>A61K9</u>  |                         |      |  |  |
|                                            | A23V2002      | 4327                    |      |  |  |
|                                            | <u>A61K31</u> | 3763                    | 3763 |  |  |
| <b>D</b>                                   | C12N1         | 3631                    |      |  |  |

When viewing the classification table, hover over the code of interest to be shown a description of the classification. Alternatively, click on the code of interest to be directed to Classification Explorer in PatBase.

| ase: Combine with               | ch PatBase                | GO GO                                                                 |                                                                                       |                                         |  |
|---------------------------------|---------------------------|-----------------------------------------------------------------------|---------------------------------------------------------------------------------------|-----------------------------------------|--|
| d (soften# or condition#)       | (fabric and (so<br>or JP) | soften# or condition#)) and PD>201505 AM                              | ND CC=(US OR US or EP or                                                              |                                         |  |
| -Group                          | CPC Sub-Gro               | roup                                                                  | Families*                                                                             |                                         |  |
| 22                              | B32B5/022                 |                                                                       | 4.4%                                                                                  |                                         |  |
| 00                              | A61Q19/00                 |                                                                       | 3.95%                                                                                 |                                         |  |
| 0                               | R32R27/12                 |                                                                       | 3.0%                                                                                  |                                         |  |
| Description                     | Class                     | Description                                                           |                                                                                       |                                         |  |
| CHEMISTRY; M                    | C                         | CHEMISTRY; METALLURGY                                                 |                                                                                       |                                         |  |
| CHEMISTRY                       | <u>C01</u>                | CHEMISTRY                                                             |                                                                                       |                                         |  |
|                                 | <u>C11</u>                | ANIMAL AND VEGETABLE OILS, F<br>DETERGENTS; CANDLES (edible of        | ITS, FATTY SUBSTANCES AND WAXES; FATTY ACIDS THEREFROM;<br>I or fat compositions A23) |                                         |  |
|                                 | <u>C11D</u>               | DETERGENT COMPOSITIONS (pre<br>apparatus for disinfection or sterilis |                                                                                       | the hair A61Q5/02, A61K8/00; methods or |  |
| /00 Other compoun               | C11D3/00                  | Other compounding ingredients of                                      | detergent compositions covered in grou                                                | p C11D1/00                              |  |
| .Other compour                  | C11D3/000                 | 005 .Other compounding ingredients cl                                 | haracterised by their effect                                                          |                                         |  |
| C11D3/001Softening compositions |                           |                                                                       |                                                                                       |                                         |  |
| /0015liquid                     | C11D3/001                 | 015liquid                                                             |                                                                                       |                                         |  |
| 2                               | 01100/00                  |                                                                       | 2.40 /0                                                                               |                                         |  |
|                                 |                           |                                                                       | 2.35%                                                                                 |                                         |  |

Page **176** of **201** PatBase Manual <u>support@minesoft.com</u>

Last updated: 17th June 2024

#### Tree view

The tree view is unique to Class Analysis and provides a hierarchical view of the selected classification system.

Additional highlighting options will appear in the chart settings when in the tree view. Use the drop-down menus provided to highlight a particular field or sector.

|                | Top # (by total) | Top 25                                        |                             |       | Number                 |      |
|----------------|------------------|-----------------------------------------------|-----------------------------|-------|------------------------|------|
| OW TABLE       | Quick Select     | 2 3 5 1                                       | 0 20 25                     | 50    | Groups                 | EDIT |
| DW CHART       |                  |                                               |                             |       |                        |      |
| shlight: Field | Biotechnology 💙  | Sector Select Sector                          | or 🗸                        |       |                        |      |
|                |                  |                                               | e with search               | ♥ GO  |                        |      |
|                |                  | th generation or 5g)                          | e with search               | ♥ GO  | Families               |      |
|                | tac=(fif         | th generation or 5g)                          |                             | ♥ G0  | Families<br>28985      |      |
|                | tac=(fif         | th generation or 5g)                          | SSITIES                     | ♥ G0  |                        |      |
|                | tac=(fif         | th generation or 5g)<br>s<br>+ _ A HUMAN NICE | SSITIES                     | ♥ G0  | 28985                  |      |
|                | tac=(fif         | th generation or 5g)<br>s                     | SSITIES<br>IETALLURGY<br>RY | GO GO | 28985<br>37168<br>2207 |      |

Like the table view, select fields of interest to run a new PatBase search, combine with the original search query or to remove from the original search query.

| Search PatBase:         | Combine with search 🗸                                                        | GO                                            |          |  |  |
|-------------------------|------------------------------------------------------------------------------|-----------------------------------------------|----------|--|--|
| tac=(fifth generation o | New search                                                                   |                                               |          |  |  |
| Class                   | Combine with search                                                          |                                               | Families |  |  |
| Class                   | Remove from search                                                           |                                               | Families |  |  |
| — 🗌 <u>А</u> ни         | IMAN NECESSITIES                                                             |                                               | 28983    |  |  |
| <u> A0</u>              | □ <u>A01</u> Agriculture                                                     |                                               |          |  |  |
| C                       | A01 AGRICULTURE; FORESTRY; ANIMAL HUSBANDRY; HUNTING; TRAPPING; FISHING      |                                               |          |  |  |
|                         | A01H NEW PLANTS OR PROCESSES FOR OBTAINING THEM; PLANT REPRODUCTION          |                                               |          |  |  |
|                         | ✓ A01H4/00 Plant reproduction by tissue culture techniques {; Tissue culture |                                               |          |  |  |
|                         | A01H4/001 .Culture apparatus for tissue culture; Culture media therefor      |                                               |          |  |  |
|                         | ✓ A01H4/008 .Methods for rege                                                | neration to complete plants                   | 917      |  |  |
| □ <u>A2</u>             |                                                                              | 463                                           |          |  |  |
| C                       | A23 FOODS OR FOODSTUFFS; THEIR TREAT                                         | MENT, NOT COVERED BY OTHER CLASSES            | 8362     |  |  |
|                         | A23V INDEXING SCHEME RELATING TO FOODS, FOODSTUFFS OR NON-ALCOHOL            |                                               |          |  |  |
|                         | A23V2002/00 Food composit                                                    | ions, function of food ingredients or process | 4327     |  |  |

Page **177** of **201** PatBase Manual <u>support@minesoft.com</u> Last updated: 17<sup>th</sup> June 2024

## **Download, export or print charts**

Options to view in full screen, print or download the chart be found in the top right-hand corner of charts by clicking on the download Licon. Choose to download the image in PNG, JPEG, PDF or SVG format. The data can also be downloaded as a CSV or XLS for further manipulation.

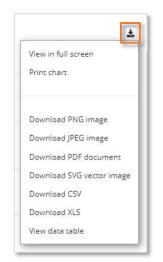

Table or tree data can also be exported to Excel, XML, CSV, HTML, JSON, PDF or printed.

|               | Search PatBase:       | Combine with      | search 🗸      | GO             |                |               |   |
|---------------|-----------------------|-------------------|---------------|----------------|----------------|---------------|---|
|               | tac=(fifth generation | or 5g)            |               |                |                |               |   |
|               | Class                 |                   |               |                | Fan            | nilies        |   |
|               | + 🗆 A H               | IUMAN NECESSITIES |               |                | 2898           | 33            |   |
|               | + 🗆 🗅 🖕               | HEMISTRY; METALLU | RGY           |                | 3716           | 54            |   |
|               |                       |                   |               |                |                |               |   |
| port to Excel | Export to XML         | Export to CSV     | Export to TSV | Export to HTML | Export to JSON | Export to PDF | P |

# **PatBase Analytics V3**

PatBase Analytics V3 offers instant analysis of the entire results set in one go and it is included, at no extra charge, with every PatBase subscription.

Please refer to the PatBase Analytic V3 Manual or Analytics Help files for further detailed information. Access the Analytics Help files from left-hand menu under Other and select 'Help'. In here, you can view virtual tours, helps files, FAQs and more.

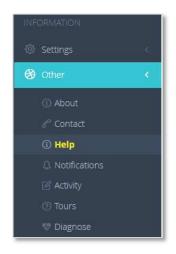

# **Accessing Analytics**

Access Analytics V3 from the History page, by clicking on 'More...' against the search query to be analysed, then select 'PatBase Analytics' in the right-hand column. Alternatively, when viewing records in the 'View' or 'Hits' mode, click into the **@**Analytics icon.

Data can be analysed in the following areas:

- Metrics
- Jurisdictions
- Years
- Assignees
- Inventors
- Classifications
- Agents
- Legal Status
- Citations
- Keywords

Use the Analytics menu on the left-hand side to navigate through PatBase Analytics V3. This provides access to all the analysis options available. Deeper analysis is provided

Page **179** of **201** PatBase Manual <u>support@minesoft.com</u> Last updated: 17<sup>th</sup> June 2024 through breakdown and drilldown options. Modify the chart titles, layout, and labels, and select the specific data to be shown in chart settings, including the ability to edit and apply assignees, jurisdictions, inventors, classifications, and agents' groups. There is also a link to show the raw data behind the chart, and the ability to take this data back into PatBase.

# Dashboard

The Dashboard page provides an overview of analysis, which is detailed in individual widgets. A selection of widgets will automatically be displayed when accessing PatBase Analytics V3. The Dashboard also provides summary details of the data analysed. These details are shown in three sections: Information Bar, Insights Bar and Figures Bar.

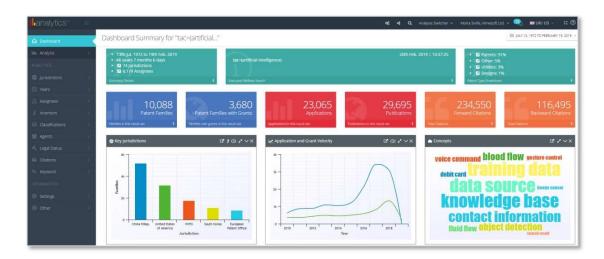

The Dashboard also provides details of the data analysed, the first and last publication dates in the result set, the executed PatBase search, the type of data and the number of families, granted patents, applications, total publications and forwards/backwards citations within the answer set.

## Widgets

The widgets in the Dashboard provide a visual summary of the data analysed and will vary depending on Analysis settings. Each widget can be closed, minimised, expanded, toggle on/off data labels, flip direction of chart and link to chart settings page.

Please refer to the PatBase Analytics V3 manual to find out how to run a comparison analysis, generate reports and much more.

# Sessions

The session log keeps a record of all activity in PatBase within a single session - from the time of log in until the time of log out. Details of the search and display activity will be shown, together with records viewed during the session.

## View session log

The session log can be viewed by selecting the Session / View session log option from the toolbar. Alternatively, enter **..session** in the command line. A pop-up window will appear detailing any search strategies together with records viewed in the current PatBase session.

The display format of documents in a session can be changed by using the dropdown menu at the top of the screen. The session information can be printed and exported from this page using the Print or Save/export options. To view the search strategy only and not the records, simply select the Outline option from the dropdown menu.

| PatBase       | - Session log                              | Outline                                            | •                                                                                                   | <u> Print</u>                                  | Save/export             |
|---------------|--------------------------------------------|----------------------------------------------------|----------------------------------------------------------------------------------------------------|------------------------------------------------|-------------------------|
|               |                                            |                                                    |                                                                                                    |                                                |                         |
| Search h      | istory                                     |                                                    |                                                                                                    |                                                |                         |
|               | UP=1906 (Re                                | sults 42460)                                       |                                                                                                    |                                                |                         |
| 52:           |                                            | ,                                                  |                                                                                                    |                                                |                         |
| Search<br>53: | [CN]: TA=(((                               | crane OR hoist)                                    | OR (起重机 OR 式起                                                                                       | 重机))) (Resul                                   | ts 97587)               |
| Search<br>54: | [AL]: TA=(cra                              | ane OR hoist) (R                                   | esults 226377)                                                                                      |                                                |                         |
| Search<br>55: | IC=(F04B1/0                                | 7) (Results 282)                                   |                                                                                                    |                                                |                         |
| Search<br>56: | SC=(F04B1/0                                | 07) (Results 302)                                  | )                                                                                                   |                                                |                         |
| Search<br>1:  | TAC=(3D prin                               | nt~ AND laser) (I                                  | Results 2368)                                                                                       |                                                |                         |
| Search<br>2:  | (1) AND PD>                                | 2016 (Results 17                                   | 799)                                                                                                |                                                |                         |
| Search<br>3:  | OR 3d polych<br>multicoloured<br>刷 OR 三维 打 | romatic OR 3d s<br>I OR volume poly<br>印该 OR 三维 加印 | three dimensional<br>ingle pass OR volu<br>/chromatic OR volu<br>I OR 三维 支架 OR<br>梁))) (Results 198 | me printing Ol<br>ume single pas<br>三维 复印 OR 体 | R volume<br>s) OR (三维 印 |

## **Export session log**

A session log can be exported by selecting 'Export session log' listed under 'Session' in the top tool bar.

Select from the following export file formats:

Microsoft Word

- Rich Text Format
- Rich Text Format (zipped)
- HTML (Web archive)
- HTML (Web archive zipped)
- PDF

Select the preferred display format:

- Outline
- Classic
- Full
- Biblio
- Scan
- Image
- Classic Simple (No tables)
- Classic Plain (Fixed width typeset)
- Custom

Click 'Export' and wait for the system to return a link to the exported file (this may take a few minutes).

## **Clear session log**

The session log can be cleared (deleted) by selecting 'Clear Session Log' listed under the 'Session' option in the top tool bar.

The session log is automatically deleted when accessing PatBase without selecting 'Continue last session' on the Login screen. Therefore, to keep the session log and search history from a previous session this option needs to be selected when logging in to PatBase.

It is good practice to regularly save work by adding results to a folder, saving the search history or search statements, or by exporting and saving sessions under a file name on a PC.

### Session timeout

If the session is inactive for 20 minutes (If no command is submitted to PatBase for a period of 20 minutes), the session will expire automatically, and it is necessary to log back into the system to continue the work.

Using the 'Logoff' button is strongly recommended to ensure a session is ended correctly. If a session has not been ended by clicking the 'Logoff' button, a message will appear on the next login attempt, warning that there is no record of the user ID being logged off the

system. If this message appears, simply press the 'Log in' button again to access PatBase. Please remember to tick the 'Continue last session' box before logging in again to continue working from the previous session.

# **PatBase Folders**

When reviewing results, relevant records can be added into different folders to be analysed at a later stage, to share with colleagues or for future use within the search history page. Users can save up to 2,500 folders on one User ID.

It is important to note that records (families) that have been added to a folder are **not static**. Whilst a folder remains in PatBase, PatBase searches for new family members (equivalents) when the folder is opened, and the up-to-date record is then displayed in the folder. PatBase will not add new families to the folder – just new family members (new publications) information. To create a copy of the folder results from a specific time without any updates the folder must be exported or published.

## Create / open a folder

| PatBa  | SE        |           |           |           |         |        |        |
|--------|-----------|-----------|-----------|-----------|---------|--------|--------|
| Menu 🗸 | Search v  | History ~ | Session v | Folder 🗸  | Order   | Help 🗸 | Logoff |
|        |           |           |           | New folde | ar      |        |        |
| Search | n History | /         |           | My saved  | folders |        |        |

To create and open a new folder, select Folder / New folder in the top toolbar.

Users will be directed to the folder management page. On the right-hand side of the page, create a new folder by entering a folder name in the text box displayed under 'Add a new folder'. Please use standard Latin characters and do not use symbols or accents. Tick the checkbox 'S Shared folder' to make the folder visible to other PatBase users within the same domain. If the checkbox is unticked, the folder will remain private. It is also possible to change a private folder to a share folder at a later stage. Click 'Save' when ready and the folder will automatically be displayed within your list of private or shared folders.

| Private folders | Add a new folder            |
|-----------------|-----------------------------|
|                 | Name new results folder as: |
|                 | Recycling                   |
| Ontions         | Shared folder Save          |

Switch between private and shared folders using the tabs at the top of the page.

Page **184** of **201** PatBase Manual <u>support@minesoft.com</u> Last updated: 17<sup>th</sup> June 2024

| Private Shared |                 | Private folders                                           |
|----------------|-----------------|-----------------------------------------------------------|
|                |                 | Iter by folder name                                       |
| Folder name 🔻  | Date V          | Options                                                   |
| 3D printing 🚯  | 10 January 2019 | open   add to history   rename   delete   share   archive |
| 3D research () | 05 June 2018    | open   add to history   rename   delete   share   archive |
|                |                 |                                                           |

The new folder name will also replace the name of the folder tab in the top toolbar. This indicates that this folder is now open, and any selected record (tick the checkbox in the family bar) will automatically be added into the open folder.

| important v Order                                                                                                    | Help ~                                                           | Logoff                                         |                                             |                                        |             |                                 |        | 8             |
|----------------------------------------------------------------------------------------------------|------------------------------------------------------------------|------------------------------------------------|---------------------------------------------|----------------------------------------|-------------|---------------------------------|--------|---------------|
| y: Publication date des                                                                                                    | c ~                                                              |                                                |                                             |                                        |             | I                               | Displa | y results     |
| r 🕻 Analytics                                                                                                    |                                                                  |                                                |                                             |                                        |             | K Previous                      | 1 of 1 | Next ≫        |
|                                                                                                    | PatDocs Tree                                                     | Translate                                      | Full-text                                   | Status                                 | Citation    | s : 🖬                           | ₽ 🔽    | 🖕 🖬 🗵 🗲       |
| TION MATERIAL SAMPI                                                                                                    | LING AND PROPA                                                   | AGATION MA                                     | TERIAL SA                                   | MPLING                                 |             | PatBase - W021081<br>W030144666 | 614 A1 | PCEREDONNALSe |
| propagation material sar<br>specifically, the present<br>ictive manner, that is, retar<br>mple without the sample<br>t invention relates to the f | invention comprise<br>aining the suitabilit<br>being contaminate | es a machine<br>ty for subseq<br>ed with resid | for the anti<br>uent propag<br>ues of other | -contamin<br>gation of th<br>materials | ation<br>ne |                                 | Dans   |               |

## **Folder shortcuts**

Folder shortcuts enable users to work with up to 10 folders at one time. Click on the add folders enable icon in the family bar to retrieve a list of all private and shared folders. Click 'Add shortcut' to add the folder to the 'View', 'Browse' or 'Hits' record display page.

| Add a new folder                           |                  |               |
|--------------------------------------------|------------------|---------------|
| Name new results folder as:                | Shared folder    |               |
|                                            |                  | Private folde |
|                                            | Filter by f      | older name    |
| Folder name                                | Date             |               |
| 3D printing                                | 20 February 2019 | Add shortcut  |
|                                            | 05 100 0040      |               |
| D research                                 | 05 June 2018     | Add shortcut  |
|                                            | 14 February 2019 | Add shortcut  |
| citation                                   |                  |               |
| 3D research<br>citation<br>Example<br>film | 14 February 2019 | Add shortcut  |

If a folder is already open, this will count as 1 of the shortcuts and 9 more folder shortcuts can be added. The open folder will be marked in blue. If there is no open folder, 10 folder shortcuts can be selected. The folder shortcuts will appear underneath the family bar when reviewing records.

| ar | Translate | Full-text | Status | Citations  | Insight |       | 8           | -       | Đ |
|----|-----------|-----------|--------|------------|---------|-------|-------------|---------|---|
|    | analysis  |           |        | air filter |         | artif | icial intel | ligen ( | 9 |

When navigating through records, tick the relevant folder shortcut ✓checkbox(es) to add active record to the folder. These shortcuts will remain active within a PatBase session. To remove folder shortcuts, click again on the folders icon <sup>№</sup> and select 'Remove shortcut'.

**Please Note:** If a folder is renamed whilst it has a shortcut open, the name will not be updated to reflect the new name and the folder shortcut with the previous name will be invalid. We recommend adding another shortcut with the new folder name or end the browser session so the shortcuts clear and add new folder shortcuts for renamed folders.

## Bulk add search results to a folder

To bulk add records from a search query to a folder, select 'More...' against the search query of interest in the search history page, then select 'Add to results folder' from the right-hand column. Choose to 'Name new results folder', 'Add results to current folder', or select an existing private or shared folder. If selecting an existing folder, a further 'Filter by folder name' option assists users in finding the folder.

| Add a new folder              |             |                     |                 |
|-------------------------------|-------------|---------------------|-----------------|
| Name new results folder as:   | all results | Shared folder       |                 |
| Add results to current folder | Save        |                     |                 |
|                               |             | Filter by folder na | Private folders |
|                               |             | Filter by folder ha | me              |
| Folder                        | name        | Date                |                 |
| 3D printing                   |             | 20 February 2019    | Save            |
|                               |             | 05 June 2018        | Save            |
| 3D research                   |             | UD JUHE ZUTO        | odve            |

A maximum of 10,000 records can be added at one time to a results folder.

### Saved folders

To view saved folders, select Folder / My saved folders in the top toolbar. A list of your saved results folders will be displayed. Navigate between private and shared folders by selecting the corresponding tabs.

|                        | Fil              | ter by folder name                                        |
|------------------------|------------------|-----------------------------------------------------------|
| Folder name 🔻          | Date 🔻           | Options                                                   |
| 3D printing ()         | 19 March 2020    | open   add to history   rename   delete   share   archive |
| 3D research 🚯          | 23 August 2019   | open   add to history   rename   delete   share   archive |
| Machine Translation () | 17 July 2018     | open   add to history   rename   delete   share   archive |
| Recycling 0            | 01 April 2020    | open   add to history   rename   delete   share   archive |
| 🛛 test 🚯               | 20 December 2019 | open   add to history   rename   delete   share   archive |

#### **Open folder**

Click on either the name of the folder or on 'open' to view the contents of the folder. Hover over a folder name to see folder information, which includes the number of records within the folder and the date the folder was last modified. Click on the headings 'Folder name' or 'Date' to sort the list according to these options.

> Page **187** of **201** PatBase Manual <u>support@minesoft.com</u> Last updated: 17<sup>th</sup> June 2024

|               |                                   | Folder name |
|---------------|-----------------------------------|-------------|
| 🗌 3D new 🟮    | 0                                 |             |
| 3D notes      | Folder Information: 3D new        | X           |
| 🔲 3D printi   | Folder name: 3D new               |             |
| 🔲 3D resea    | Number of records: 55             |             |
| example       | Date last modified: 10 March 2020 |             |
| Machine       |                                   |             |
| Recycling     | v                                 |             |
| 🗌 test 🛈      |                                   |             |
| 🗌 test rankin | g <b>()</b>                       |             |

#### Add folder results to the search history

Users can combine records within a folder with additional search criteria by adding records from a folder to the search history. This can be done either from the folder management page shown above, or whilst viewing the records from one of the folders. Select 'add to history' found at the top of the records and the results will automatically be added to the Search history page.

To add multiple private folders to your search history, simply tick the checkbox(es) of the folders, and then in the drop-down menu at the bottom of the page, select 'add to history' and click 'Go'.

#### Add folder results to the search history using the command line

It is also possible to use the command line to add folders to the search history page.

| Field qualifier | Description                          | Example          |
|-----------------|--------------------------------------|------------------|
| RF              | Add private folder to search history | RF=(3D printing) |
| SF              | Add shared folder to search history  | SF=(recycling)   |

Users can combine the above with other search criteria and search queries using Boolean operators (AND, OR and NOT), e.g., RF= (recycling) AND PD>201301.

#### Combine folders using the command line (for display)

Folders can be combined for display using the command line. Combine a folder named '3D printing' with a folder named '3D research' either using RF= OR RF= commands or by using the OR operator with search statement numbers.

| #  | Search query                         | Results |
|----|--------------------------------------|---------|
| 13 | RF=(3D printing) OR RF=(3D research) | 17      |
| 12 | 10 or 11                             | 17      |
| 11 | RF=(3D research)                     | 11      |
| 10 | RF=(3D printing)                     | 8       |

**Please Note:** Do NOT search RF=(3D printing or 3D research). This searches for a folder named as 3D printing or 3D research. If the folder name consists of two or more words / numbers, they should be placed in brackets. Numbers that form part of folder names should NOT be placed in quotation marks.

#### **Rename a folder**

To rename a folder, select 'rename' under options against the relevant folder. Enter the 'New folder name' and click 'rename' to save.

| Rename Folder                      | × |
|------------------------------------|---|
| Current folder name: 3D printing   |   |
| New folder name: 3D Final Research |   |
| rename                             |   |

#### **Delete a folder**

To delete a folder, select 'delete' under options against the relevant folder. This action cannot be undone.

#### Archive a folder

To archive a folder, select 'archive' under options against the relevant folder. This will temporarily remove it from the folder list.

To retrieve an archived folder, click on 'View archived folders' displayed at the top left of your private folders list. A list of archived private folders will be displayed. Select 'Load' to reinstate a folder, select 'delete' to permanently remove an archive folder. Once an archived folder is deleted it cannot be retrieved.

|                  | Filter by name    |             |
|------------------|-------------------|-------------|
| Folder Name      | Date              | Options     |
| search 1 2 and 4 | 24 January 2019   | load delete |
| unmanned         | 18 September 2018 | load delete |

# **Shared folders**

Share a private folder with other users under the same PatBase domain by selecting 'share' against the relevant folder. This folder will then be displayed in the shared folders list. By default, sharing a folder will make the folder accessible to all users under the same PatBase domain (full read-write access). To change this, select 'access rights' against the shared folder to restrict permissions.

**Please note:** Only the owner of the folder will be able to change access rights.

#### Folder access rights

To change folder access right, select 'access rights' against the relevant folder. A pop-up window will appear. Select to share folder with 'All users (from my company)' or 'The following users and groups'. Selecting the second option allows users to define and restrict access to specific users.

Choose between two permission levels: Read-Only or Read-Write. Read-Only means users with access rights to the folder are not able to modify the contents. Read-Write access grants the ability to read and modify a folder. All account administrators are automatically granted Read-Write access.

#### **Folder hierarchy**

In shared folders, there is an additional option to create a Folder hierarchy. Select 'rename' against the relevant folder to open pop-up. A dropdown menu then enables users to rename the folder as they wish and select a 'Parent folder'. Click 'rename' to save. This option is not available in private folders.

| Rename                                   | Folder              | ×  |
|------------------------------------------|---------------------|----|
| Current<br>folder<br>name:               | 03 test1            | e  |
| New<br>folder<br>name:                   | 03 test final       | c. |
| Parent<br>folder:                        | 01 May<br>No parent |    |
| To setup a<br>list and pr<br>This will o |                     |    |

Users can choose to restrict access to a folder to a limited number of users or to certain pre-defined user groups. Users can create groups in advance by going to Settings / User Group Management or alternatively accessing this option from the folder management page from the hyperlink 'Manage user groups' provided under the Merge folders option.

| owner: Moira Sivills (moira@minesoft.com) (change)                                                                                                    |   |                |           |            |
|----------------------------------------------------------------------------------------------------|---|----------------|-----------|------------|
| All users (from my company).                                                                                                    |   |                |           |            |
| The following users and groups                                                                                                    |   |                |           |            |
|                                                                                                    |   | Users / Groups | Permiss   | ion Level  |
| testcuf@minesoft.com (testidforcuftraining)<br>thefnaoui@minesoft.com (Tanguy Hefnaoui)                                                                                                    | - |                | Read-Only | Read-Write |
| tim@minesoft.com (Tim Campbell)<br>tom@minesoft.com (Tom Ribeiro)<br>training1@minesoft.com (training1)<br>training2@minesoft.com (training3)<br>training3@minesoft.com (training4)<br>training4@minesoft.com (training5)<br>training6@minesoft.com (training5)<br>training7@minesoft.com (training7)<br>training8@minesoft.com (training7)<br>training8@minesoft.com (training7)<br>training8@minesoft.com (training7)<br>Users B [Group] | * | 5              |           |            |
| .ookup:                                                                                                    |   |                |           |            |
| <ul> <li>Show folder in PatBase Express</li> <li>Display family notes</li> <li>Display family ranking</li> <li>Apply &amp; save permissions</li> </ul>                                                                                                    |   |                |           |            |

If a company has access to both PatBase and PatBase Express, PatBase users can choose to share a PatBase folder with all PatBase Express users by selecting the option 'Show folder in PatBase Express'. Additional options include giving PatBase Express users the ability to add/remove records from the shared folder and display family notes and family ranking.

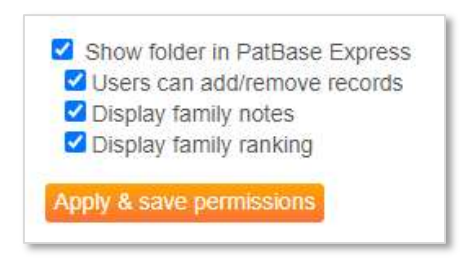

Click 'Apply & save permissions' to save these access rights.

**Please Note:** If a shared folder is deleted, it is deleted from all User IDs and is NOT retrievable.

#### Change ownership of a folder

From the same page as you set the access rights to share your folders it is possible to change the ownership of a folder. This change can only be made to shared folders and by the folder owner. Please click on 'change' next to the username at the top. A list of all available users will appear in the New Owner dropdown list. Select the new owner (the name will be highlighted) and click 'save'.

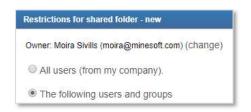

## **Merge folders**

To merge folders, use the 'Merge folders' form on the right-hand side of the folder management page. The folder management page is accessible from 'My saved folders' under the folder tab on the toolbar, or by going to 'My saved folders' listed under 'My items' on the main menu page.

Select the folders you wish to merge from the dropdown list at 'Source folder 1' and 'Source folder 2'. (Both private and shared folders will be listed). Name the new folder at 'Target folder'. Options of 'Or', 'And' and 'Not' are available to combine all records, select mutual records or exclude certain records.

|             | folders   |
|-------------|-----------|
| Source      | folder 1  |
| 3D printing | ۲         |
| Mei         | ge type   |
| And         |           |
| Source      | folder 2  |
| 3D research | ٠         |
| Targe       | et folder |
|             |           |

## Working within a Folder

Open a relevant folder to view folder results. The display format will be the default format selected in Settings / Display & Search options.

| Folder: imp  | ortant           |                            |                 |   |            |             | Resu           | Its folder |
|--------------|------------------|----------------------------|-----------------|---|------------|-------------|----------------|------------|
| Display form | nat: Classic     | <ul> <li>✓ Sort</li> </ul> | by: Ranking des | с | ~          |             |                |            |
| 🛓 Export     | 3 Add to history | E Folder description       | Snapshot        | ÷ | < Previous | 1-20 of 116 | Jump to record | Next ≫     |

#### Add a folder description

To add a folder description, select the folder description button at the top of the page. A popup will appear with the option to add a description and/or attach current / saved search histories for reference. Click 'Save' to save changes. To remove an entry, click on 'x Remove'.

Search histories can easily be copied and pasted directly into <u>Search / Upload Script</u>. This is useful if a folder has been shared and a colleague would like to rerun the same search.

| folder description (3D                                                                                                    | printing)                                                                       |             |
|----------------------------------------------------------------------------------------------------|---------------------------------------------------------------------------------|-------------|
| Search history - 0                                                                                                    | urrent_2019220121033 (20 February 2019)                                         | x Remove    |
| SC=A47L9/*<br>(1 or 2) and<br>tac=(artificia<br>ss=(electic c<br>ss=(vacuum<br>PD>2018 ar<br>CC=US and<br>recycling<br>RF=(3D prin<br>RF=(3D rese<br>10 or 11 | PRD-22005<br>  intelligence)<br>ar and prd)<br>)<br>d nc>5<br>PD>2018<br>tting) |             |
| Description to add                                                                                                    | important, please read US publications                                          | Save Cancel |
| Attach search histor                                                                                                    | Current history   Attach                                                        |             |

Page **193** of **201** PatBase Manual <u>support@minesoft.com</u> Last updated: 17<sup>th</sup> June 2024

#### Add family notes

Users can annotate individual records by selecting the 'add family note'  $^{\bigcirc}$  icon, which will open a pop-up below the corresponding family bar. Enter the family note and click on 'Save note'.

Once a note has been added to a record, the icon will change to . The notes can be viewed by hovering over the icon or amended by clicking on it.

Family notes can also be added when using the folder shortcuts. Simply select the notes icon for the relevant folder shortcut.

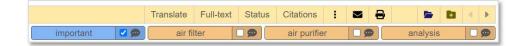

#### Add notes from full text whilst using folder shortcuts

It is possible to add a note taken directly from the full text of a publication to add as a family note. Select a section of the text using the cursor and two icons will automatically appear above the selected text.

| WO06062916 A2 - Description                                                         |
|-------------------------------------------------------------------------------------|
|                                                                                     |
| [0001] BONE TREATMENT SYSTEMS AND METHODS                                           |
| [0002]CROSS-REFERENCE TO RELATED APPLICATIONS                                       |
| [0003][0001] This application claims the benefit of the following applications: Pro |
| 2005, U.S. Patent Application No. 11/196,045, filed August 2, 2005, U.S. Patent     |
| incorporated by reference and should be considered a part of this specification.    |
| [0004]BACKGROUND OF THE INVENTION Field of the Invention                            |

Click on the notes icon to open a pop-up window. Select which folder shortcut the note applies, enter any further notes if desired and click 'Add note' to save.

|                      |     | <br>- Example | • mm | 3D research |
|----------------------|-----|---------------|------|-------------|
| rom WO06062916       | on: | <br>          |      |             |
| ollowing application |     |               |      |             |
|                      |     |               |      |             |
|                      |     |               |      |             |
|                      |     |               |      |             |

#### Remove a record from a folder

To remove a record from a folder, click on the 😢 icon in the family bar.

|       |     | R       | esu   | Ilts | fol  | de | er |
|-------|-----|---------|-------|------|------|----|----|
| f 117 | Jum | np to r | ecord | Nex  | xt ≫ | 1  |    |
|       | :   |         | ₽     | 21   | 0    | 4  | Þ  |

#### Ranking and sorting families within a folder

When reviewing a folder, it is possible to apply a ranking of 1 to 5 stars and sort records according to these values. This is a useful way of picking out and viewing the most relevant records. To rank a record, click on the appropriate number of stars displayed in the corresponding family bar. To cancel the ranking, click on the star furthest on the left with a red cross through it.

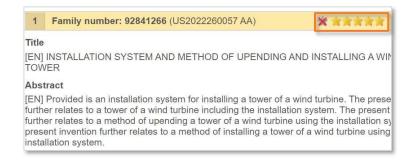

*Please Note:* In shared folders, any user who has 'Read-Write' access can apply and edit the ranking of records.

Page **195** of **201** PatBase Manual <u>support@minesoft.com</u> Last updated: 17<sup>th</sup> June 2024 To sort by ranking, select 'Ranking desc' (descending) or 'Ranking asc' (ascending) from the 'Sort by' dropdown option displayed on the top left of the screen.

| Folder: 3D prin | iting 1-8 of 8 |                |                     |          |
|-----------------|----------------|----------------|---------------------|----------|
| Display format: | Classic        | ▼ Si           | ort by: Ranking asc | •        |
| 📇 print folder  | export folder  | add to history | folder description  | Snapshot |

Please note that if folders which contain the same record are merged and this record has been given a ranking in both folders, the highest-ranking value will be applied to the record in the merged folder. For example, if a record has been ranked '3' in one folder and '5' in the other folder, once the folders have been merged, the ranking value for that record will be '5'.

#### Apply highlighting to words within folders

Select the Advanced Highlighting tool<sup>®</sup> icon found at the top right-hand corner of the page to highlight words within a folder. Please refer to <u>Advanced Highlighting</u> for further information.

#### Search folder

To search added notes and information included within a folder, select the search folder icon. A new window will open.

There are two tabs to choose from:

- <u>Search notes in folder</u> searches any notes that have been added to individual records within a folder. Boolean operators can be used.
- <u>Search information within the folder</u> searches the full text, assignee, inventor, publication number, publication dates (including date ranges) and family numbers within an open folder.

| cure | h notes in fol              | der Search in    | formation within the folder |       |
|------|-----------------------------|------------------|-----------------------------|-------|
|      | Search fam                  | ily notes in f   | older: Air purifiers        |       |
| cla  | im                          |                  | Search notes                |       |
|      | ry: claim<br>ults: 1 famili | es               |                             |       |
| Ac   | ld results to h             | iistory          |                             |       |
| A0   | ld results to h             | Patent<br>number | Title                       | Notes |

Page **196** of **201** PatBase Manual <u>support@minesoft.com</u> Last updated: 17<sup>th</sup> June 2024 To view detailed information about the family containing the searched note, click on the hyperlinked family number.

#### Folder visualisation and analysis tools

Visual explorer, Snapshot and PatBase Analytics is available within a folder.

# **Sharing folder(s)**

#### **Print folder**

To print all or selected pages of a results folder, select the print folder icon found at the top of the view folder page. Printing options include keeping or discarding the header and footer and keeping or discarding any background colours or images.

#### **Export folder**

A folder can be exported by selecting Folder name / Export folder in the top toolbar, or by selecting the export folder icon found at the top of view folder page.

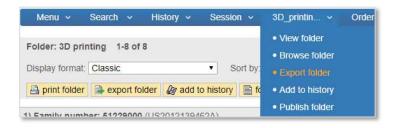

Please refer to the Export Wizard section for further details.

#### **Publish folder**

A folder can be published by selecting Folder name / Publish folder in the top toolbar, or by selecting the publish folder icon found at the top of the view folder page.

'Publish folder' sends a link via email to your selected recipients, who can then view the folder contents including any description, notes, ranking and custom user fields (as selected). If emailing from within PatBase, multiple email addresses can be entered. Remember to separate the email addresses with a semi-colon.

There is no limit on the number of email recipients to 'publish folder'. The email contains a link to the folder records which will remain active for 6 months.

Page **197** of **201** PatBase Manual <u>support@minesoft.com</u> Last updated: 17<sup>th</sup> June 2024 If the PatBase user who owns the published folder has the option to view dead/alive tags selected in their display then the recipient, if viewing the results using "folder view" will also be able to see the dead/alive tags.

**Please Note:** If your company mail server does not permit an email originating from an external mail server to be delivered to your colleague using your own email address, please replace the 'email from' address with info@minesoft.com.

Page **198** of **201** PatBase Manual <u>support@minesoft.com</u> Last updated: 17<sup>th</sup> June 2024

# Printing

## Print records from 'View', 'Browse' or 'Hits' modes

To print individual records, click the printer icon found at the top right-hand side of the family bar in each record.

In 'View mode' to print all listed records (i.e. the records currently shown on that page), click the printer icon found at the top of the page next to the display format options. In any display, (View, Browse or Hits) it is NOT recommended to use the 'File' and 'Print' options on the computer menu as this will not print the full width of the record. To print more records than are shown on the page, see the options below.

Whilst using 'View mode' if the number of records required to be printed is 50 or less, the user can pre-set the required amount of records in Display & search options found under Settings on the main menu page. The maximum number of records that can be pre-set for display on one page is 50.

To print more than 50 records at once or to print more than one record at a time using 'View mode', 'Browse mode' or 'Hits mode', it is necessary to use command language.

# Print records using the command line

| PRT CLA 1-84 | Q |
|--------------|---|
|              |   |

The above would print in classic format records 1 to 84.

Other display commands such as BIB (Biblio.) and SC (Scan) can be used. These formats will print numerous records on one page. CLA (Classic), FU (full) and CUS (Custom) will print one record per page. Visit <u>Display formats</u> for a full list of command line display options.

**Please Note:** Dependent on individual printer memory the number of records that can be printed at once may be limited.

# **Print with highlighted keyword(s)**

Users can print records with their highlighted keywords if required. Before printing with highlighting, it may be necessary to activate this feature on the PC, as by default it is switched off. It can be activated by going to Tools on the PC menu, Internet options and then choosing the 'Advanced' tab and checking 'Print background colours and images'.

## **Print from a PatBase folder**

Printing from a PatBase folder is similar to printing a PatBase record. To print one record from a PatBase folder click on the print icon on the top right-hand side of the record. To print all records from a results folder, click on the print icon at the top of the page.

Page **200** of **201** PatBase Manual <u>support@minesoft.com</u> Last updated: 17<sup>th</sup> June 2024

# **Contact Helpdesk**

Users can send support requests directly to the PatBase helpdesk whilst connected to PatBase. To do this go to the main menu page and on the right-hand column under 'General information' choose 'Contact helpdesk'.

| Contact Hel           | pdesk                                                                                                    | Information Shortcuts                                                        |
|-----------------------|----------------------------------------------------------------------------------------------------|------------------------------------------------------------------------------|
| * Name:               | Enter your name                                                                                                    | General information                                                          |
| * Email:              | support@minesoft.com                                                                                                    | PatBase Coverage O                                                           |
| Telephone:            | Enter your telephone number                                                                                                    | Quick guide O<br>Last update O                                               |
| * Nature of<br>Query: | <ul> <li>Search language</li> <li>Display and highlighting</li> <li>Exporting data</li> <li>Report missing or incorrect data</li> <li>All other inquiries</li> </ul> | Help •<br>PatBase manual •<br>Contact helpdesk •<br>Register for a webinar • |
| * Request:            | Please describe your request                                                                                                    | Request online training •                                                    |
|                       |                                                                                                    | Video tutorials 📀                                                            |

A pop-up window will appear. Enter your email address, telephone number and name and select the nature of your query. Selecting the nature of the query helps Minesoft to direct your question / issue to the right team. Please include as much detail in the request as you can. Alternatively, please use the contact information below.

Minesoft are always happy to receive feedback about PatBase or any other of their products. Visit <u>www.minesoft.com</u> for further information about Minesoft's IP solutions.

#### **PatBase Customer Helpdesk**

Tel: +44 (0)20 8404 0651 Email: support@minesoft.com